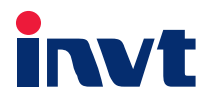

# **Operation Manual**

# DSV110 Servo Drive for Flying Shears

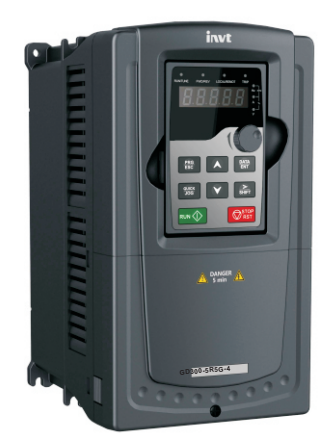

SHENZHEN INVT ELECTRIC CO., LTD.

# **Preface**

<span id="page-1-0"></span>Thanks for choosing DSV110 servo drives for flying shears.

As high-performance servo drives designed for flying shears, DSV110 servo drives can be used to drive asynchronous motors and permanent-magnet synchronous motors (PMSMs). They support multiple types of encoders, and their torque is highly and dynamically responsive. DSV110 servo drives for flying shears are equipped with built-in flying cutting cam profiles, support cutting based on fixed lengths and color codes, provide cam profiles with smooth Sine curves, and thus can implement smooth cutting on materials. The mechanical impact and vibration are small. For equipment in good mechanical conditions, the cutting accuracy can reach ±0.5 mm. DSV110 servo drives support dual-motor driving for cutters and 1:1 direct driving of motors for cutter shafts. When direct driving is adopted, the Z-pulse signals of the motor encoder serve as the cutting point signals for the flying shear. The cutting accuracy is high.

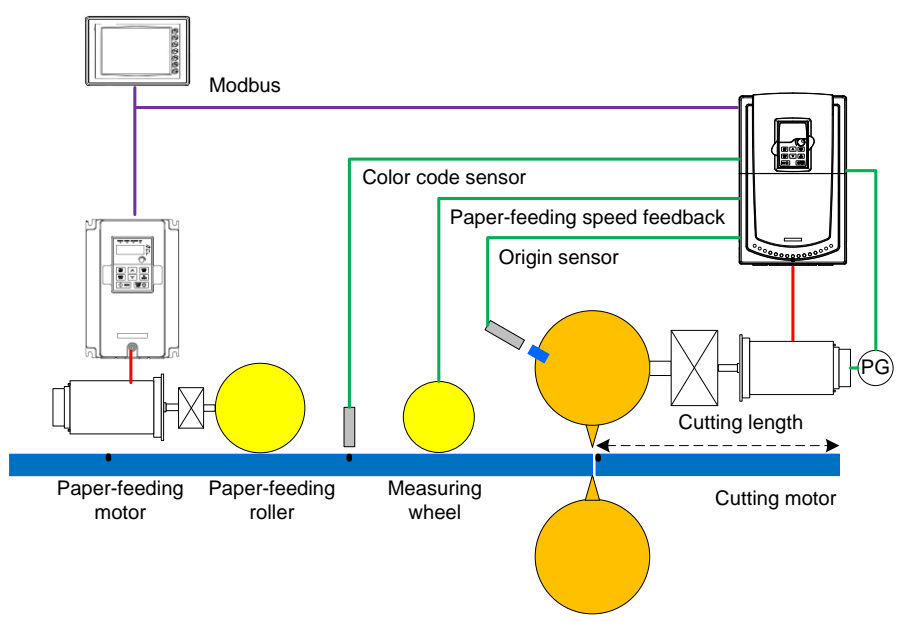

# **Contents**

<span id="page-2-0"></span>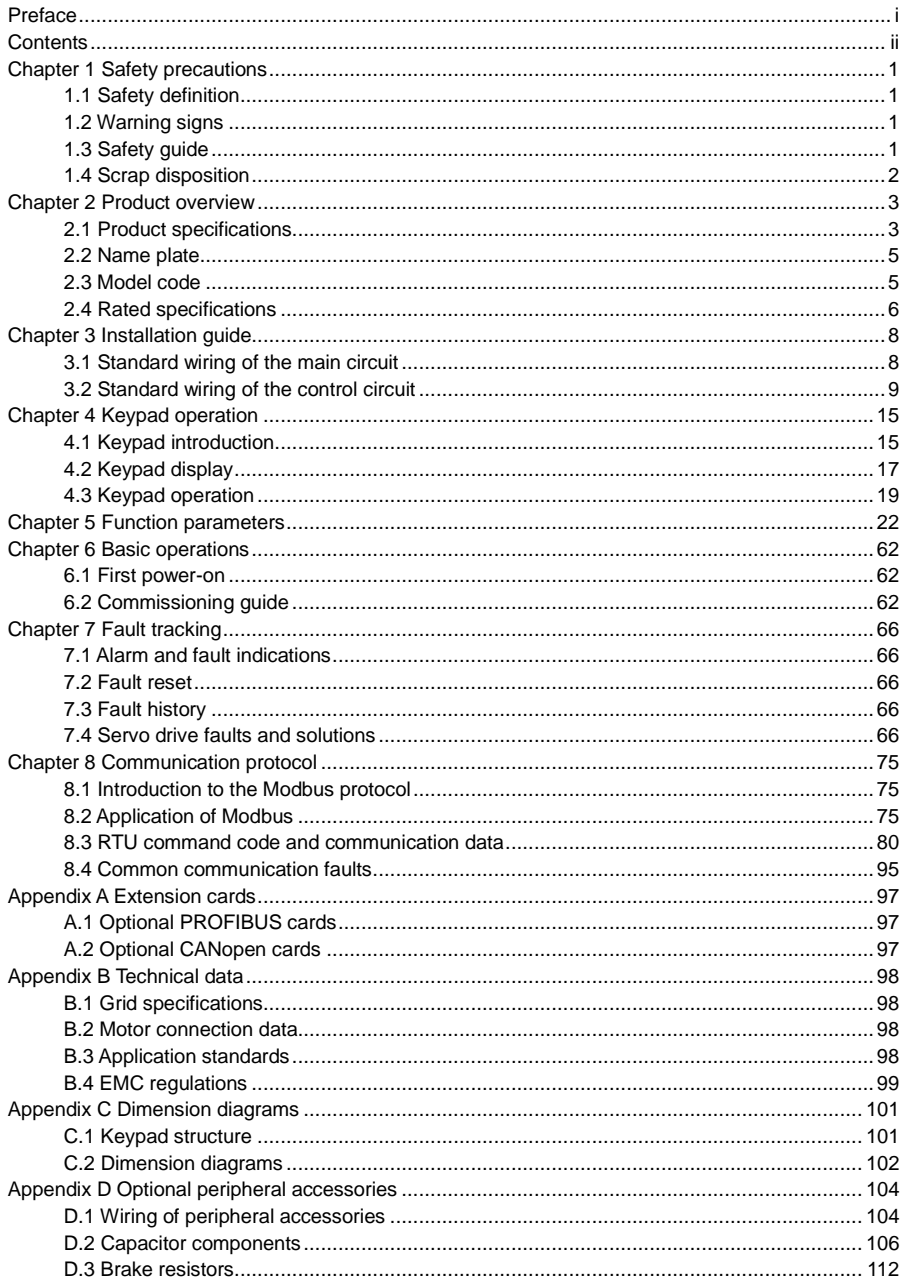

# **Chapter 1 Safety precautions**

#### <span id="page-3-1"></span><span id="page-3-0"></span>**1.1 Safety definition**

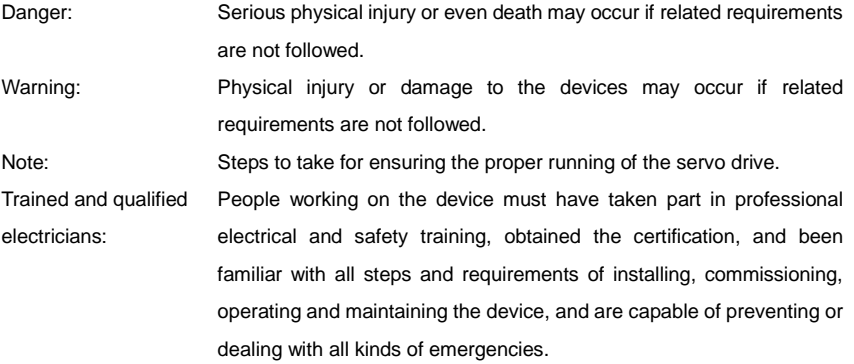

## <span id="page-3-2"></span>**1.2 Warning signs**

Warning signs are used to warn you about the conditions that may cause severe injury or damage to the device. They instruct you to exercise caution to prevent danger. The following table describes the warning signs used in this manual.

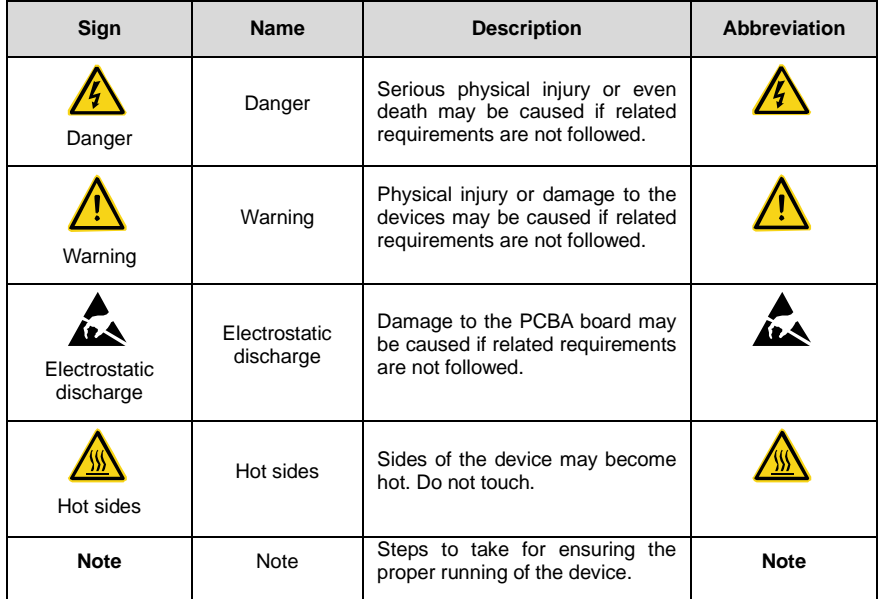

## <span id="page-3-3"></span>**1.3 Safety guide**

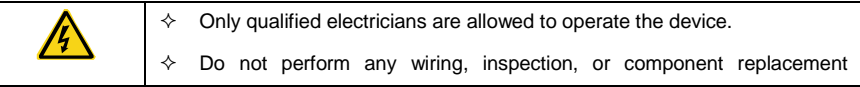

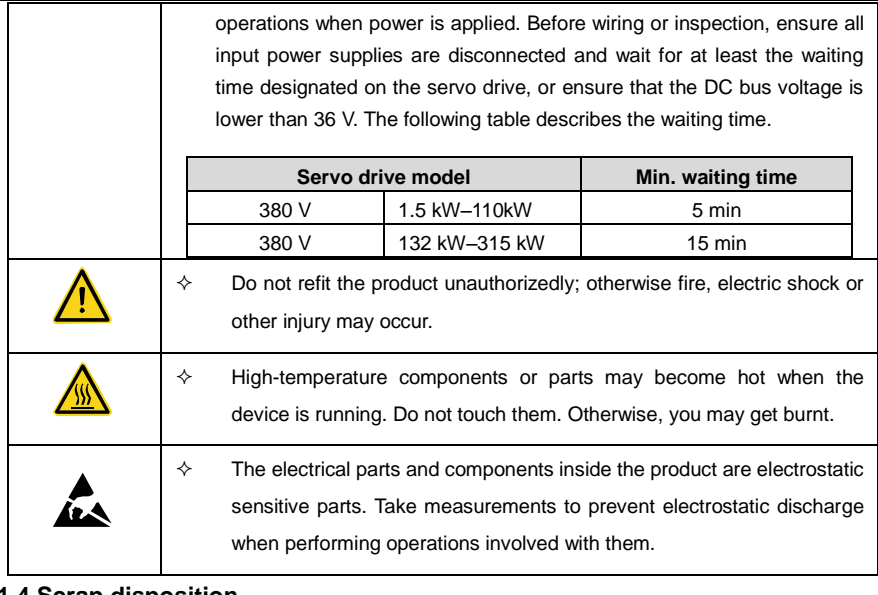

÷.

# <span id="page-4-0"></span>**1.4 Scrap disposition**

<span id="page-4-1"></span>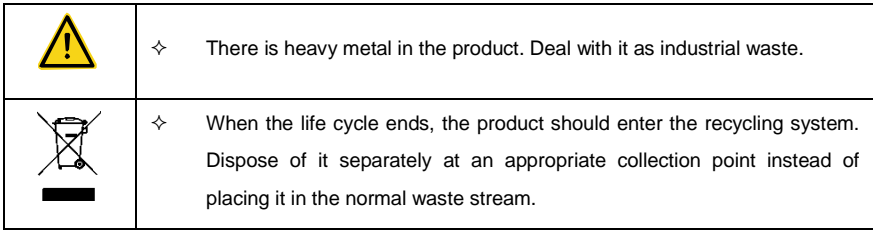

# **Chapter 2 Product overview**

# <span id="page-5-0"></span>**2.1 Product specifications**

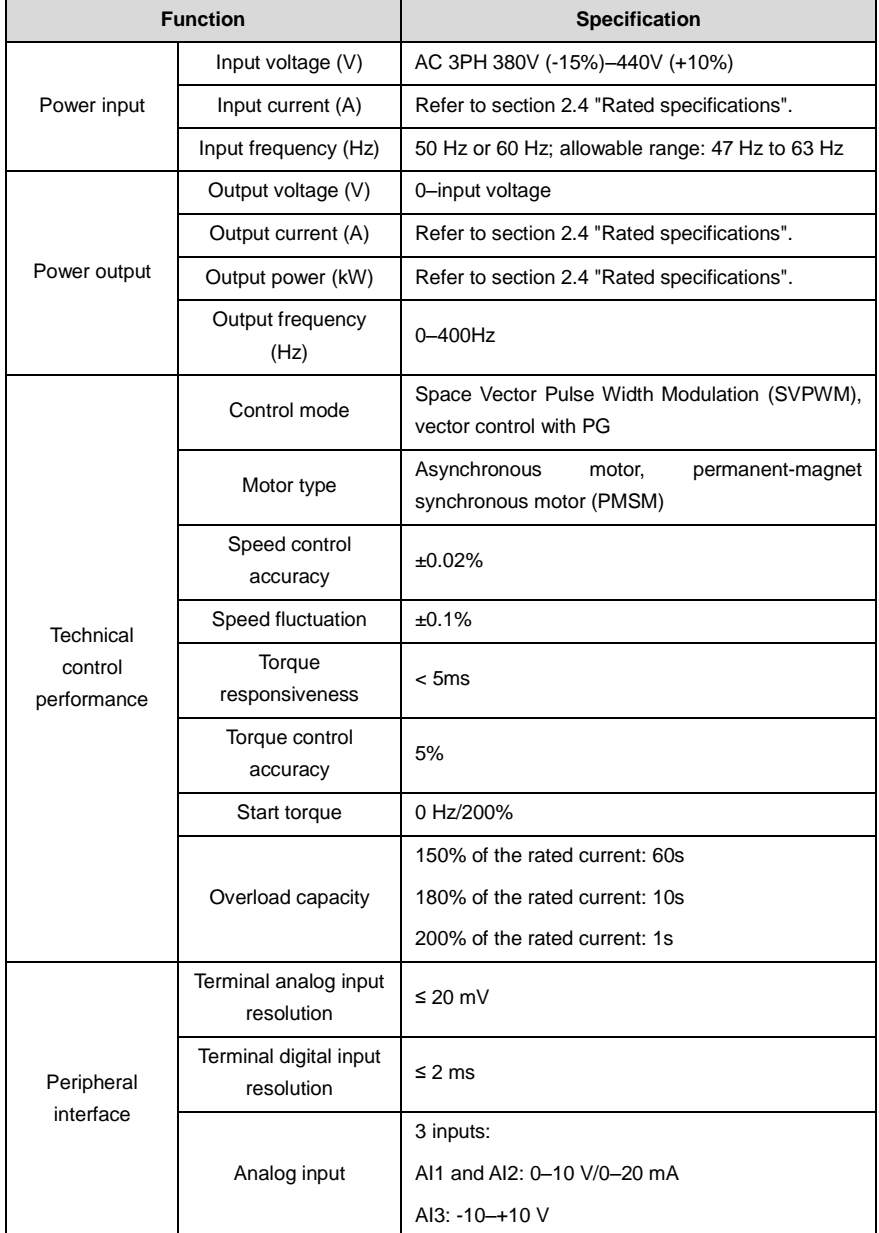

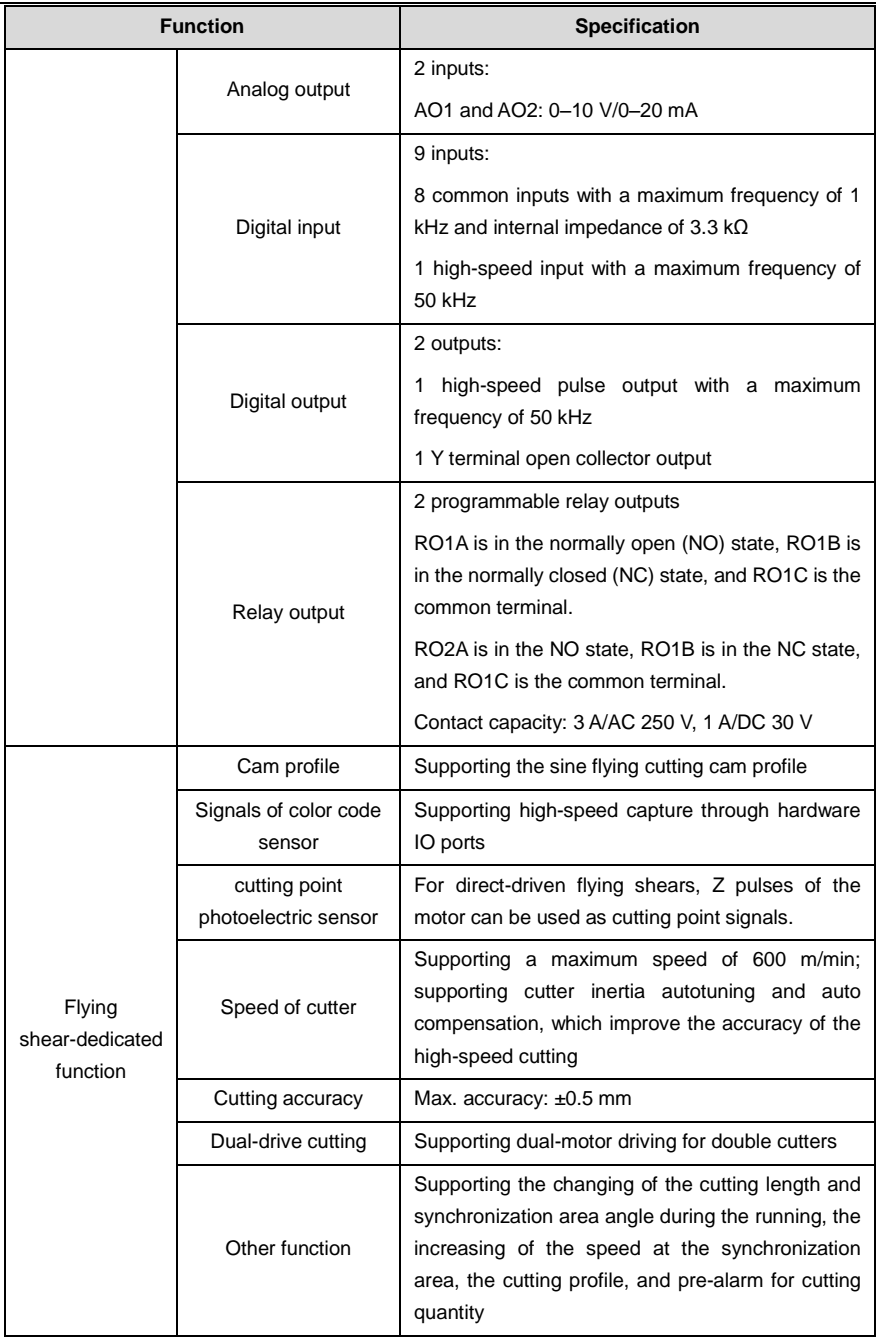

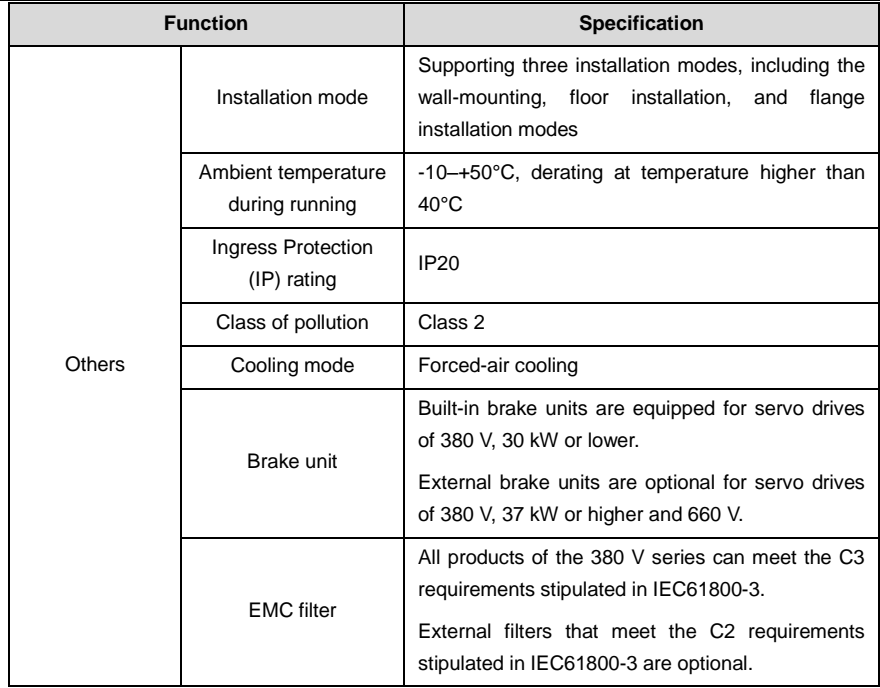

#### <span id="page-7-0"></span>**2.2 Name plate**

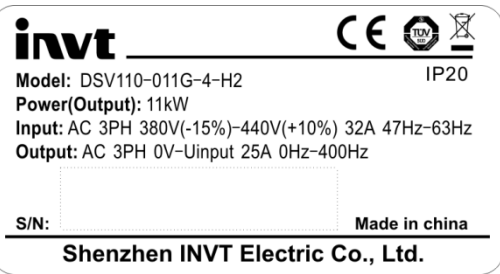

Figure 2-1 Name plate

# <span id="page-7-1"></span>**2.3 Model code**

The model code contains product information about the servo drive. You can find the model code from the name plate on the servo drive or the simplified name plate.

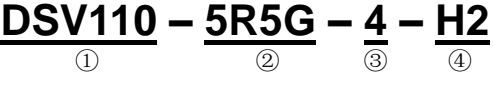

Figure 2-2 Model description

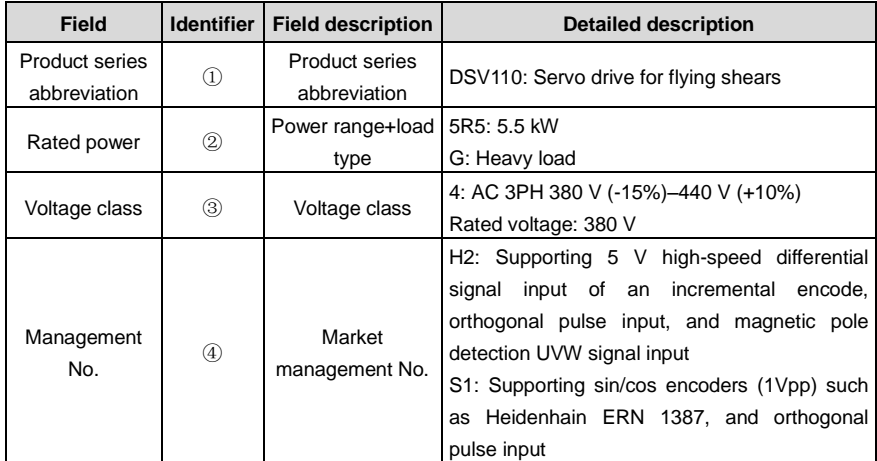

# <span id="page-8-0"></span>**2.4 Rated specifications**

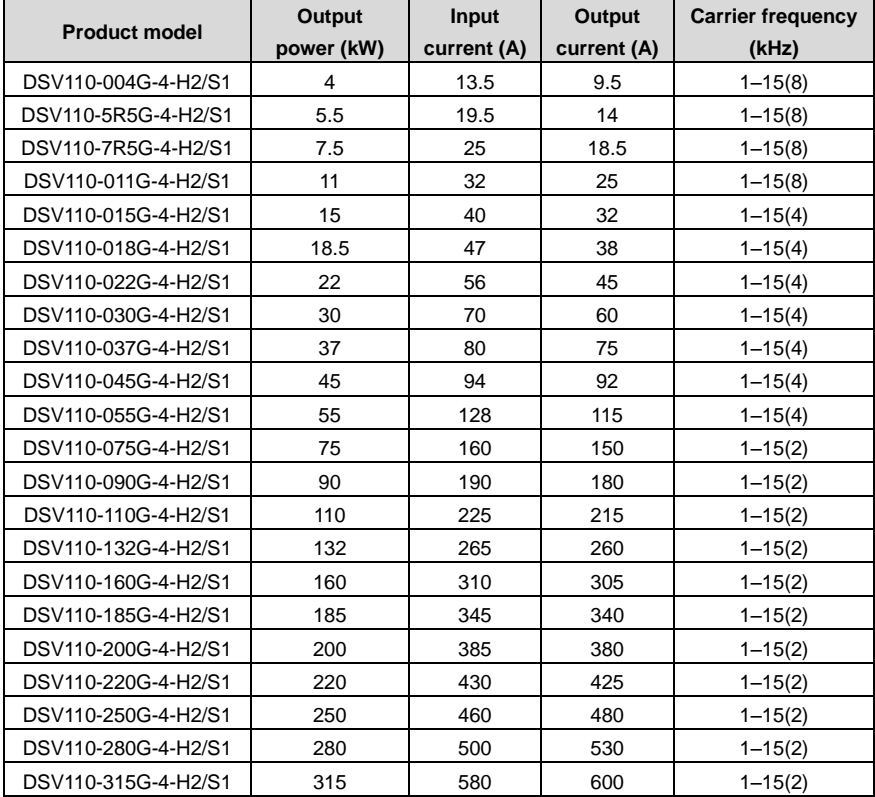

**Note:**

- 1. The input currents of the servo drives of 4 to 315 kW are measured at the input voltage of 380 V, without DC reactors or input/output reactors.
- 2. The rated output current is defined as the output current measured at the output voltage of 380 V.

## **Chapter 3 Installation guide**

#### <span id="page-10-1"></span><span id="page-10-0"></span>**3.1 Standard wiring of the main circuit**

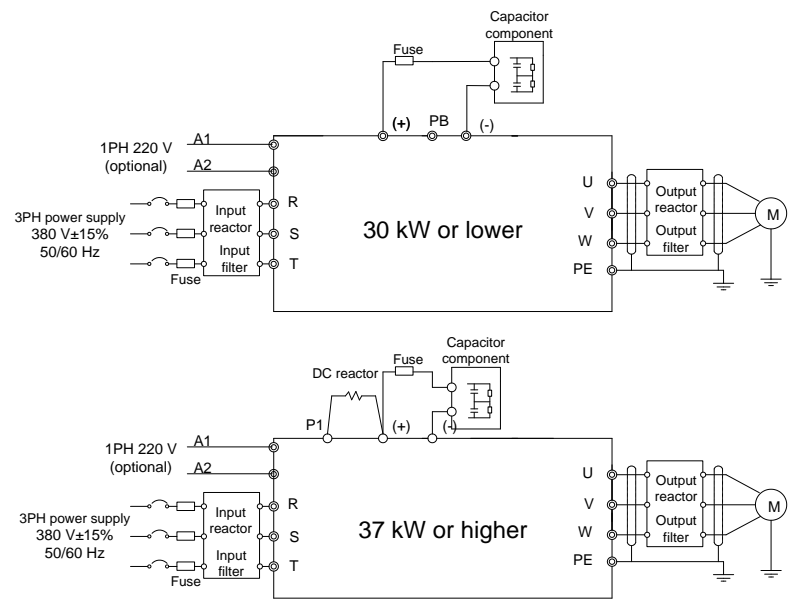

Figure 3-1 Standard wiring of the main circuit

#### **Note:**

- 1. The fuse, DC reactor, brake unit, brake resistor, input reactor, input filter, output reactor, and output filter are all optional accessories.
- 2. A1 and A2 are optional accessories.
- 3. For servo drives of 380 V, 37 kW or higher, the P1 and (+) terminals are shorted in factory. If you need to connect an external DC reactor, remove the short-circuit connector between the P1 and (+) terminals.
- 4. Before connecting a brake resistor, remove the yellow warning labels PB, (+), and (-) from the terminal block. Otherwise, poor contact may be caused.
- 5. You can also select optional capacitor components for servo drives of 380 V, 30 kW or lower.

# <span id="page-11-0"></span>**3.2 Standard wiring of the control circuit**

#### **3.2.1 Wiring diagram of the control circuit**

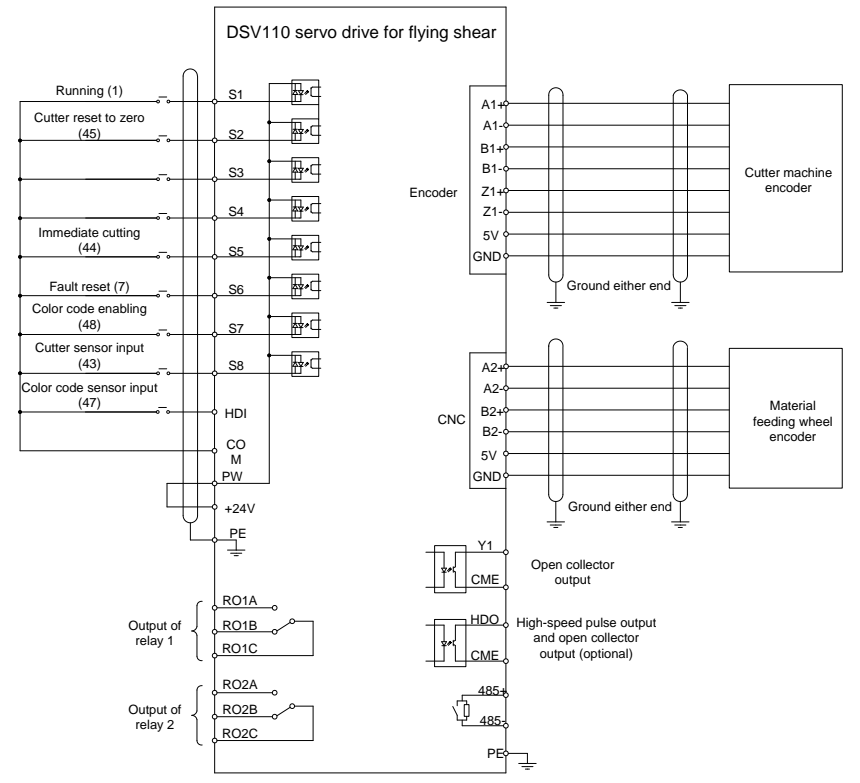

Figure 3-2 Wiring diagram of the control circuit

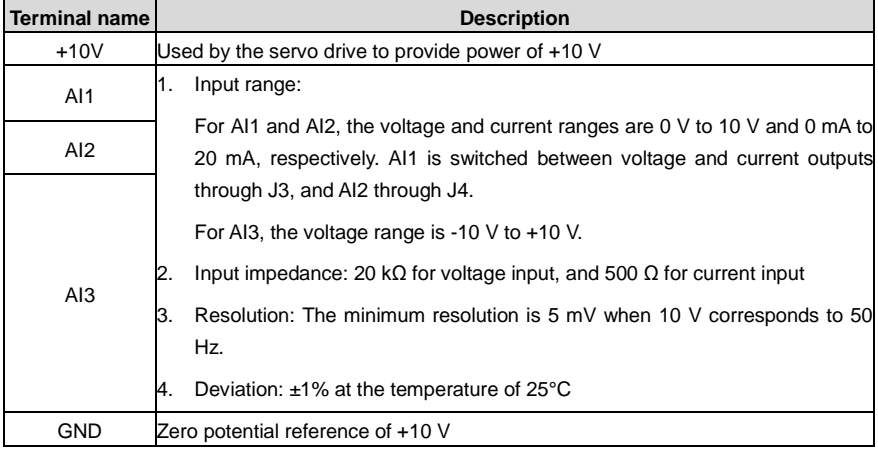

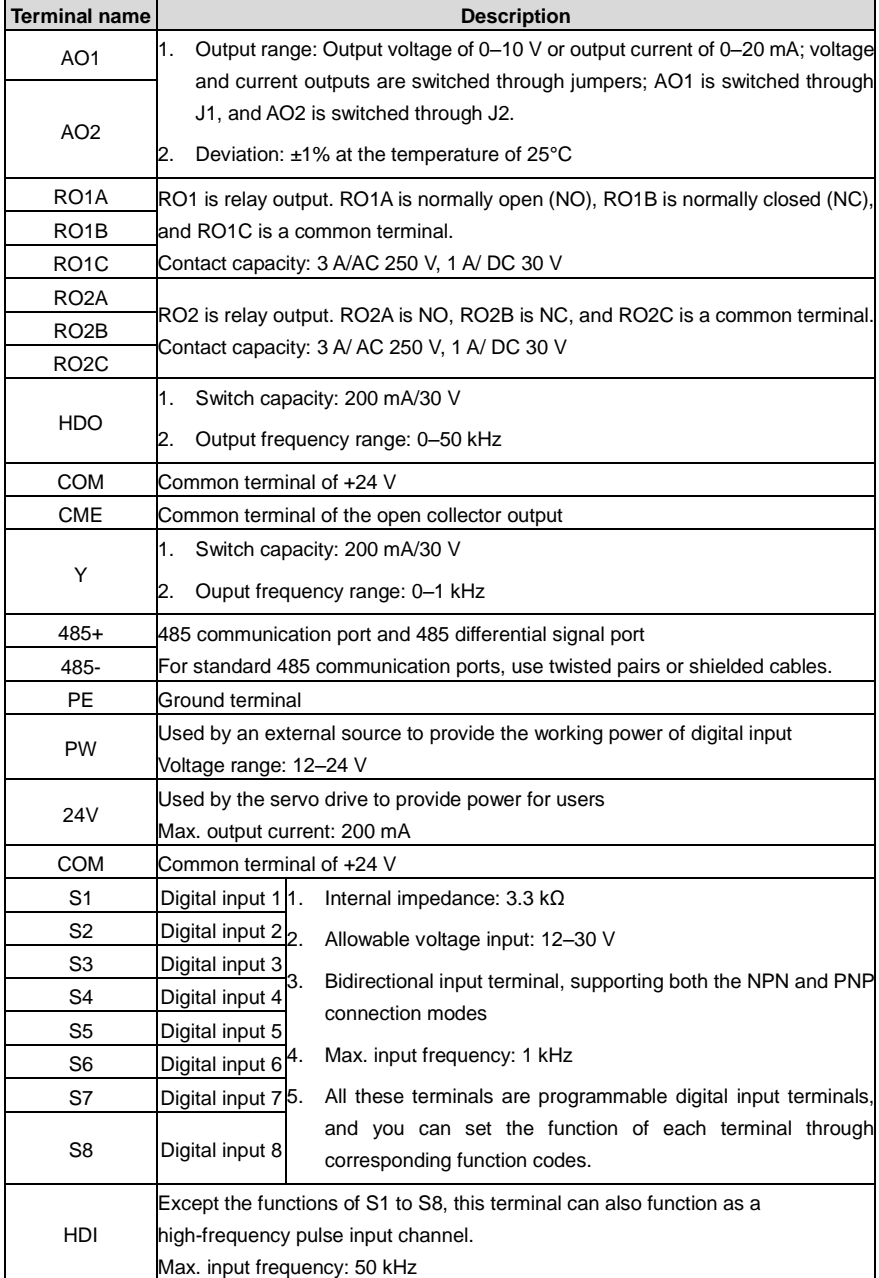

#### **3.2.2 Description of S1-type terminals (EC-PG302-05)**

1. S1 terminal block arrangement

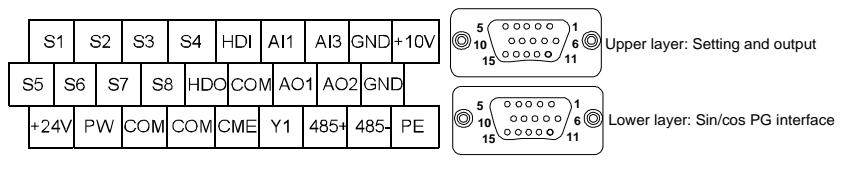

#### 2. Definition of S1 terminal DB15 pins

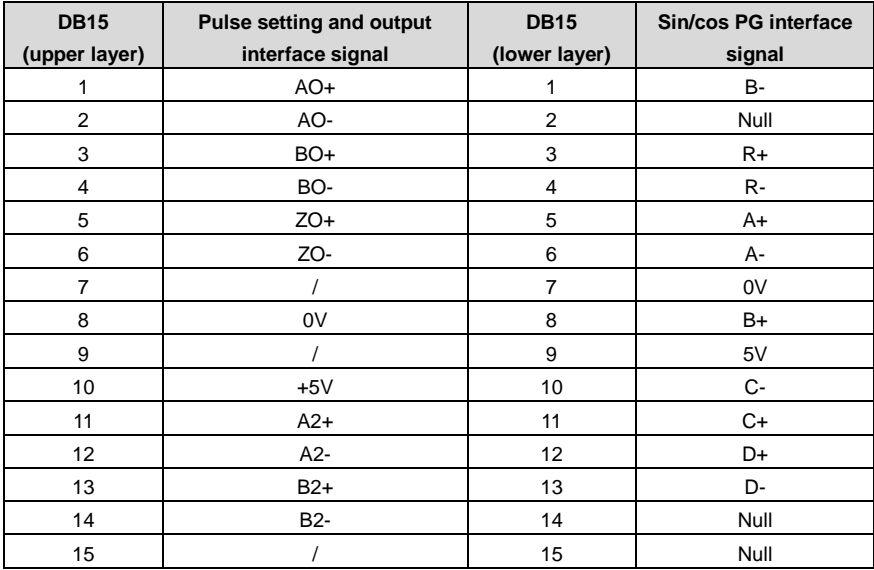

3. Description of functions of S1 terminal DB15 pins

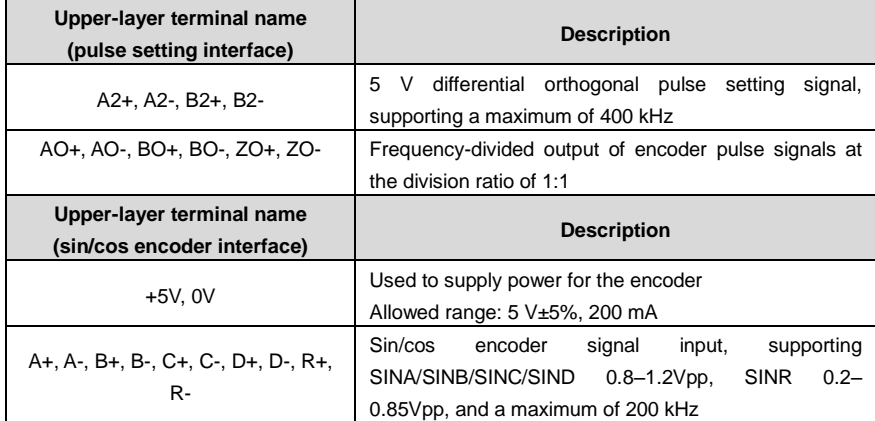

#### **3.2.3 Description of H2-type terminals**

1. H2 terminal block arrangement

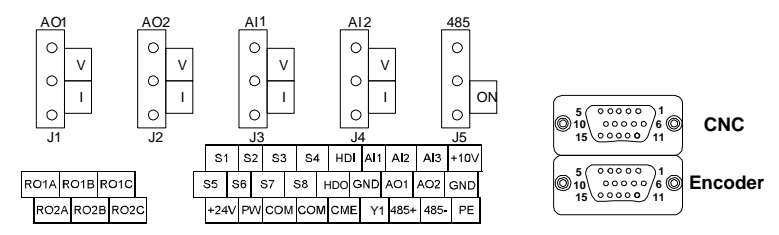

#### 2. Definition of H2 terminal DB15 pins

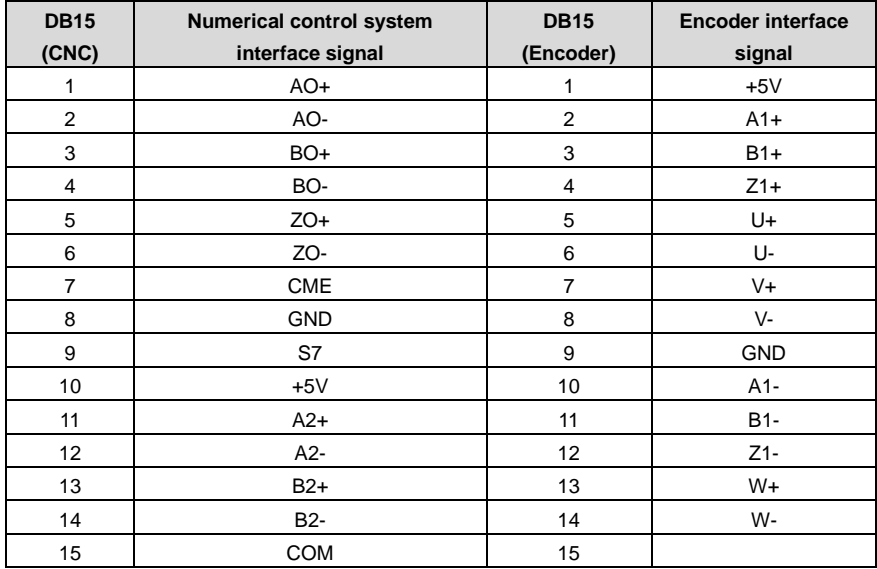

3. Description of functions of H2 terminal DB15 pins

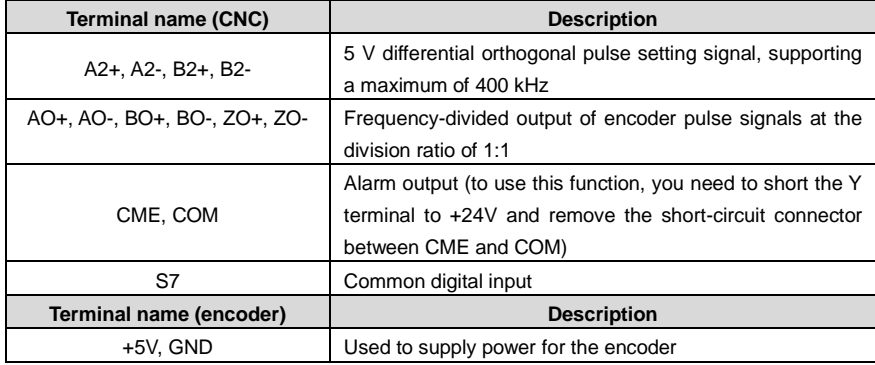

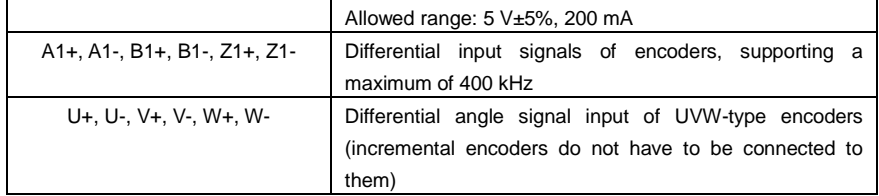

#### **3.2.4 Input/output signal connection diagrams**

Use U-shaped short-circuit connectors to set the NPN or PNP mode and internal or external power supply. The NPN mode and internal power supply are set in factory.

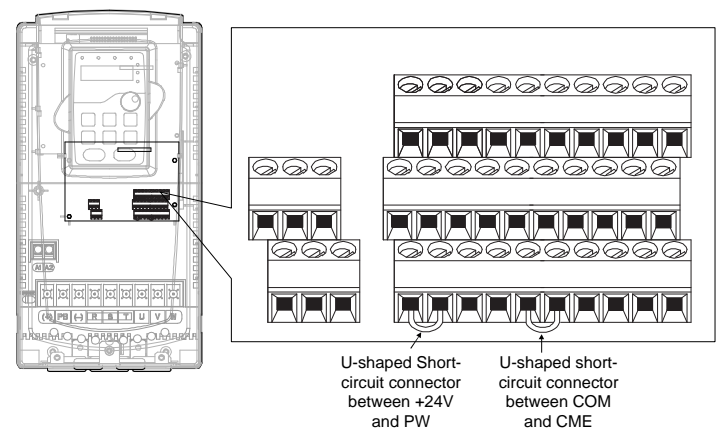

Figure 3-3 Positions of U-shaped short-circuit connectors

If input signals are transmitted by an NPN transistor, set the U-shaped short-circuit connector between +24V and PW as follows according to the power supply used.

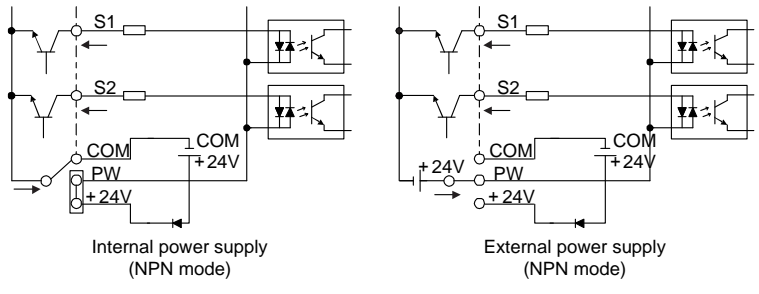

Figure 3-4 NPN modes

If input signals are transmitted by a PNP transistor, set the U-shaped short-circuit connector as follows according to the power supply used.

DSV110 Servo Drive for Flying Shears Installation guide<br>
Installation guide

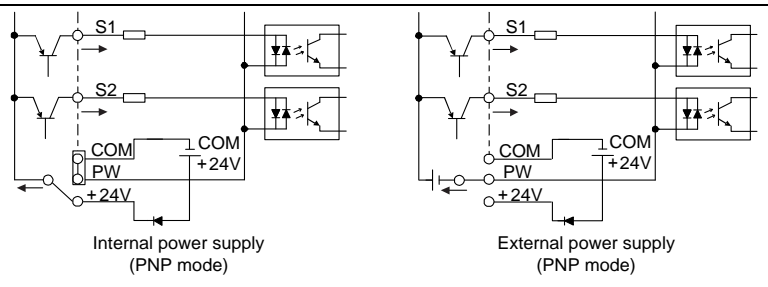

Figure 3-5 PNP modes

# **Chapter 4 Keypad operation**

### <span id="page-17-1"></span><span id="page-17-0"></span>**4.1 Keypad introduction**

The keypad is used to control the DSV110 flying shear-dedicated servo drive, read the state data, and modify parameters.

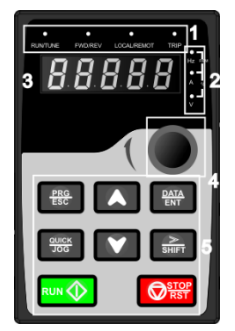

Figure 4-1 Keypad diagram

#### **Note:**

- 1. The standard configuration is LED keypad, but you can choose an optional LCD keypad. The LED keypad supports the display in multiple languages, provides the parameter copying function, and supports 10-line high-definition display. The installation dimensions of the LCD keypad are the same as that of the LED keypad.
- 2. When installing a keypad externally, you can directly use M3 thread screws to fix it or use a keypad mounting bracket. Standard keypad mounting brackets are provided for servo drives of 380 V, 37 to 500 kW and 660 V. For those of 380 V, 1.5 to 30 kW, keypad mounting brackets are optional, and you need to purchase them if required.

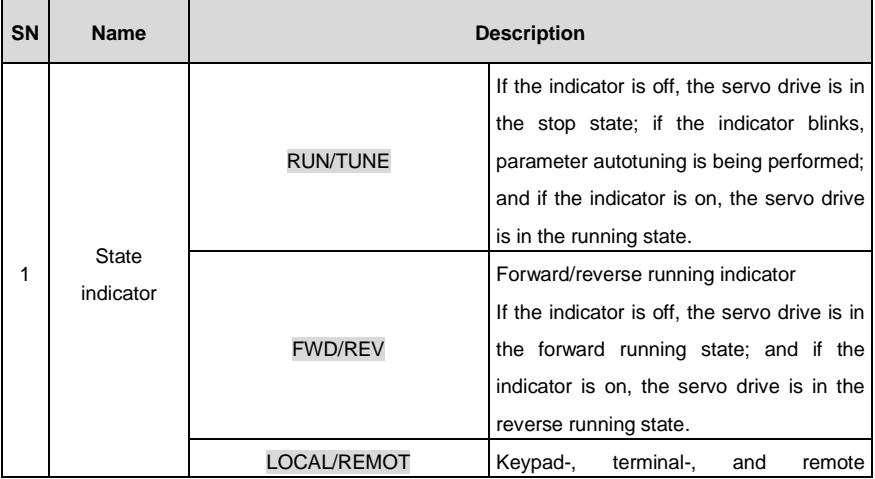

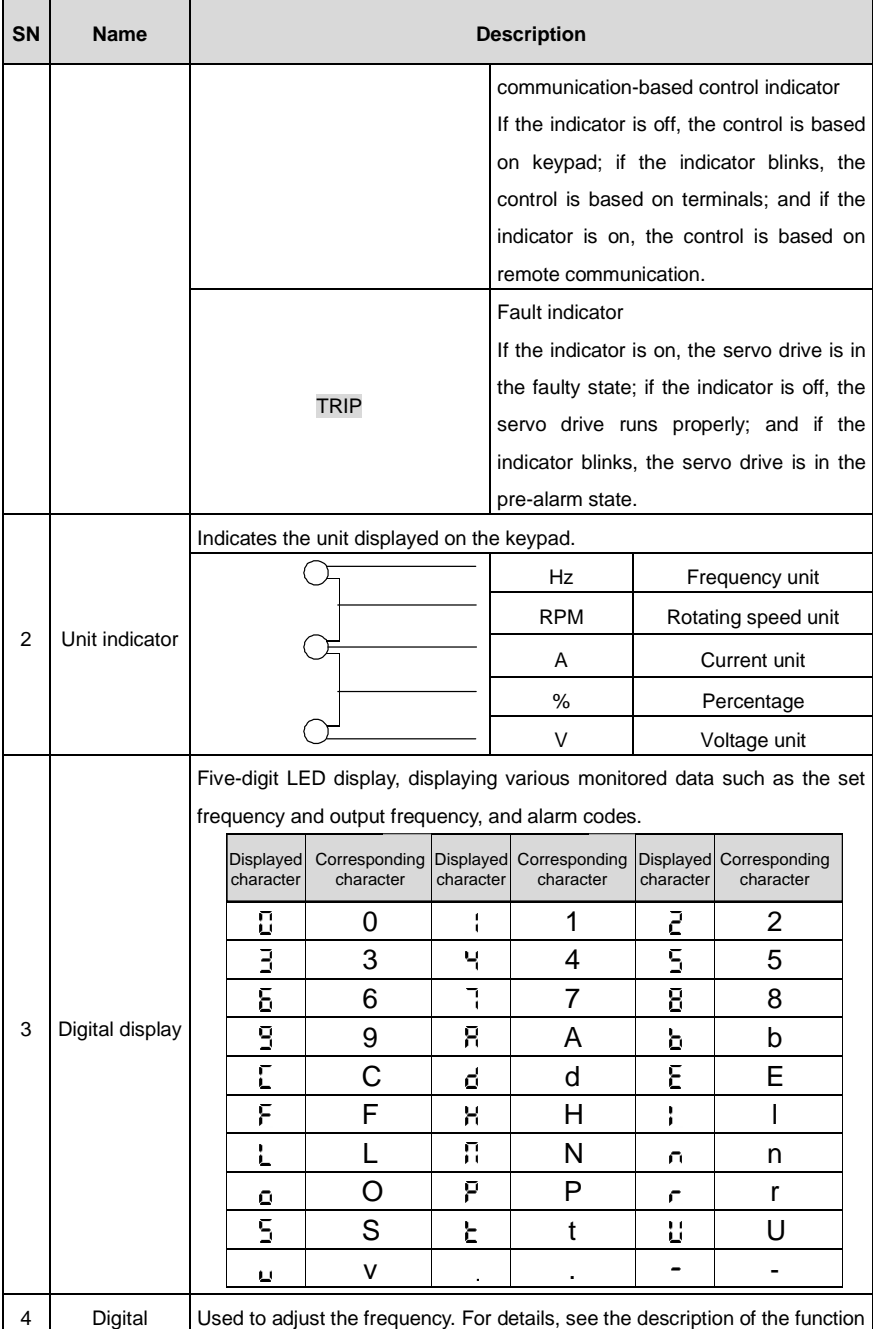

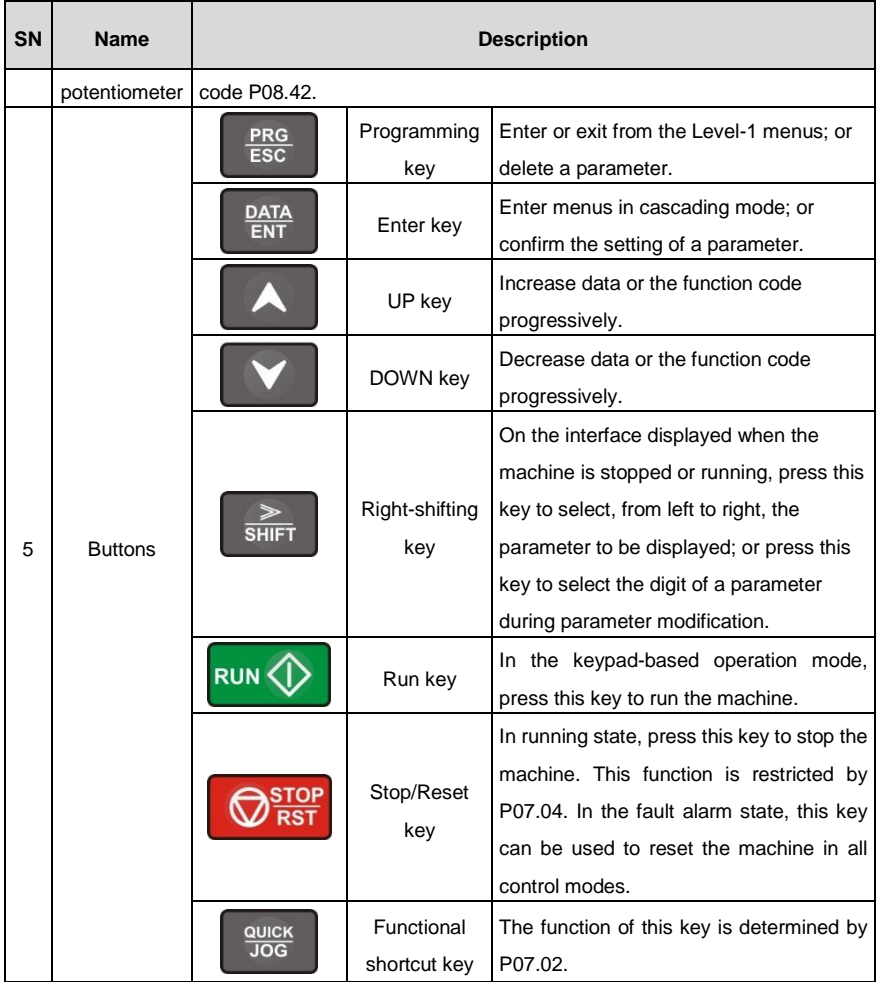

#### <span id="page-19-0"></span>**4.2 Keypad display**

The keypad of the DSV110 flying shear-dedicated servo drive may display the stop state parameters, running state parameters, function code parameter editing states, and fault alarm states.

#### **4.2.1 Parameters displayed in the stop state**

When the servo drive is in the stop state, the keypad displays a parameter, as shown in Figure 4-2.

Multiple state parameters can be displayed in the stop state. You can set a parameter to be displayed by setting the binary bits of P07.07. For definitions of the bits, see the description of P07.07.

Parameters that can be selected to be displayed in the stop state include the set frequency, bus voltage, input terminal state, output terminal state, set torque, AI1, AI2, and AI3. Whether a parameter is to be displayed is set through the bits (transformed into binary bits) of P07.07.

Press >>/SHIFT to shift the display of the selected parameters from left to right, and press QUICK/JOG (P07.02=2) to shift from right to left.

#### **4.2.2 Parameters displayed in the running state**

After receiving a valid running command, the servo drive enters the running state, and a parameter is displayed on the keypad. The RUN/TUNE indicator is on, and the on/off state of the FWD/REV indicator is determined by the running direction of the servo drive, as shown in Figure 4-2.

Parameters that can be selected to be displayed in the running state include the running frequency, set frequency, bus voltage, output voltage, output current, running speed, output power, output torque, input terminal state, output terminal state, set torque, AI1, AI2, AI3, high-speed pulse HDI frequency, motor overload percentage, servo drive overload percentage, and ramp frequency reference. Whether a parameter is to be displayed is set through the bits (transformed into binary bits) of P07.05 and P07.06.

Press >>/SHIFT to shift the display of the selected parameters from left to right, and press QUICK/JOG (P07.02=2) to shift from right to left.

#### **4.2.3 Information displayed in the faulty state**

After detecting a fault signal, the servo drive enters the fault alarm state immediately, and the fault code blinks on the keypad. The TRIP indicator is on, and you can perform fault reset by using the STOP/RST key, control terminals, or communication commands.

If the fault still persists, the fault code is continuously displayed.

#### **4.2.4 Function code editing**

You can press the **PRG/ESC** key to enter the editing state in the stop, running, or fault alarm state (if a user password is used, see the description of P07.00). Editing states are displayed through two levels of menus in the following sequence: function code group or function code number → function code parameter. Press the **DATA/ENT** key to enter the function parameter display interface. On the function parameter display interface, press the DATA/ENT key to save the parameter settings, and the PRG/ESC key to exit from the parameter display interface.

DSV110 Servo Drive for Flying Shears Keypad operation News Assessment of the Server Assessment of the Server Assessment of the Server Assessment of the Server Assessment of the Server Assessment of the Server Assessment of

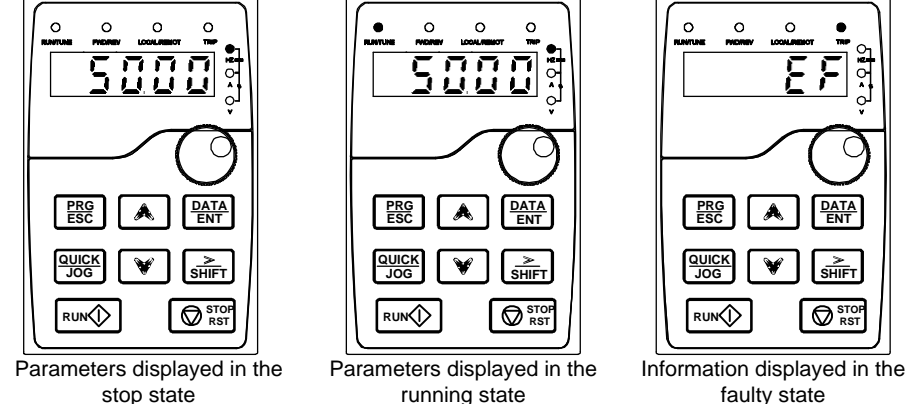

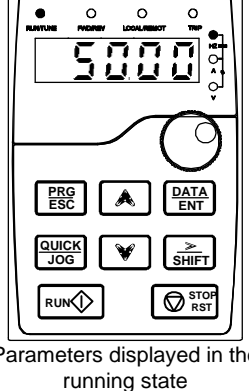

Figure 4-2 Keypad display

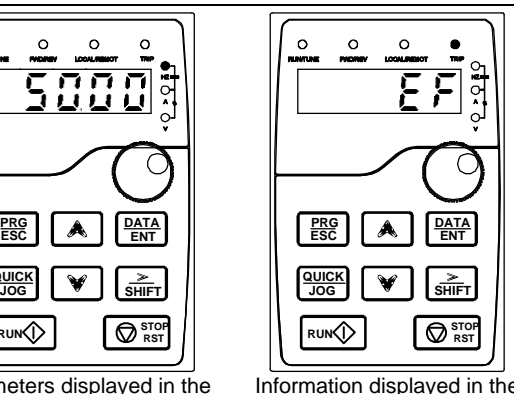

<span id="page-21-0"></span>**4.3 Keypad operation**

You can perform various operations on the servo drive by using a keypad. For details about the structure of the function codes, see the function code table.

#### **4.3.1 Function code modification**

The servo drive provides three levels of menus, including:

- Function code group number (Level-1 menu)
- Function code number (Level-2 menu)
- Function code set value (Level-3 menu)

**Description:** When performing operations on the Level-3 menus, you can press the PRG/ESC or DATA/ENT key to return to the Level-2 menu. If you press the DATA/ENT key, the set value of the parameter is saved to the control board before you return to the Level-2 menu, and then the next function code is displayed. If you press the PRG/ESC key, you return to the Level-2 menu directly, the set value of the parameter is not saved, and the current function code is displayed.

On Level-3 menus, if no digit of the parameter blinks, it indicates that the function code cannot be modified due to the following possible reasons:

- 1. The function code is an unmodifiable parameter, for example, a detected parameter or running recording parameter.
- 2. The function code cannot be modified in the running state, and can be modified after the machine is stopped.

Example: Change the value of P00.00 from **0** to **1**.

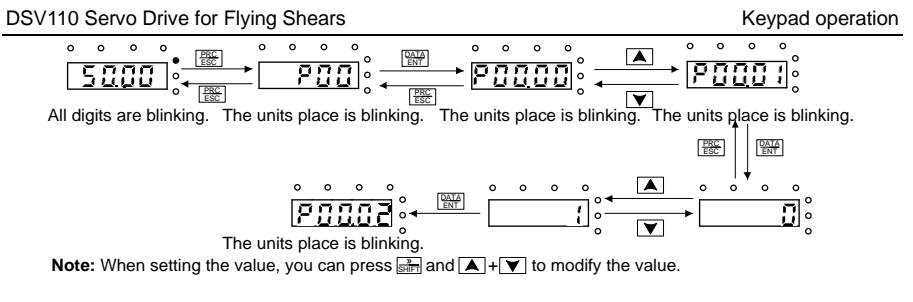

Figure 4-3 Parameter modification diagram

#### **4.3.2 Servo drive password setting**

DSV110 flying shear-dedicated servo drives provide the user password protection function. When P07.00 is set to a non-zero value, the value is the user password. The password protection is immediately enabled after you exit from the function code editing interface, and "0.0.0.0.0" is displayed when you press the PRG/ESC key again to enter the function code editing interface. You need to enter the correct user password before entering the interface.

To disable the password protection function, you need only to set P07.00 to 0.

The password protection takes effect one minute after you exit from the function code editing interface. After the password protection function takes effect, "0.0.0.0.0" is displayed when you press the PRG/ESC key to enter the function code editing interface. You need to enter the correct user password to enter the interface.

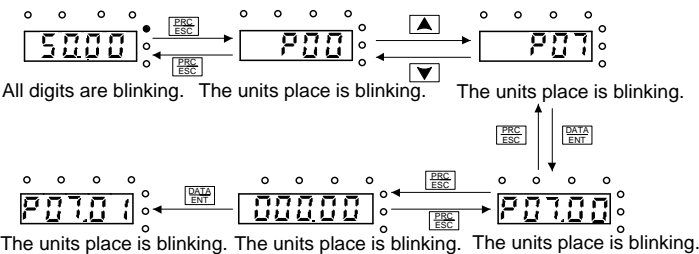

**Note:** When setting the value, you can press  $\frac{1}{\text{SHE}}$  and  $\blacktriangle$  +  $\blacktriangledown$  to modify the value.

Figure 4-4 Password setting diagram

#### **4.3.3 Servo drive state viewing**

DSV110 flying shear-dedicated servo drives provide the function code group P17 for state viewing. You can enter P17 to view the state of the servo drive.

DSV110 Servo Drive for Flying Shears Keypad operation News Assessment of the Server Assessment of the Server Assessment of the Server Assessment of the Server Assessment of the Server Assessment of the Server Assessment of

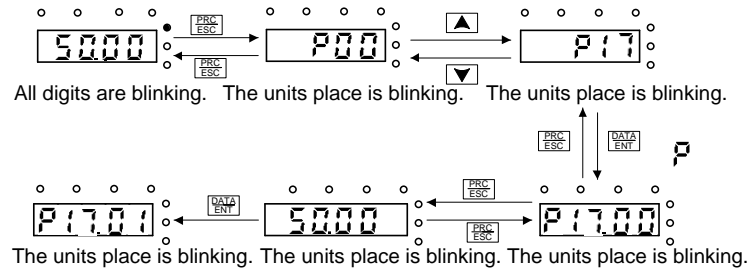

**Note:** When setting the value, you can press  $\frac{1}{\sqrt{2}}$  and  $\boxed{\blacktriangle} + \boxed{\blacktriangledown}$  to modify the value.

Figure 4-5 Parameter viewing diagram

#### **Chapter 5 Function parameters**

<span id="page-24-0"></span>The function parameters of DSV110 flying shear-dedicated servo drives are divided by function into 30 groups, P00 to P29. Each function group includes several function codes. Three levels of menus are applied for function codes. For example, "P08.08" indicates the 8<sup>th</sup> function code in the P08 group. The P29 group indicates factory functions, and you have no access to it.

To facilitate the settings of function codes, the function group numbers correspond to the Level-1 menus, the function codes correspond to the Level-2 menus, and the function code parameters correspond to the Level-3 menus.

1. The content of the function table is as follows:

Column 1 "Function code ": Code of the function group and parameter

Column 2 "Name": Full name of the function parameter

Column 3 "Detailed description": Detailed description of the function parameter

Column 4 "Default value": Initial value set in factory

Column 5 "Modify": Whether the function parameter can be modified, and conditions for the modification

"○" indicates that the value of the parameter can be modified when the servo drive is in the stop or running state.

"◎" indicates that the value of the parameter cannot be modified when the servo drive is in the running state.

"●" indicates that the value of the parameter is detected and recorded, and cannot be modified.

(The servo drive automatically checks and constrains the modification of parameters, which helps prevent incorrect modifications.)

- 2. The parameters adopt the decimal system (DEC). If the hexadecimal system is adopted, the data in each digit is independent from each other during parameter editing. The values of some of the digits can be hexadecimal (0–F).
- 3. "Default value" indicates the factory setting of the function parameter. If the value of the parameter is detected or recorded, the value cannot be restored to the factory setting.
- 4. To better protect the parameters, the servo drive provides the password protection function. After a password is set (that is, P07.00 is set to a non-zero value), "0.0.0.0.0" is displayed when you press the PRG/ESC key to enter the function code editing interface. You need to enter the correct user password to enter the interface. For the factory parameters, you need to enter the correct factory password to enter the interface. (You are advised not to modify the factory parameters. Incorrect parameter setting may cause operation exceptions or even damage to the servo drive.). When the system is not locked due to password protection, you can modify the password, and the last value entered is the user password. If P07.00 is set to 0, the user

password is canceled. If P07.00 is set to a non-zero value, the parameters are protected by the user password during servo drive power-on.

5. When you modify function parameters through serial communication, the user password provides the same functions.

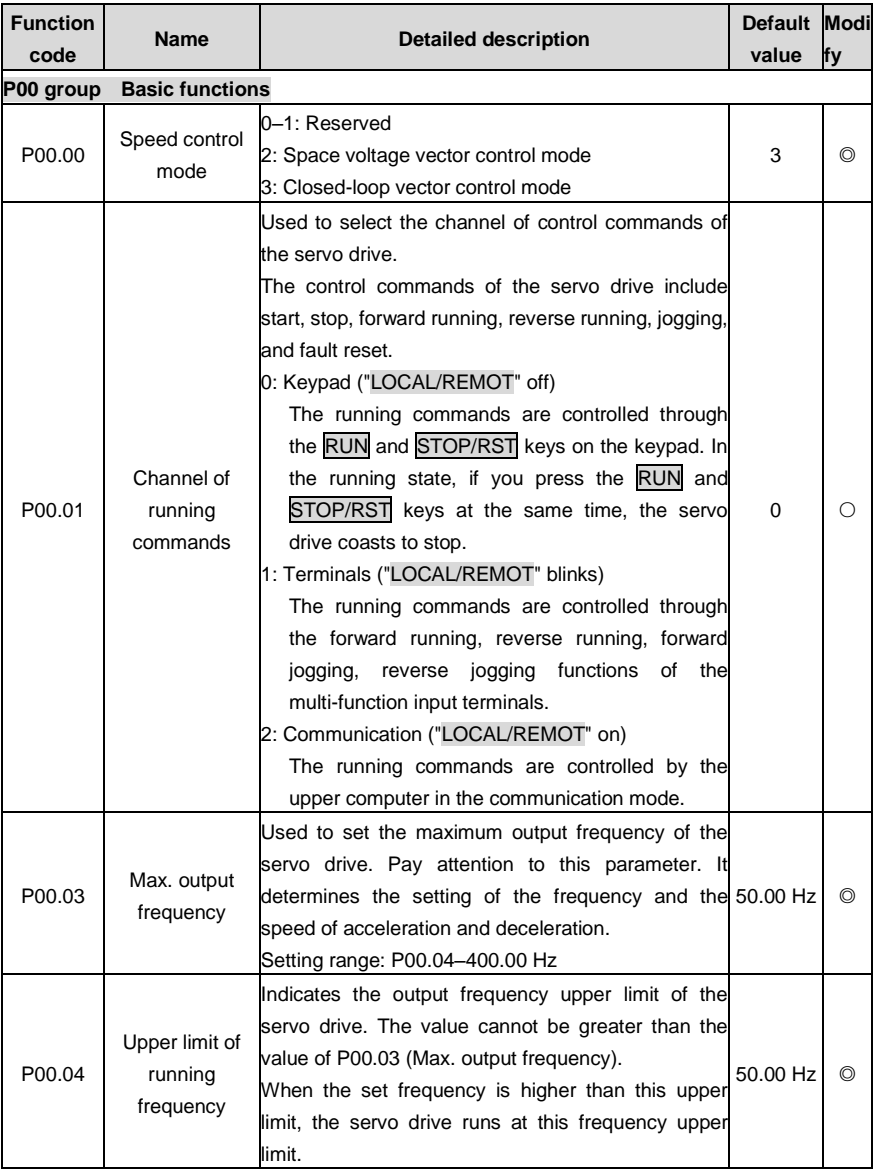

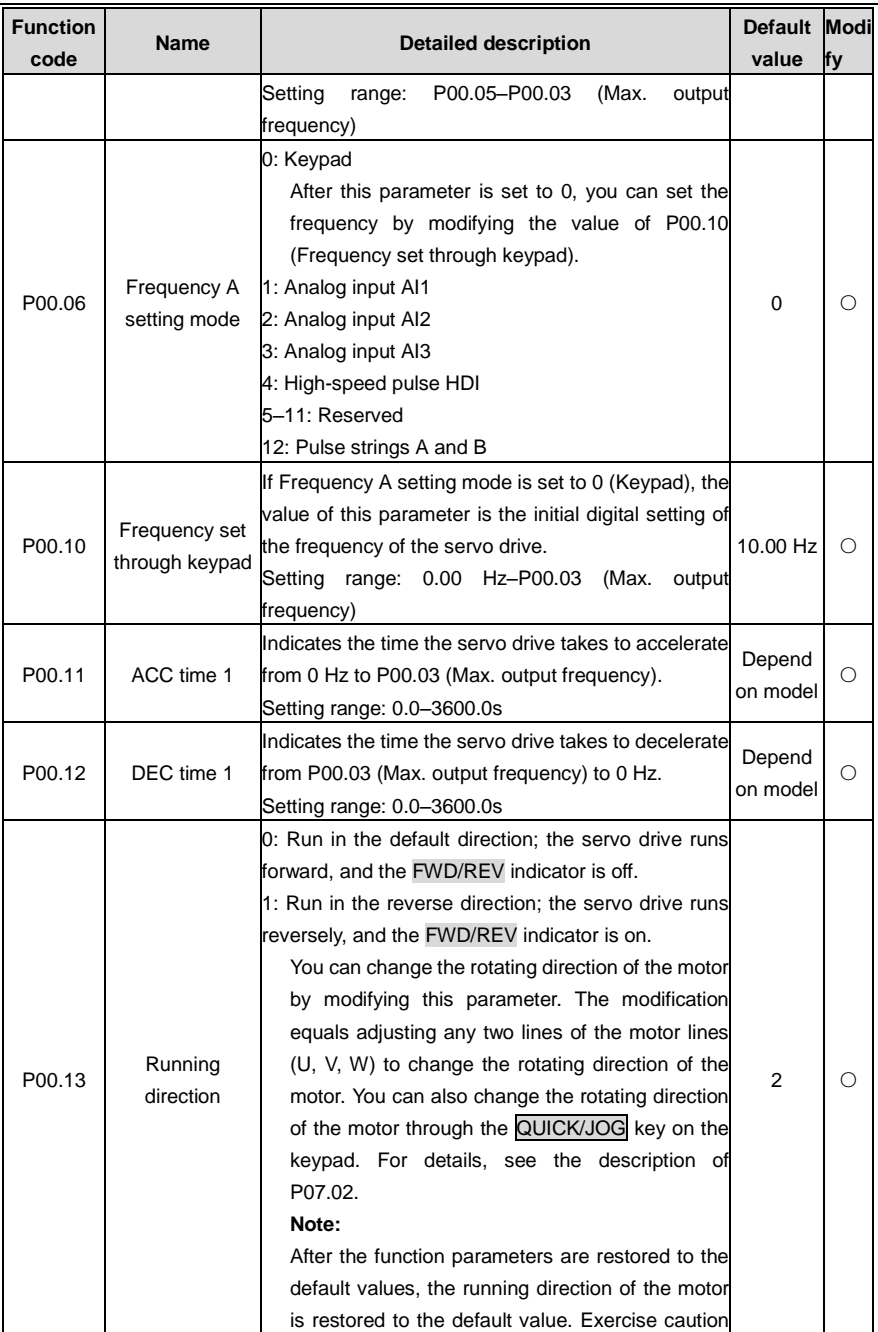

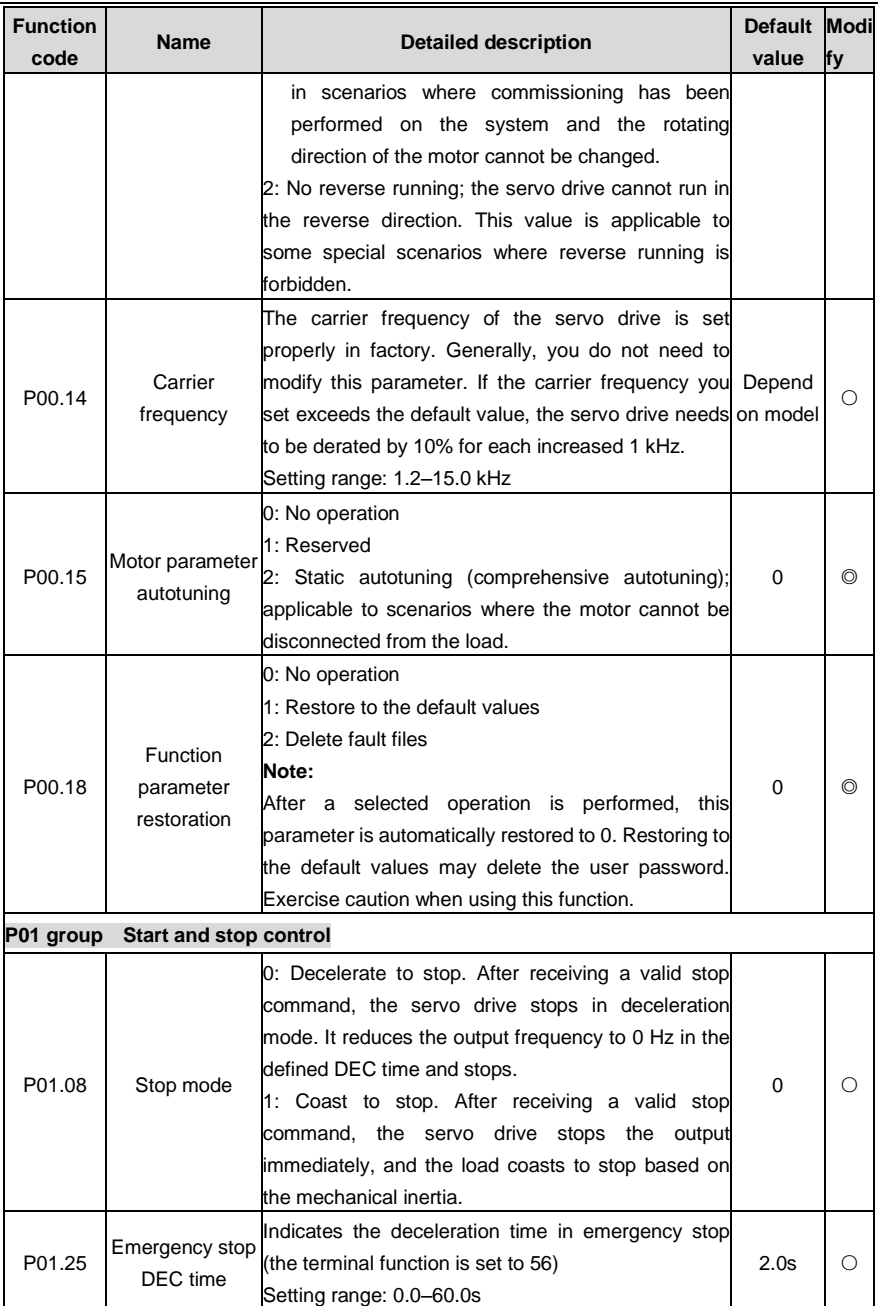

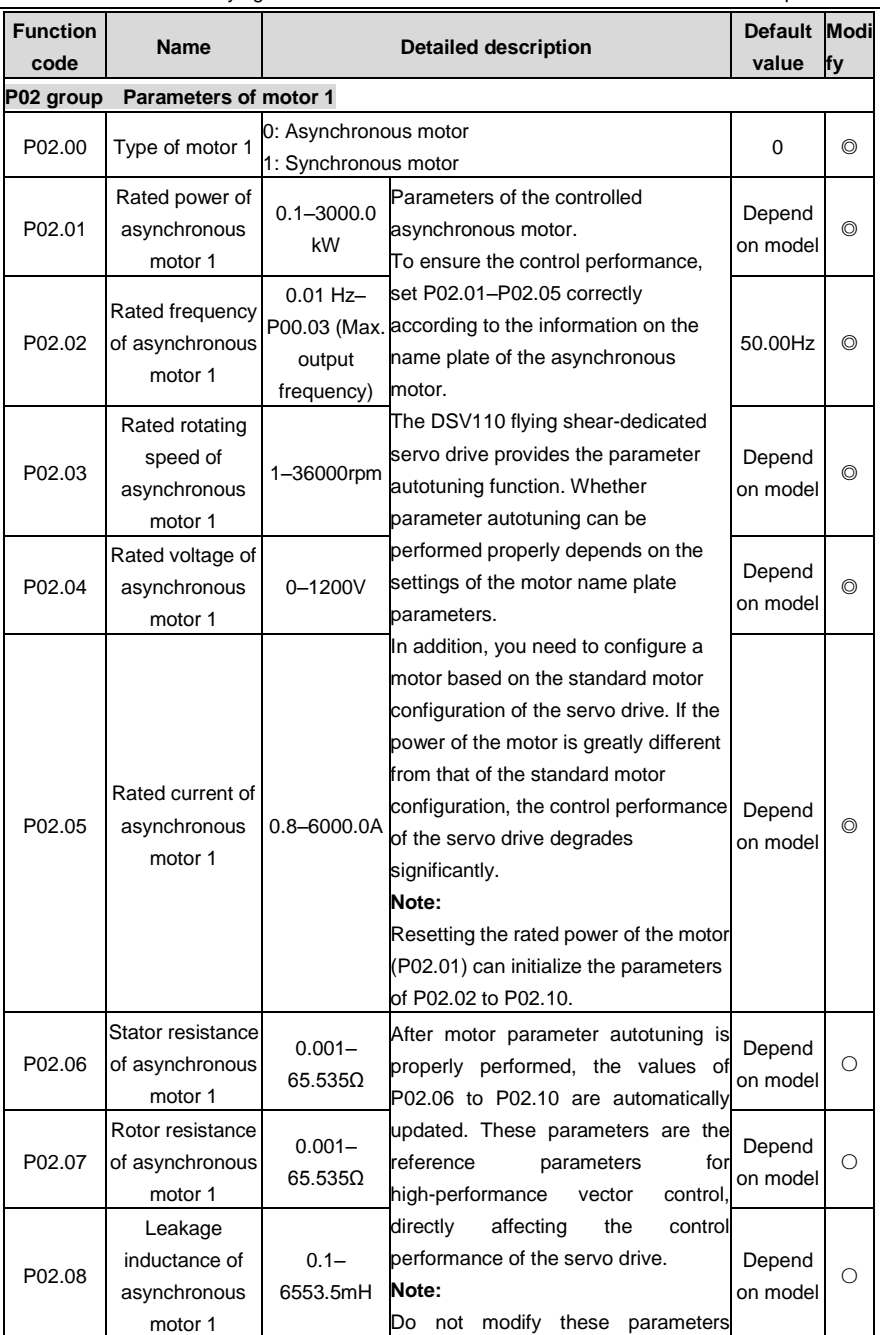

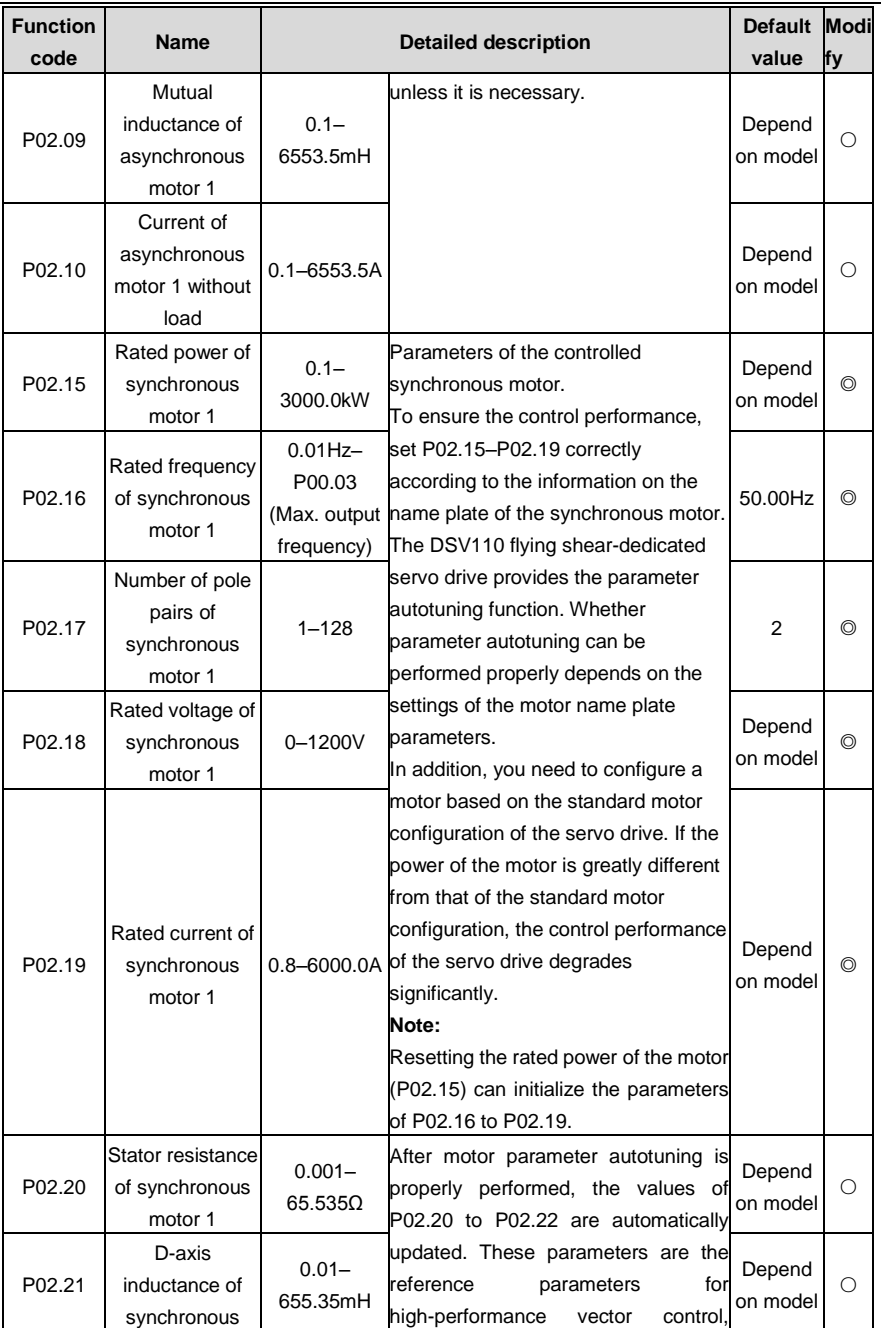

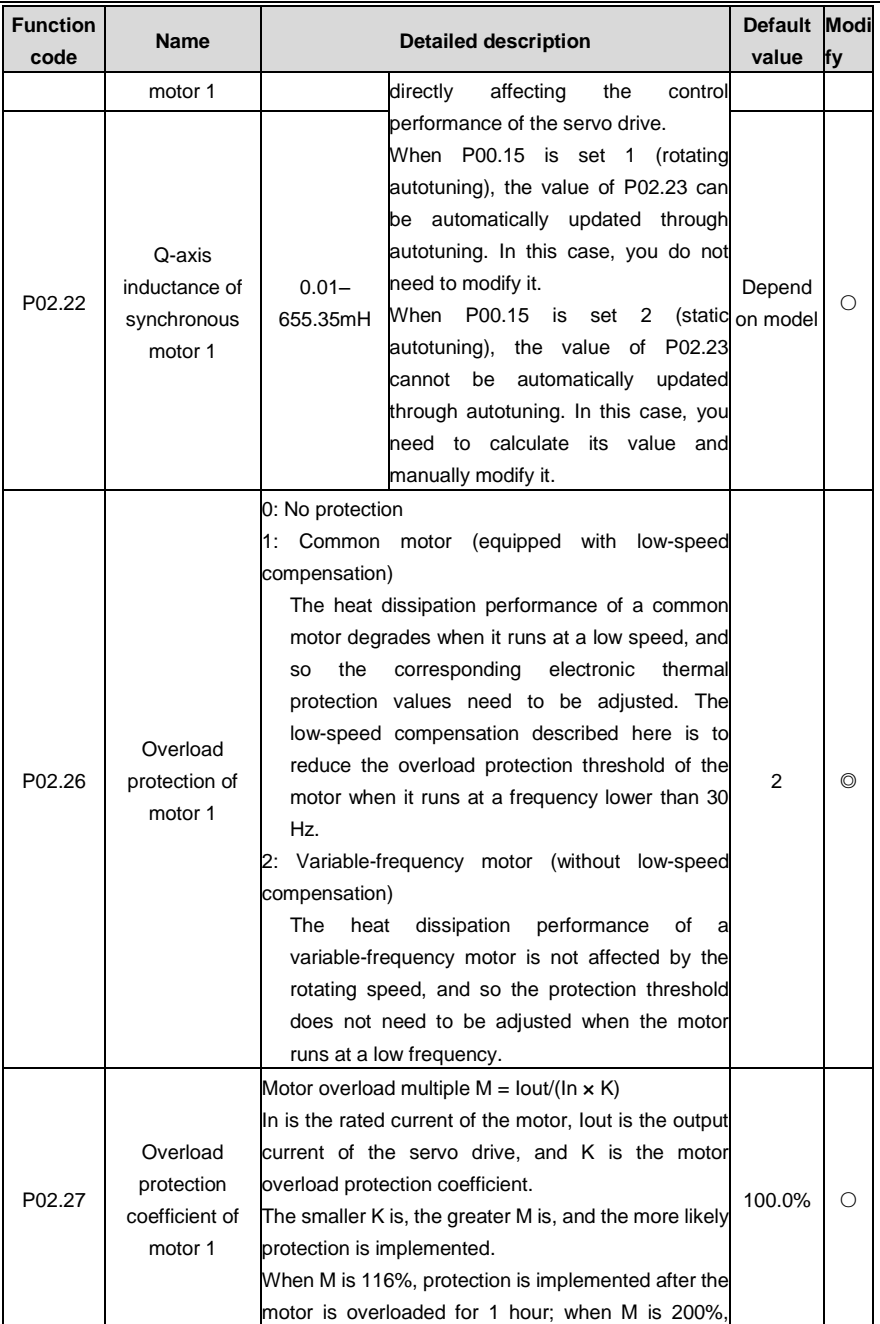

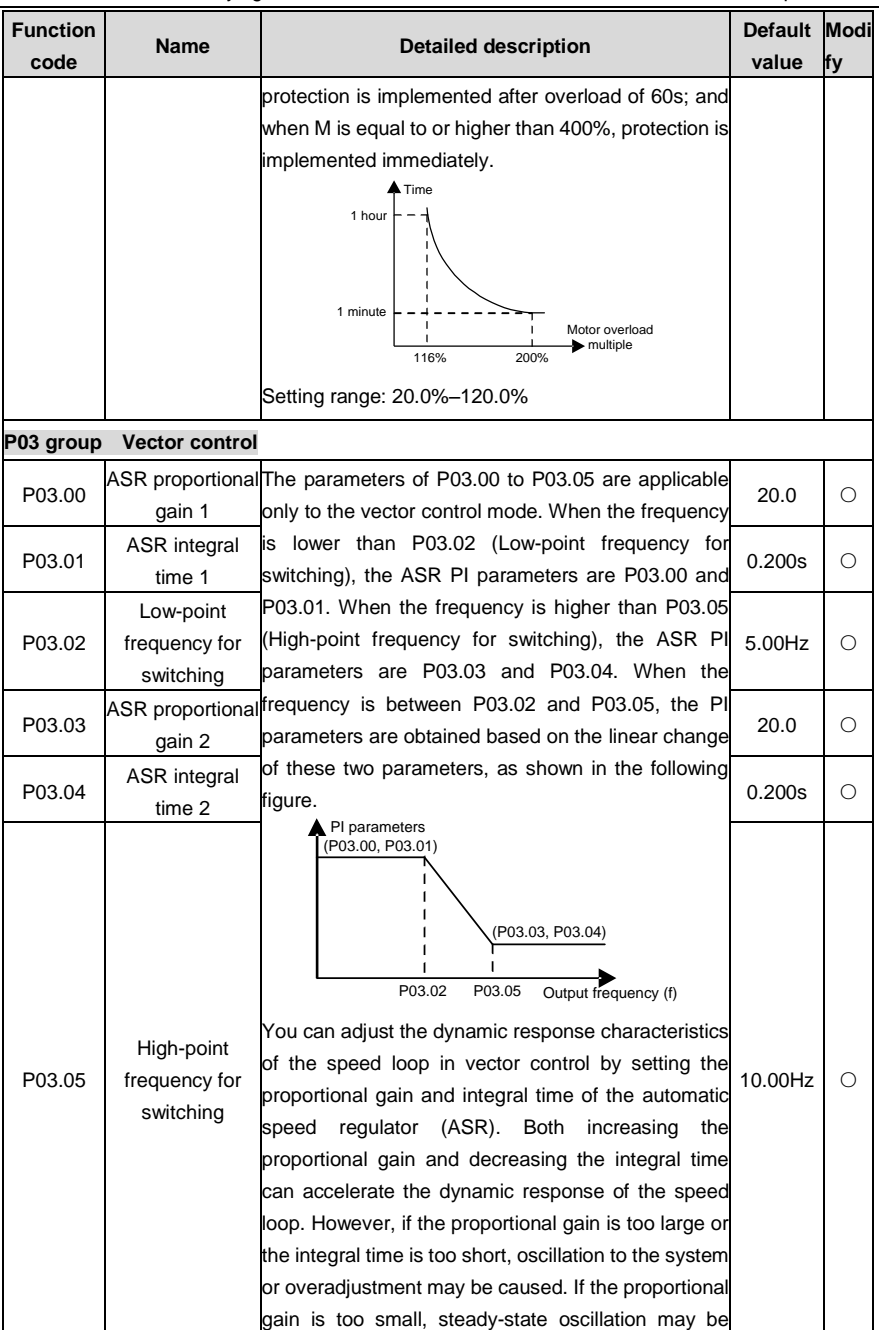

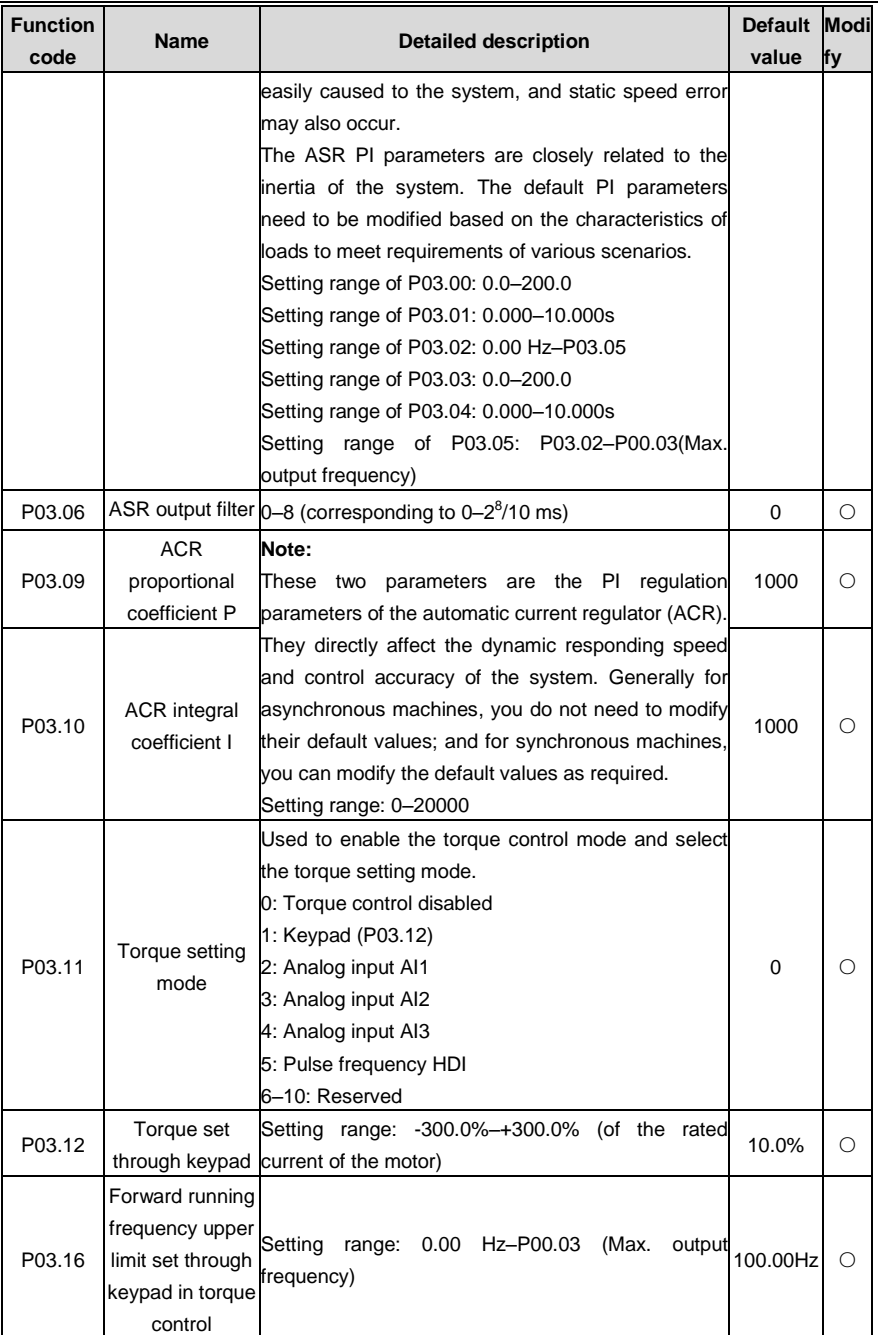

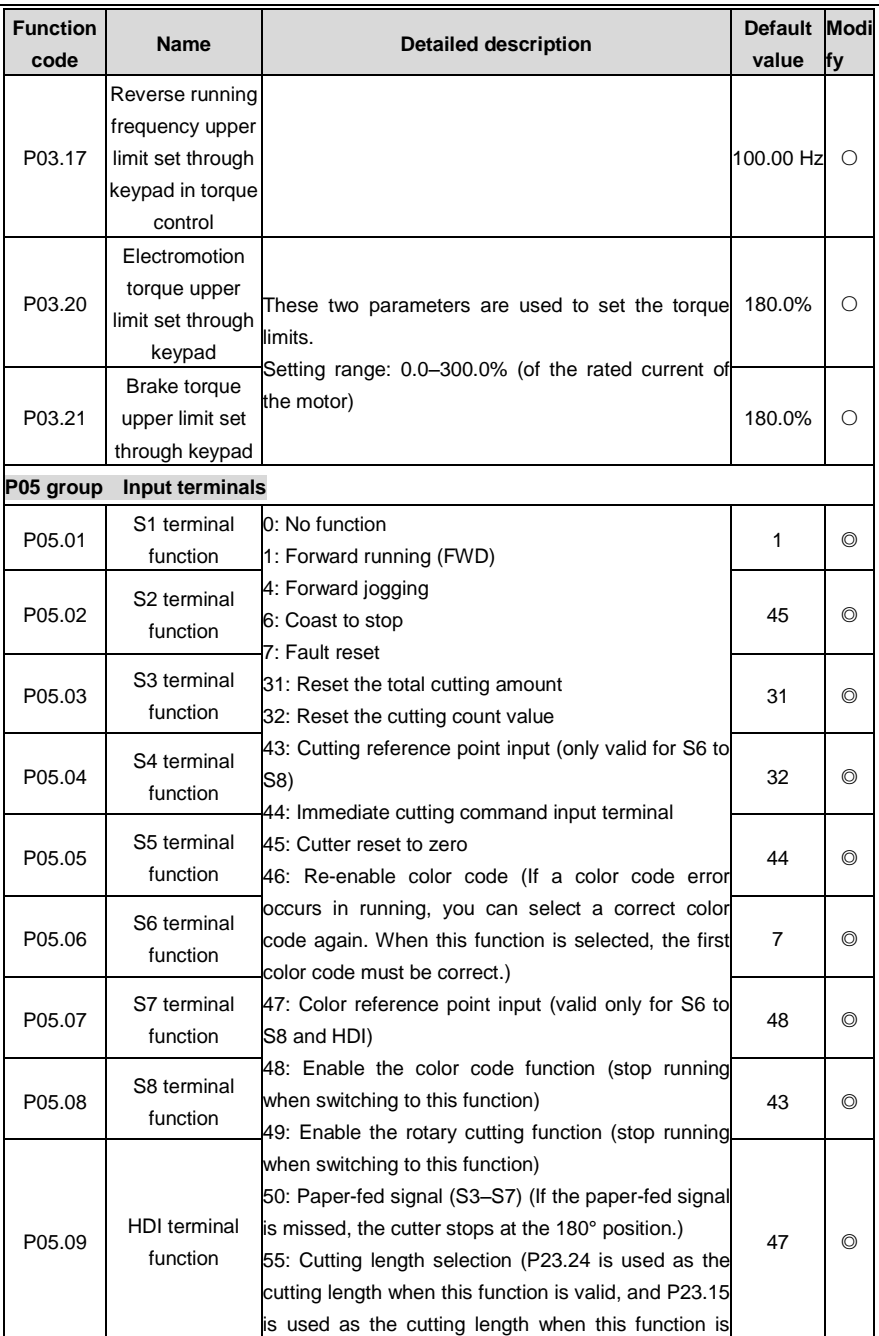

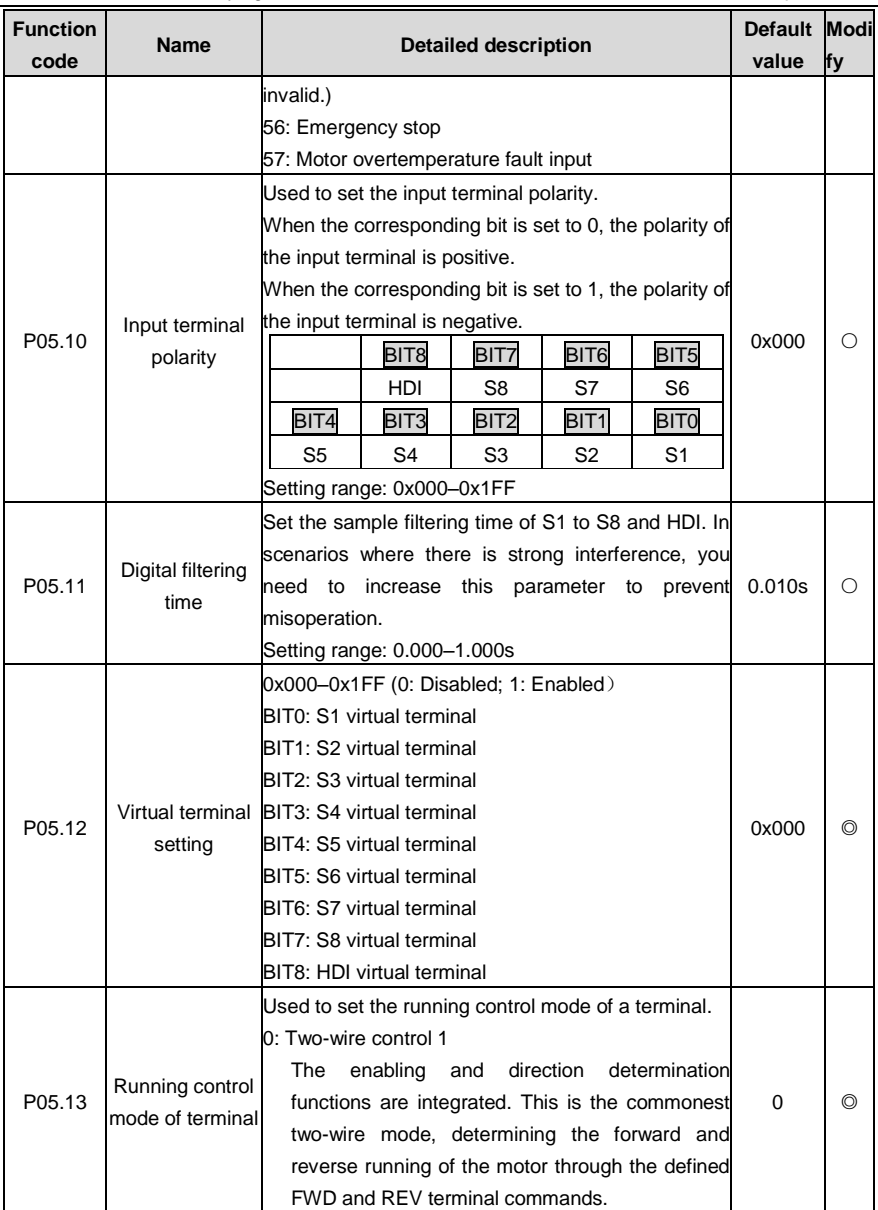

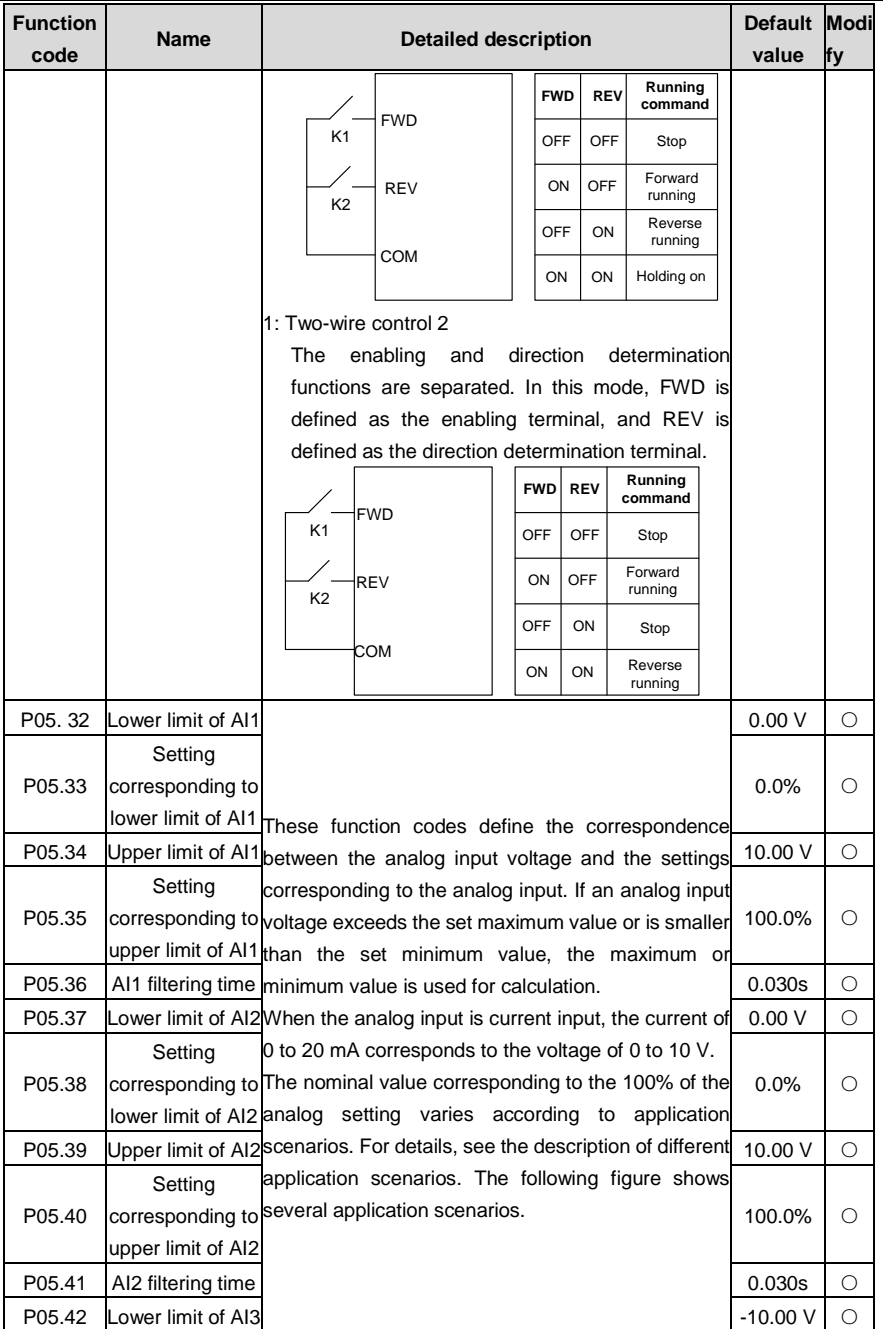
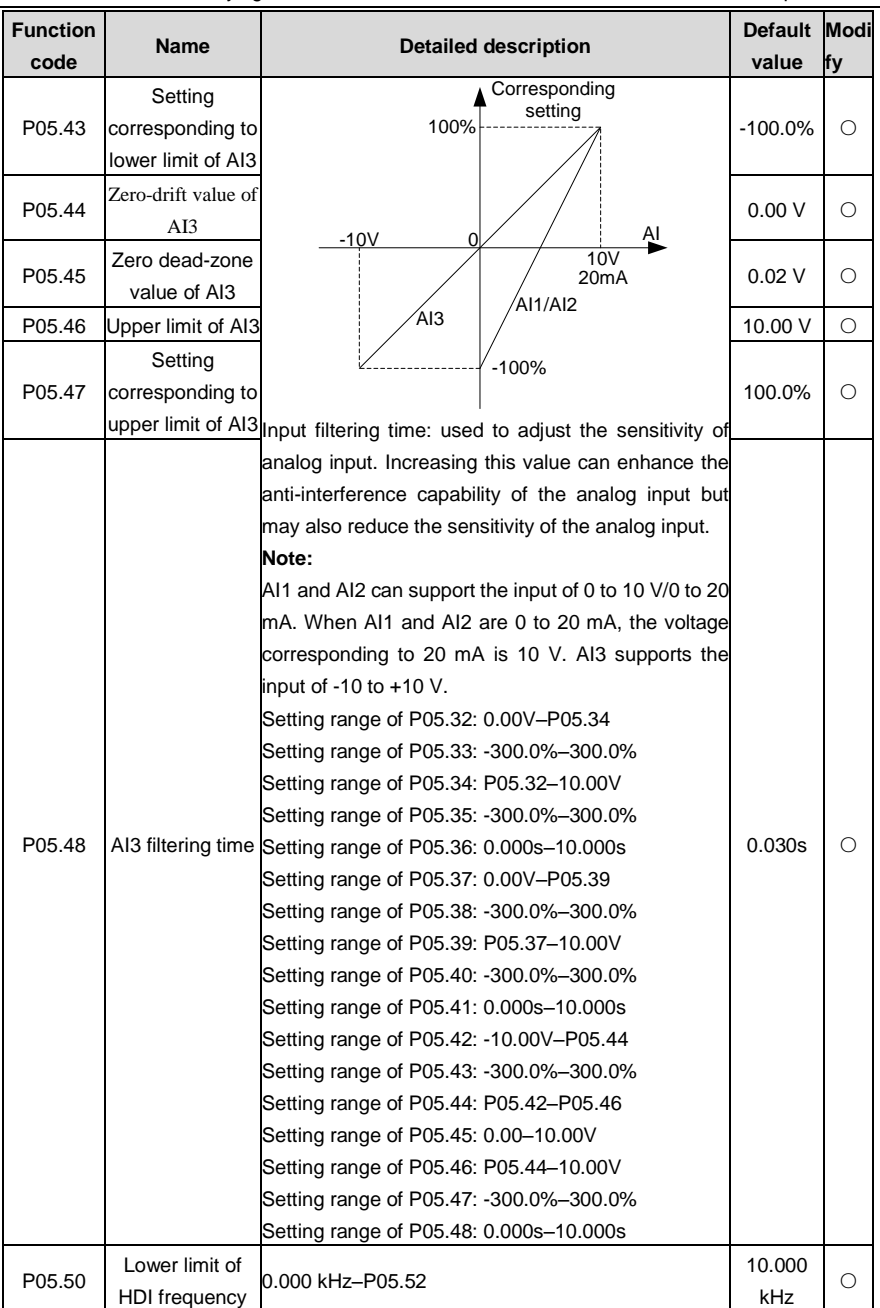

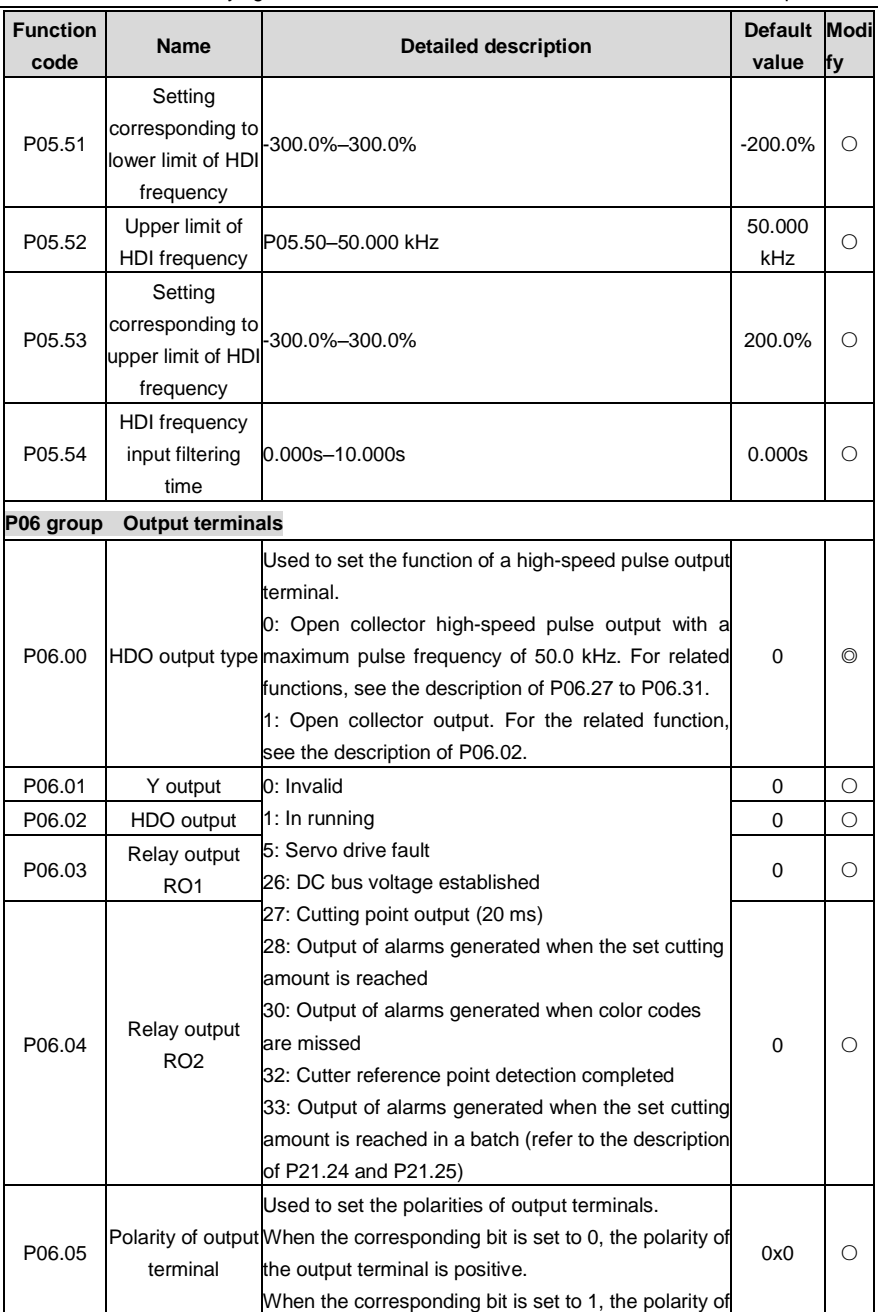

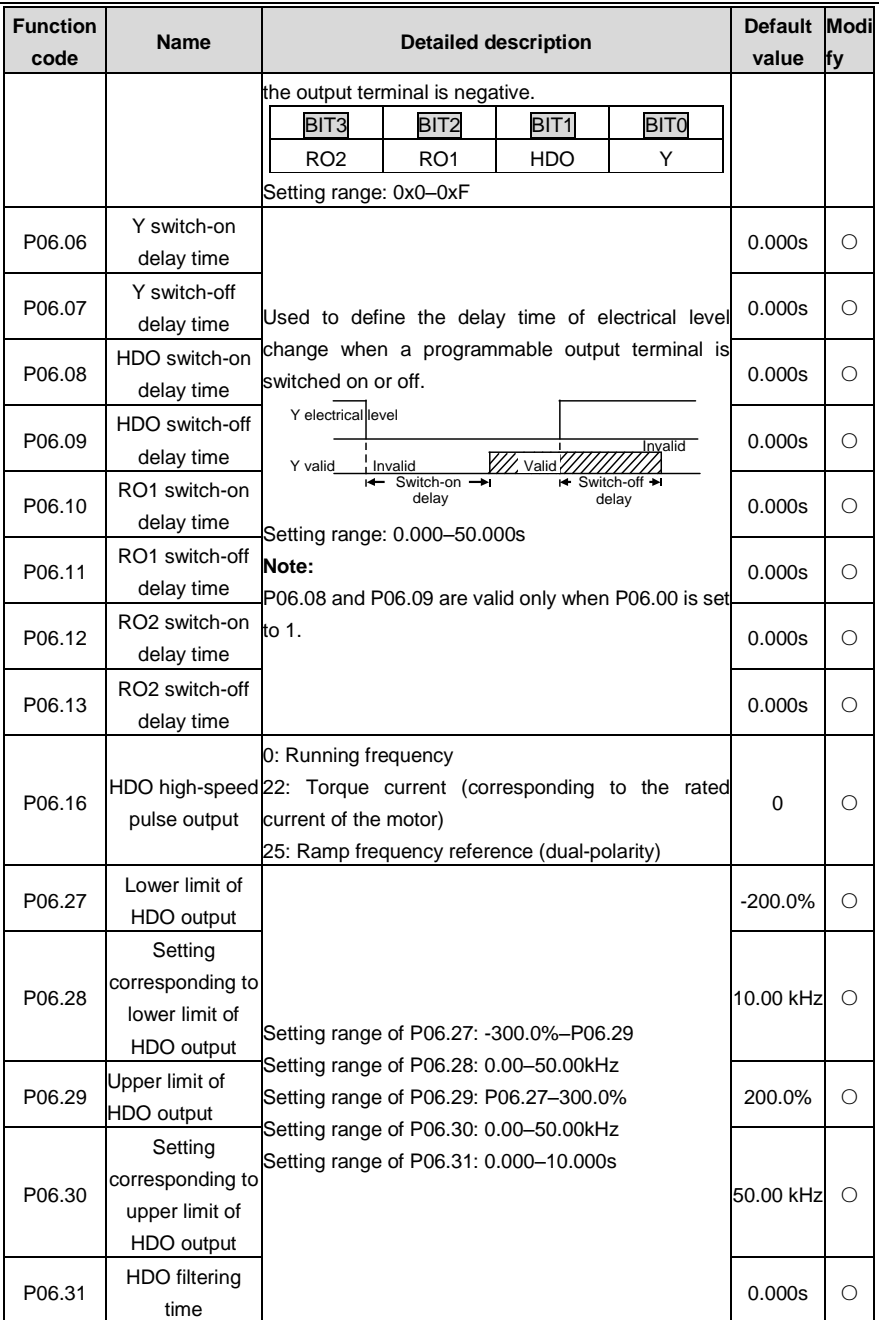

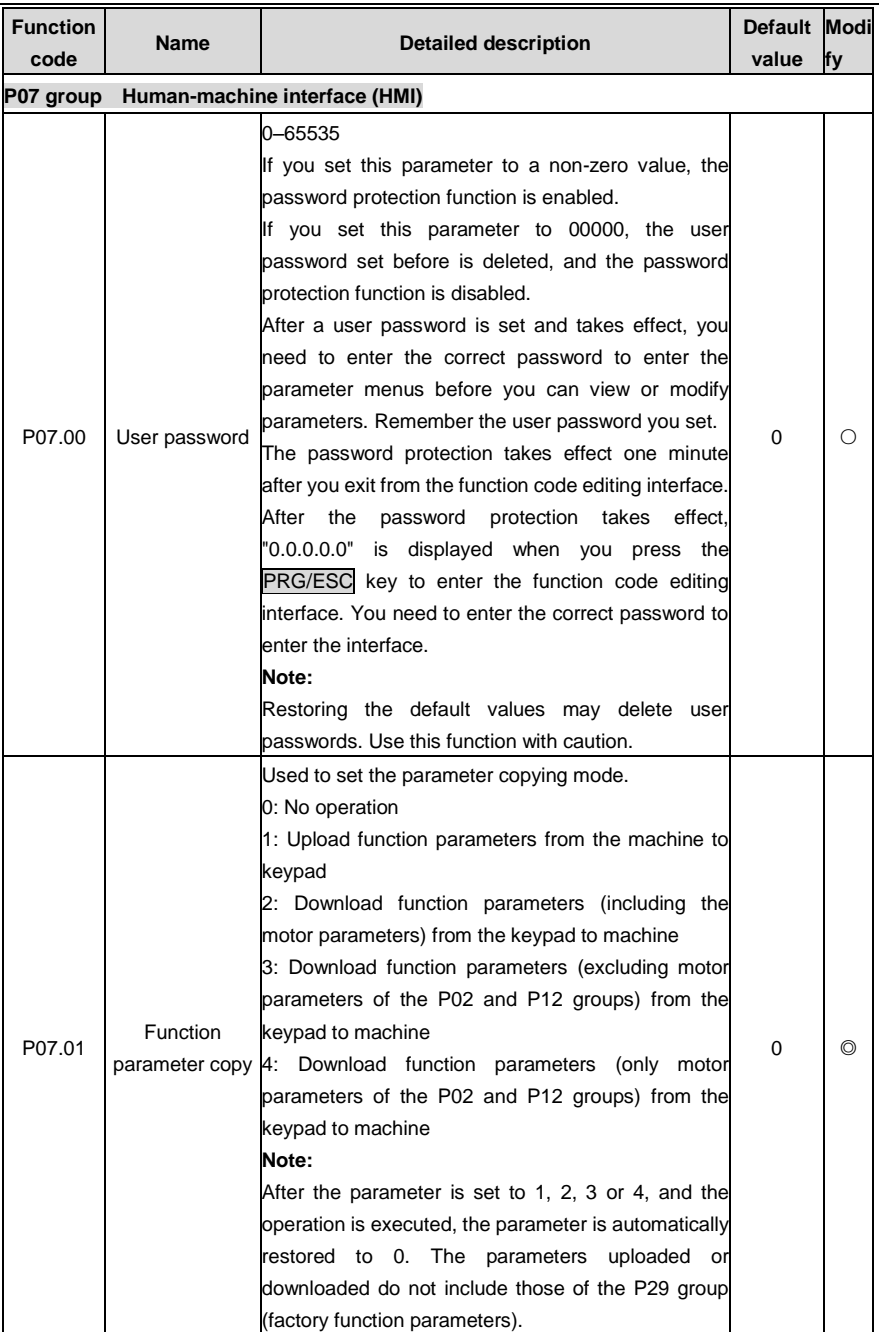

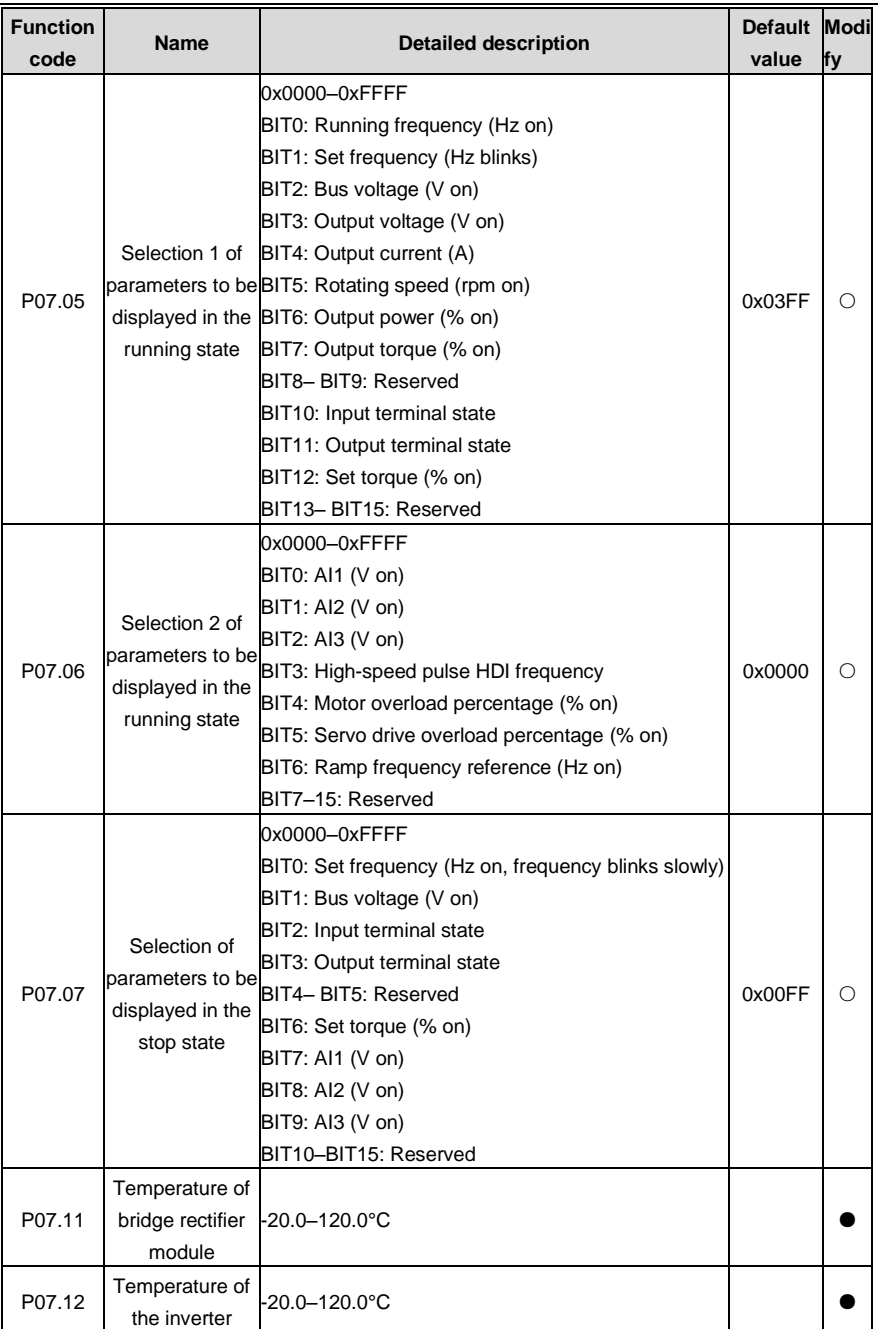

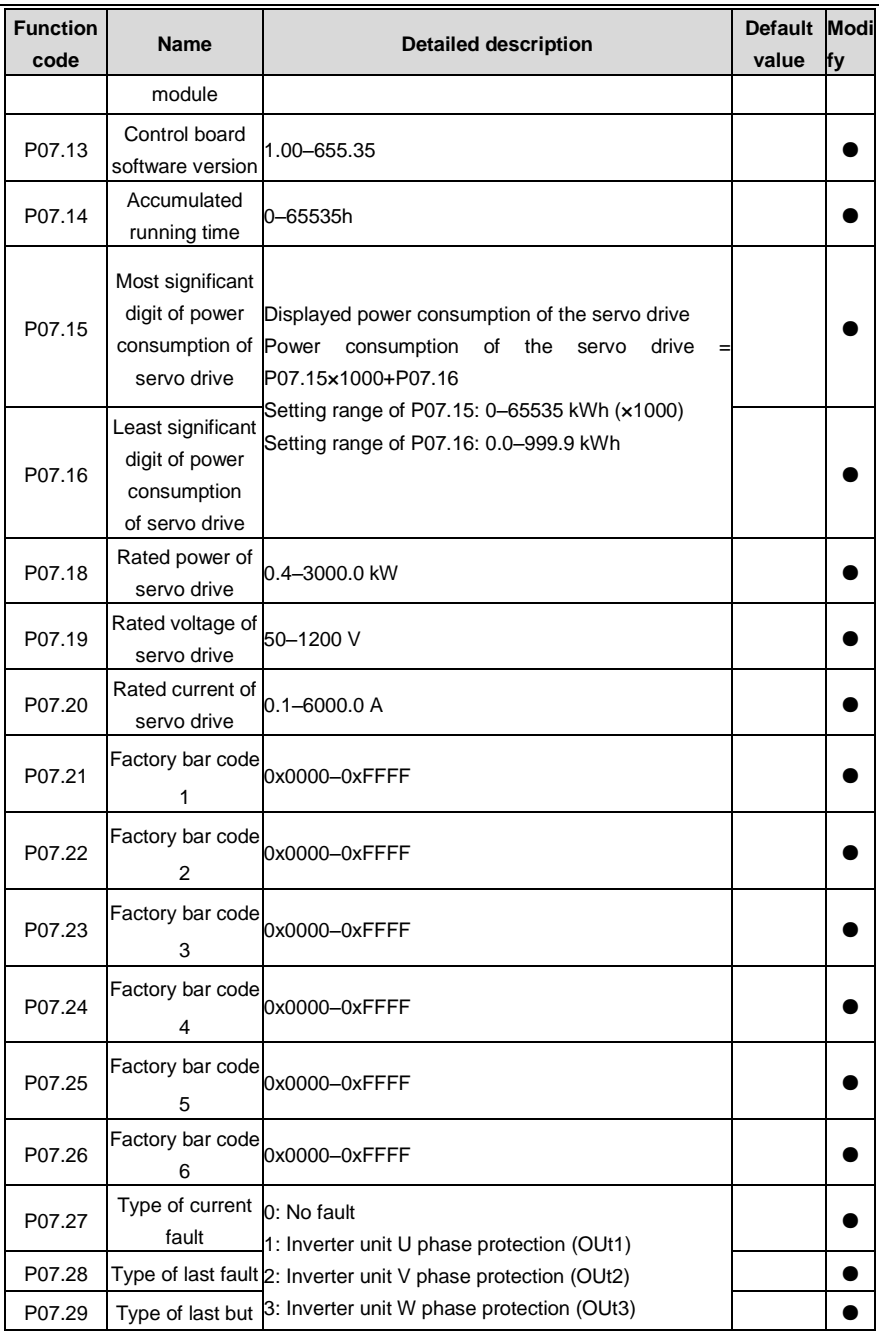

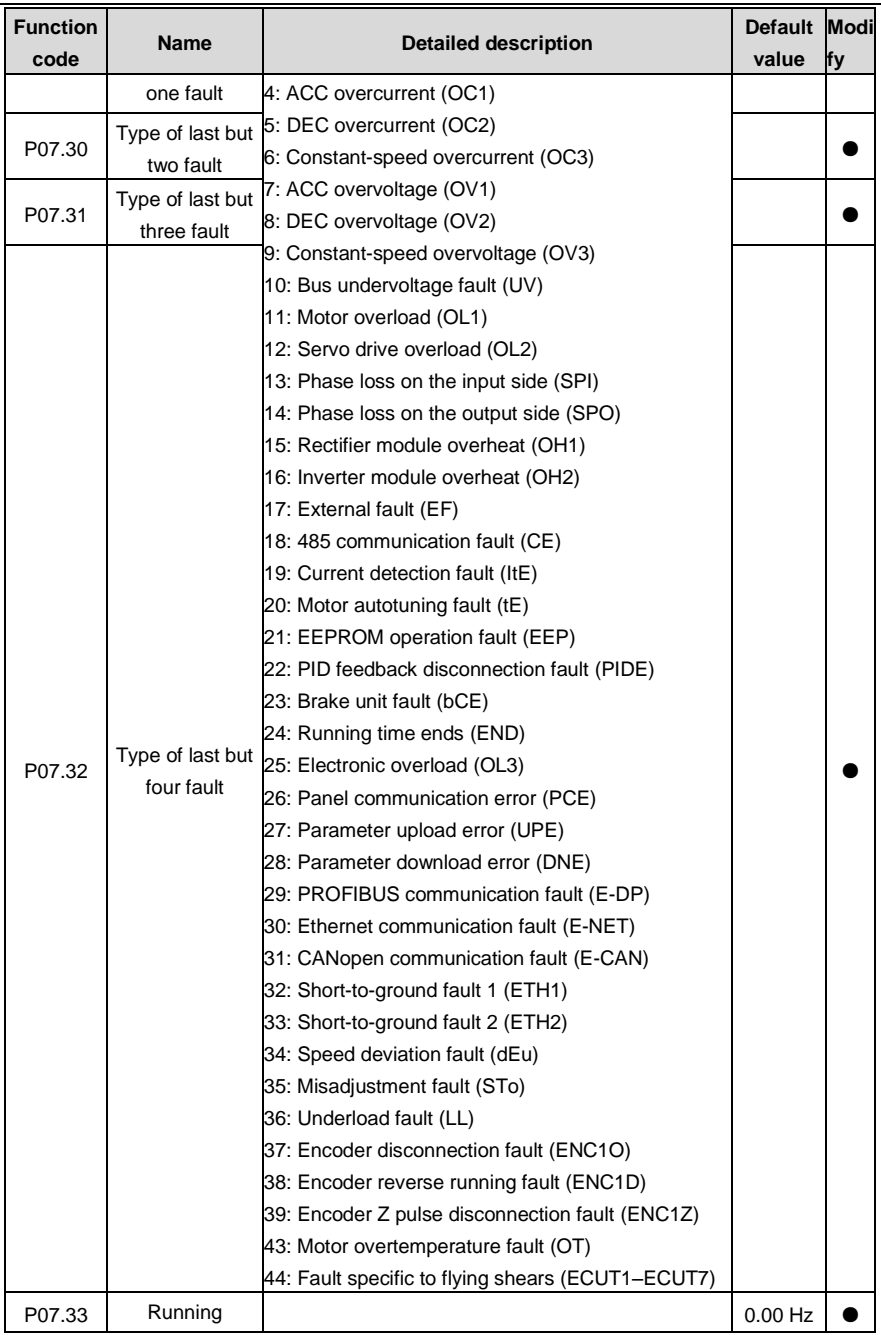

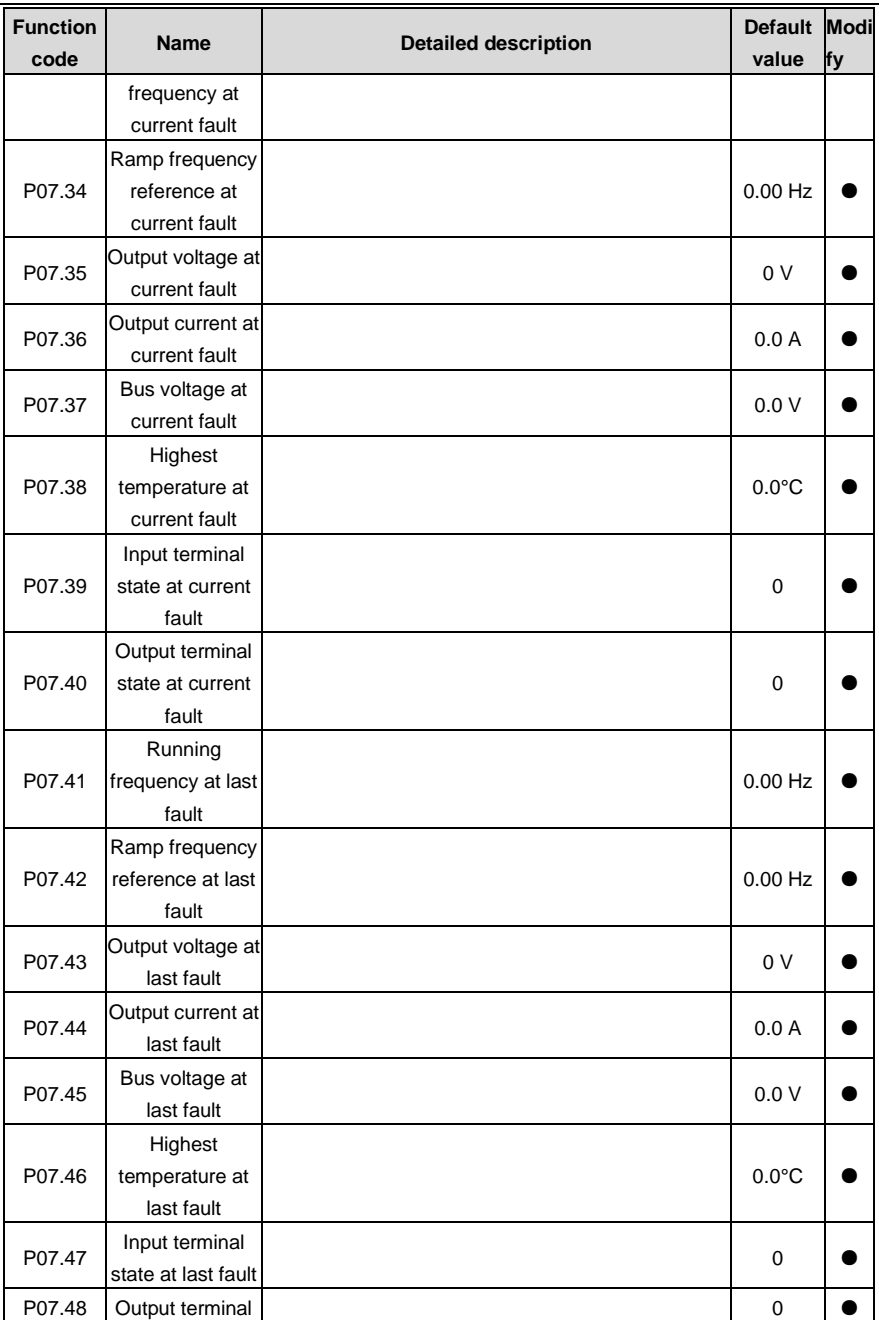

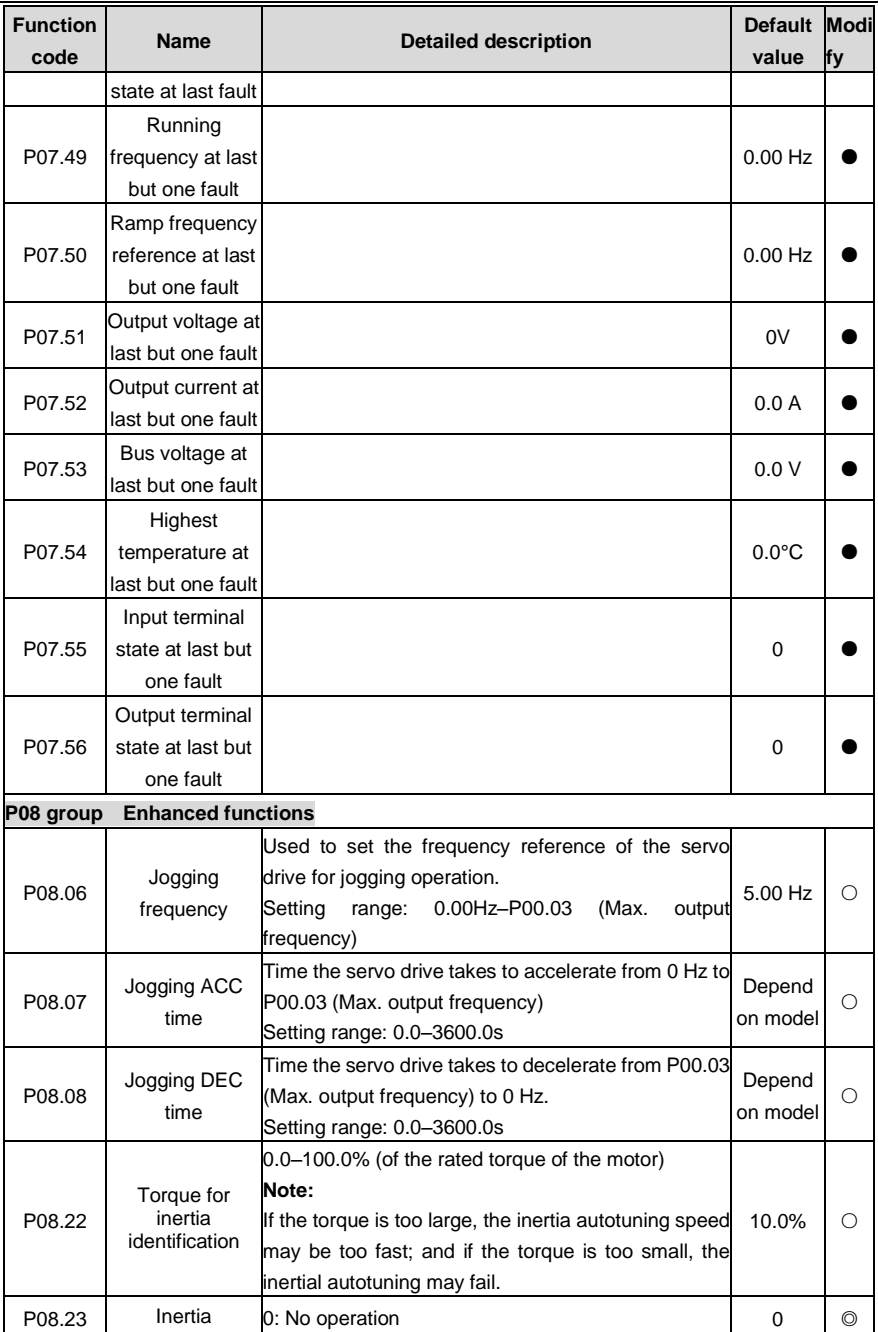

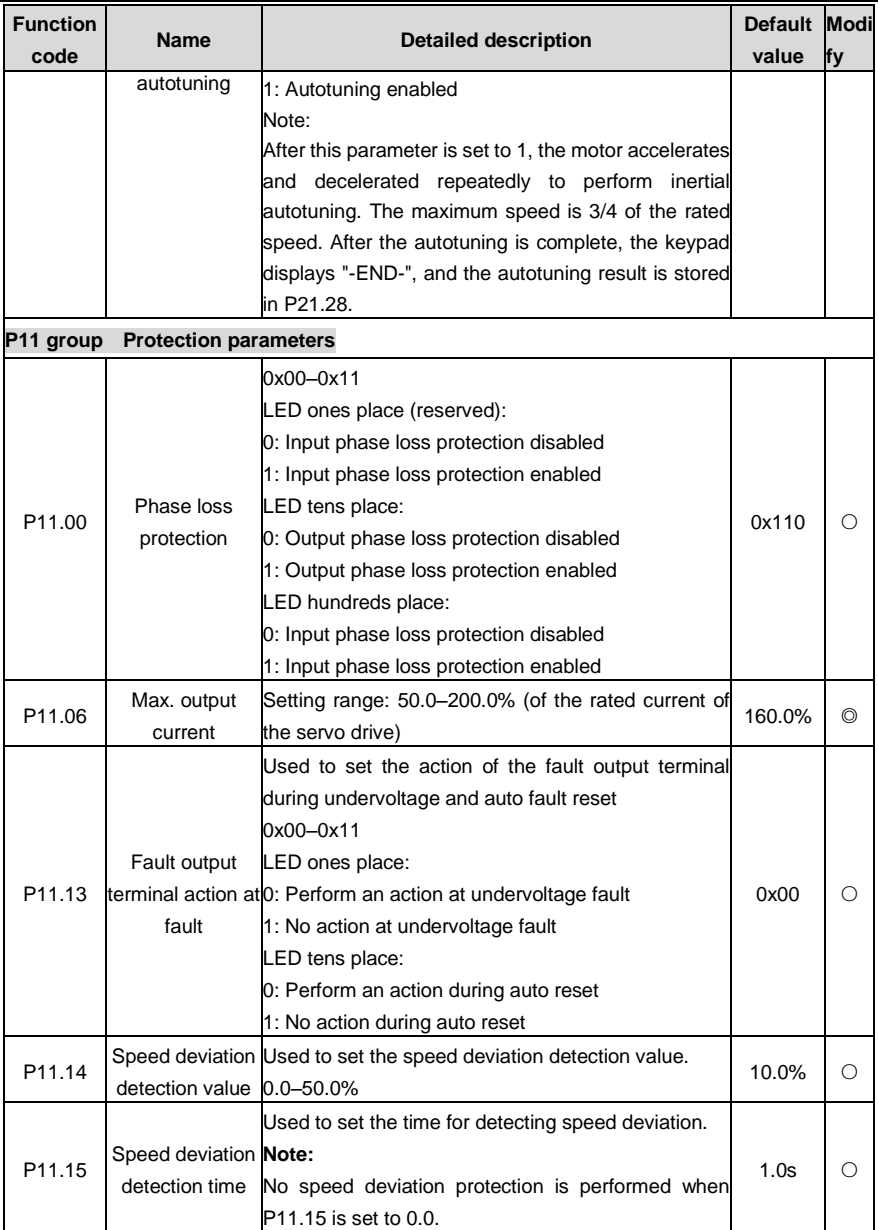

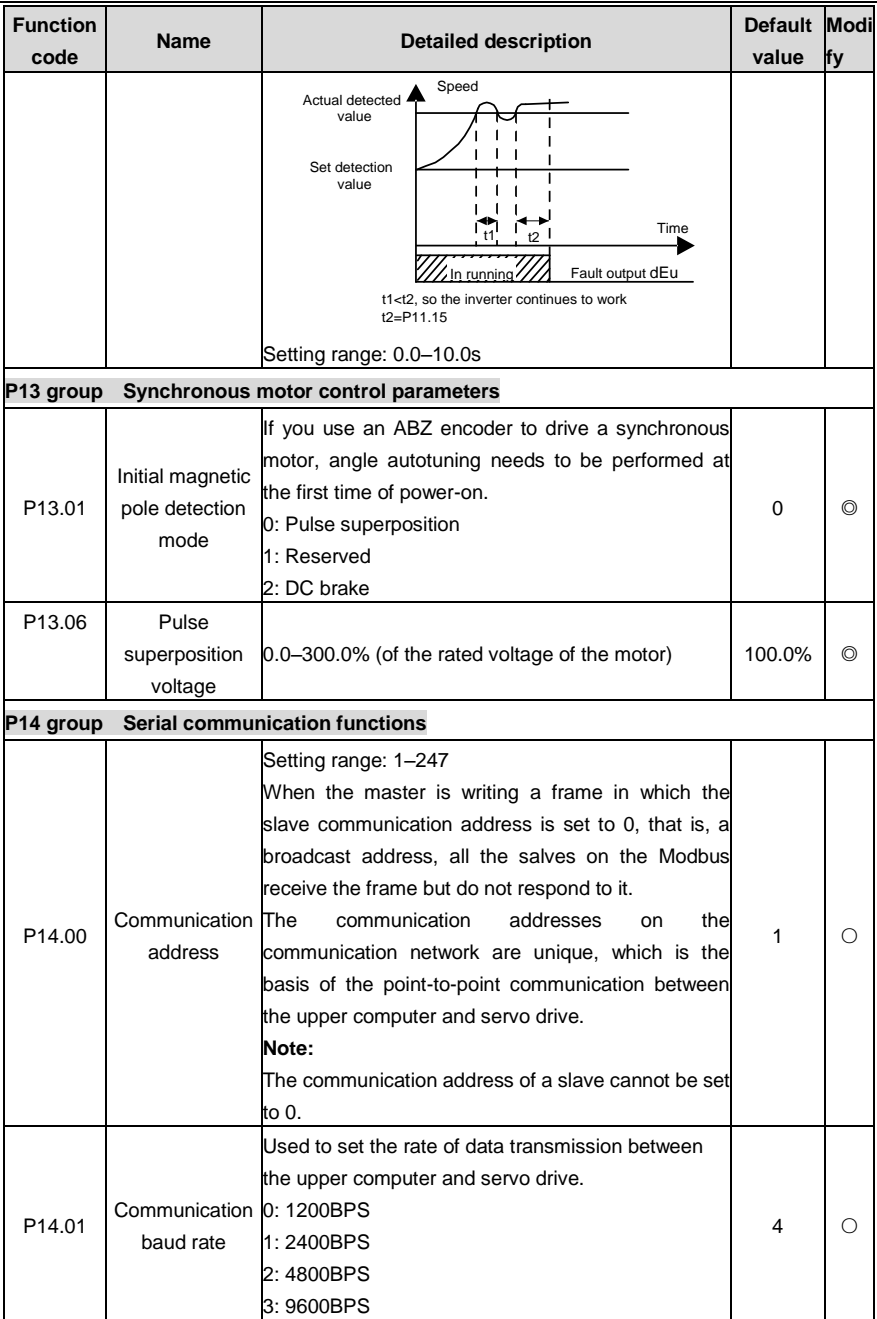

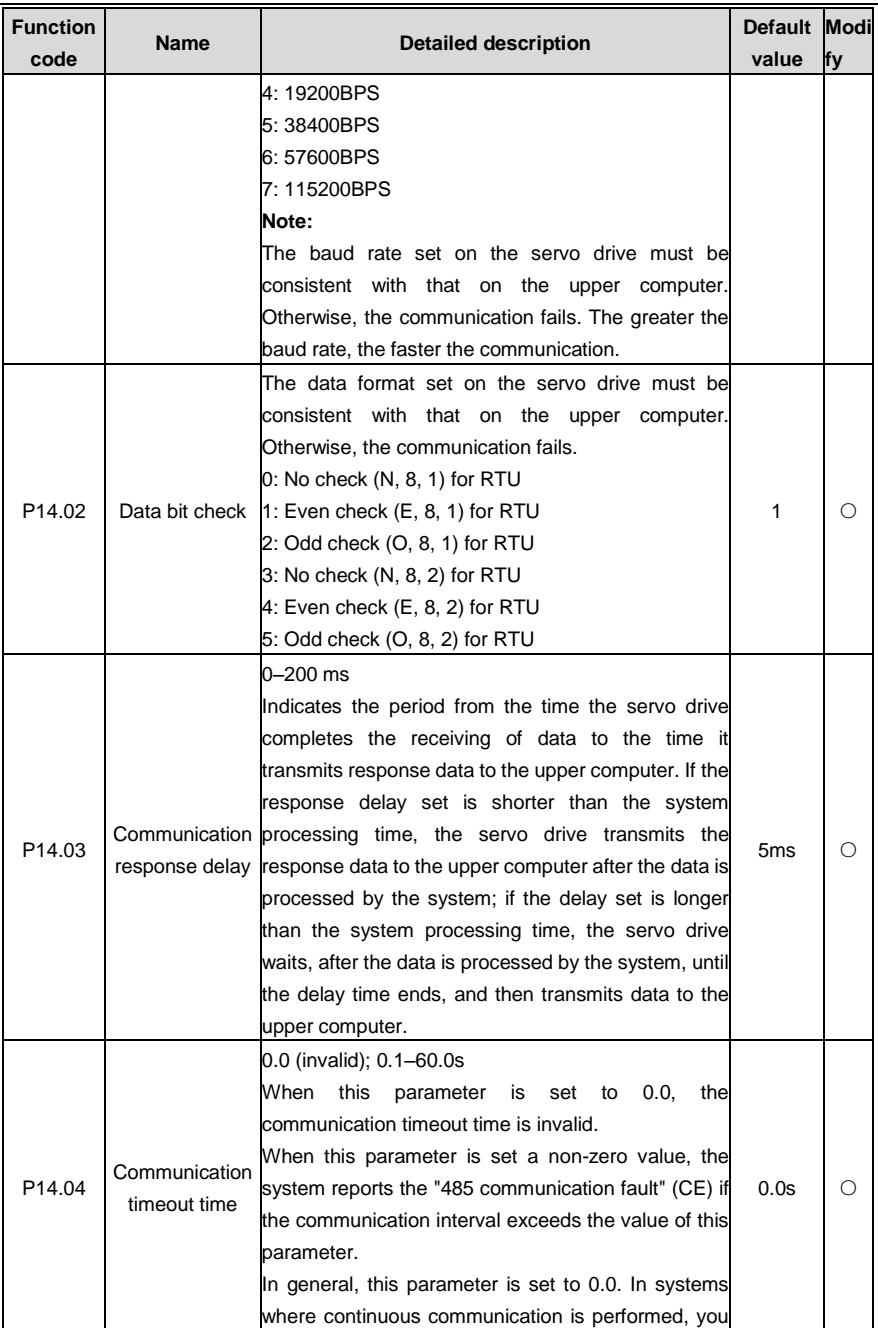

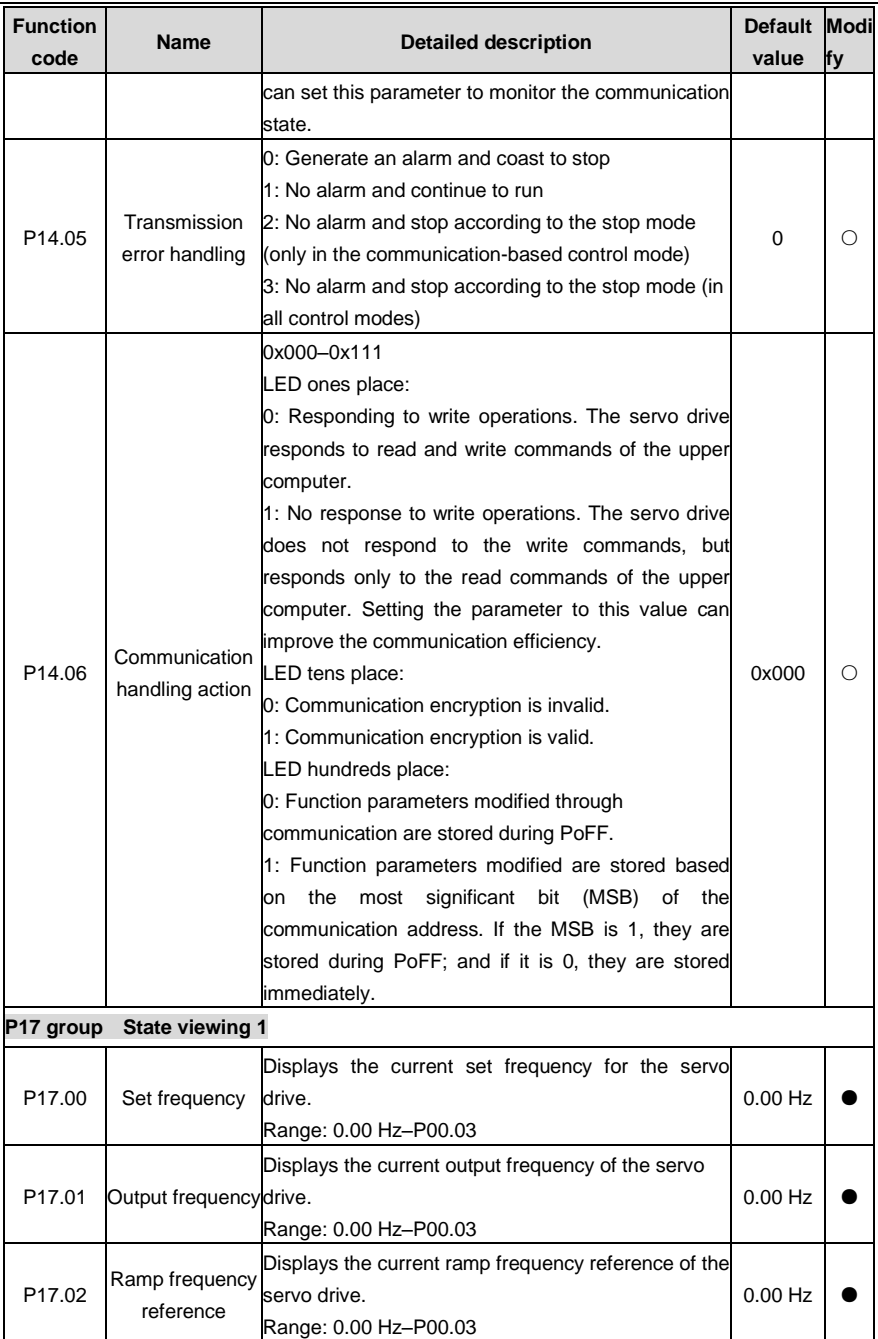

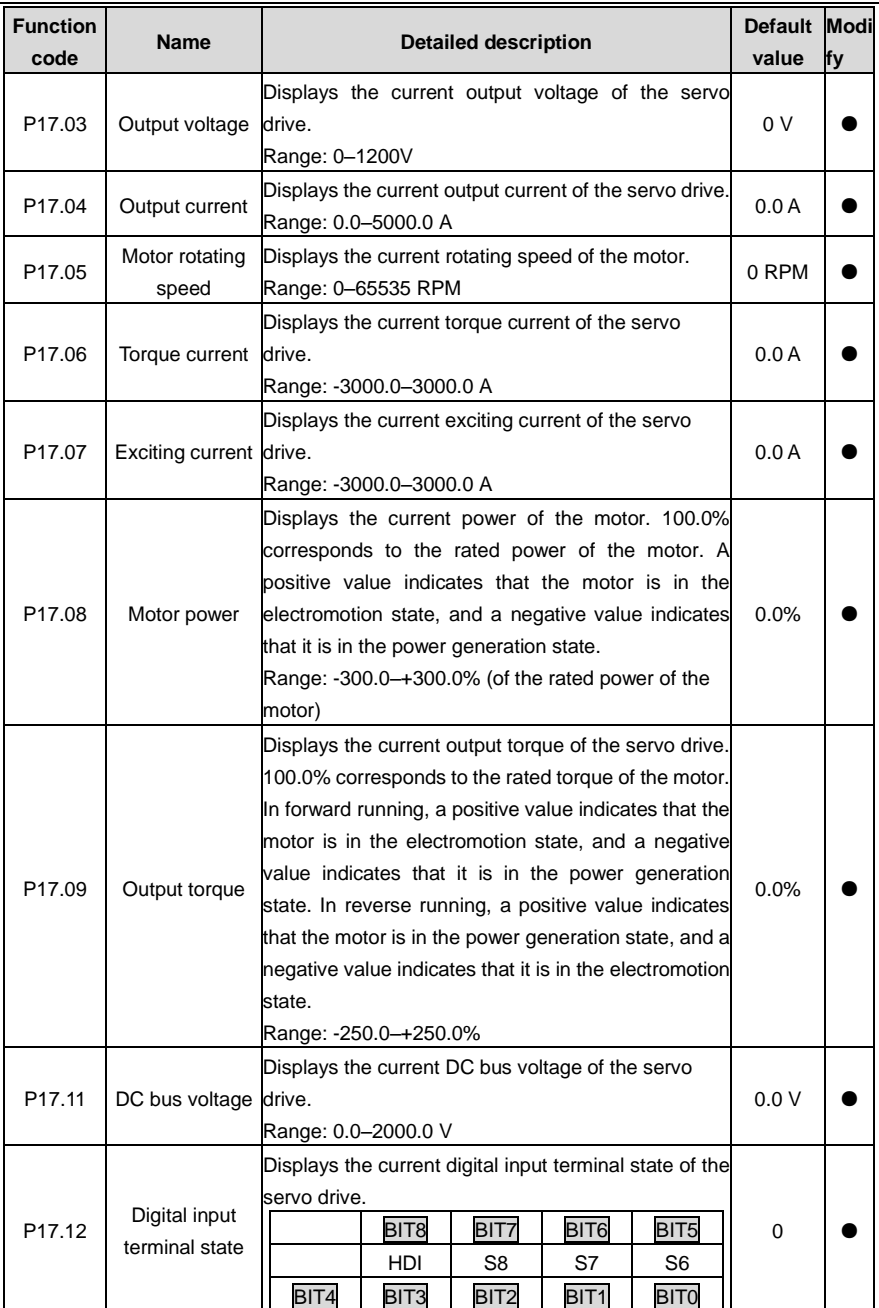

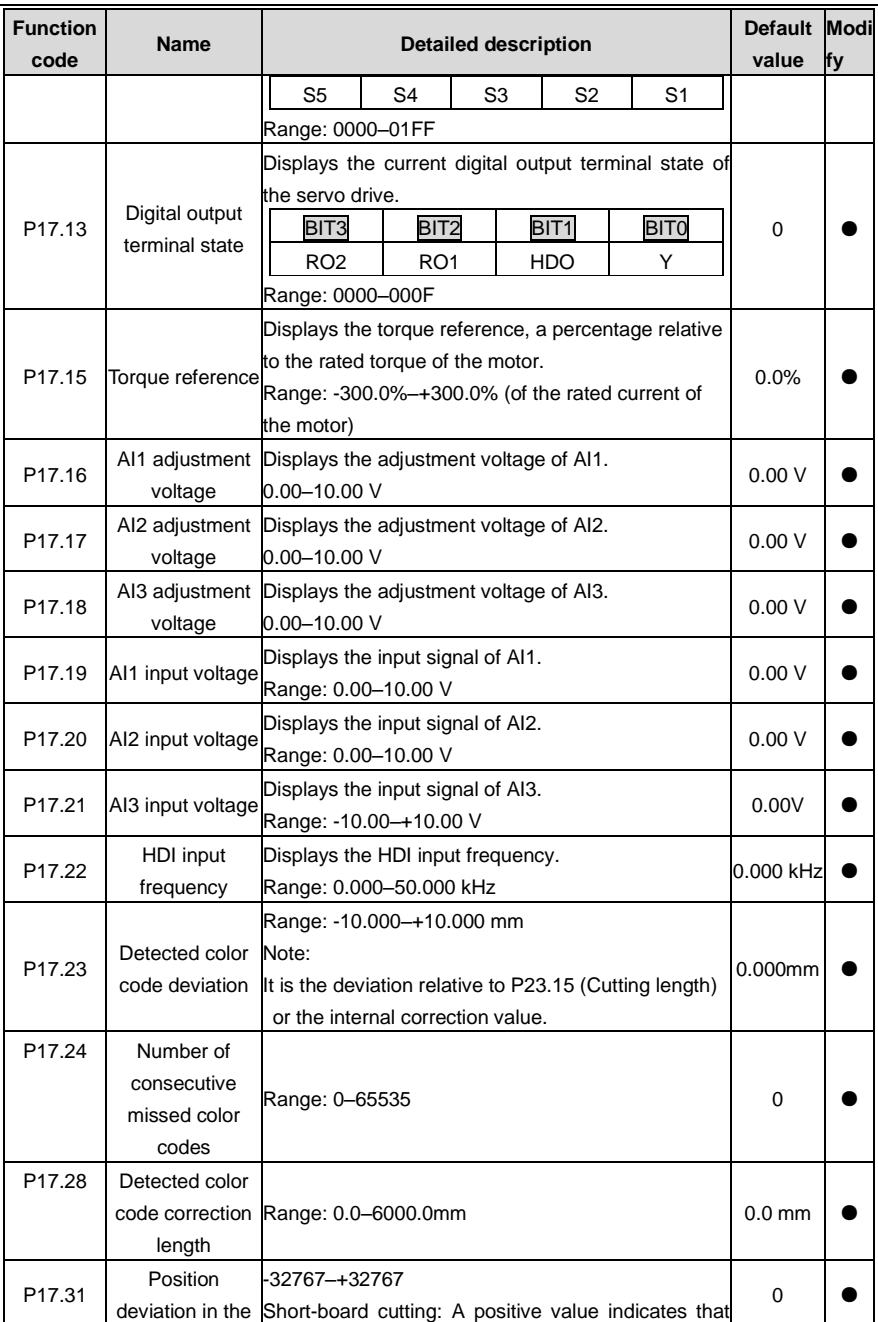

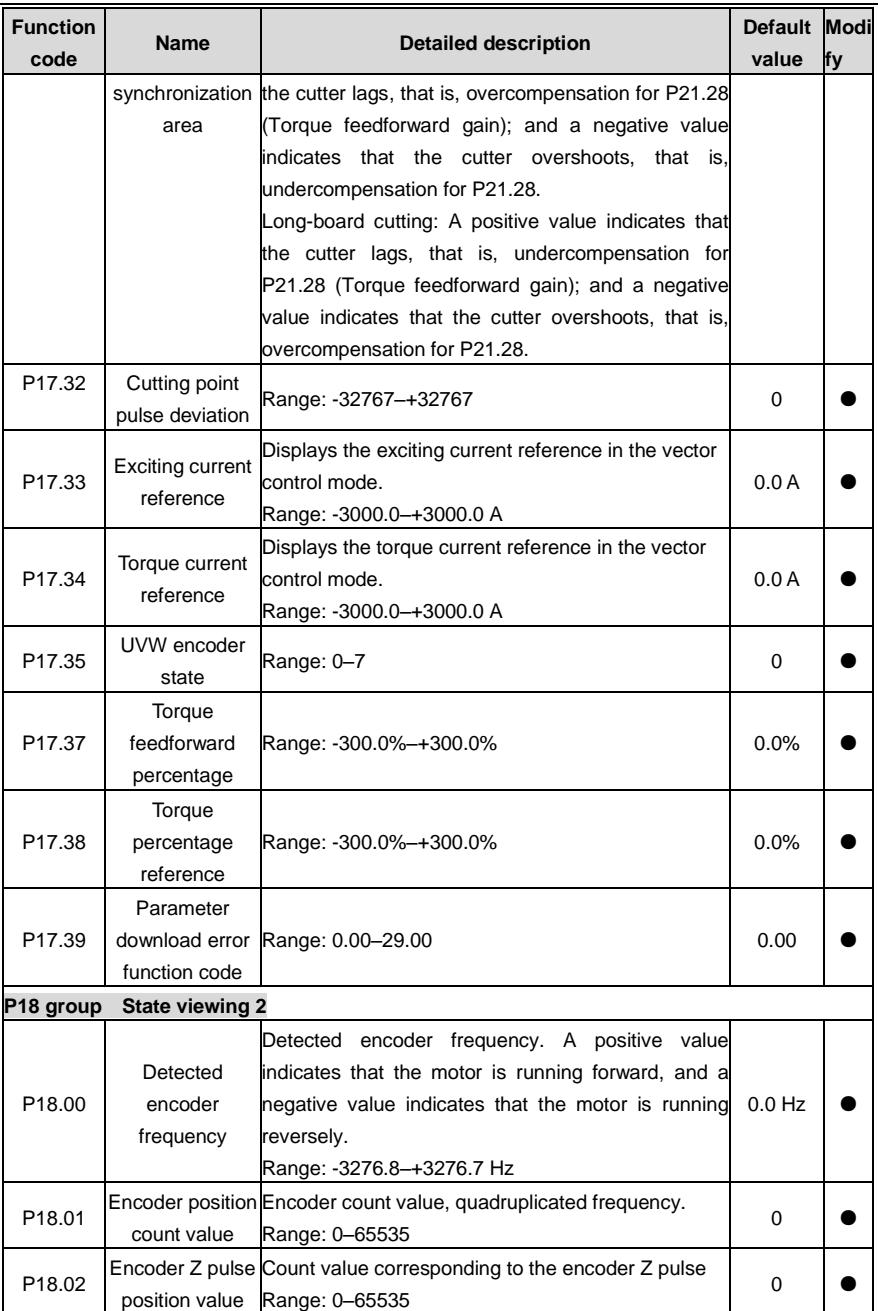

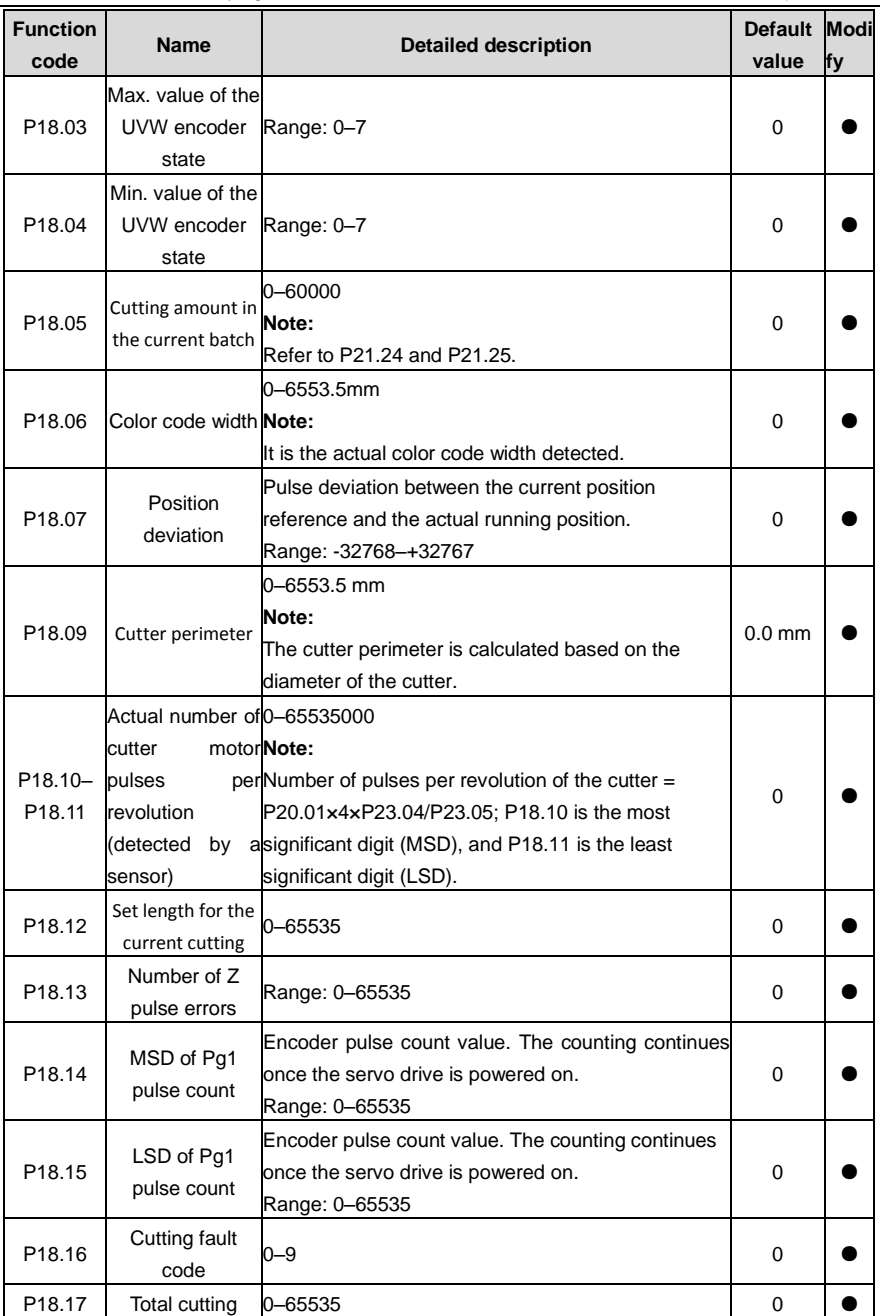

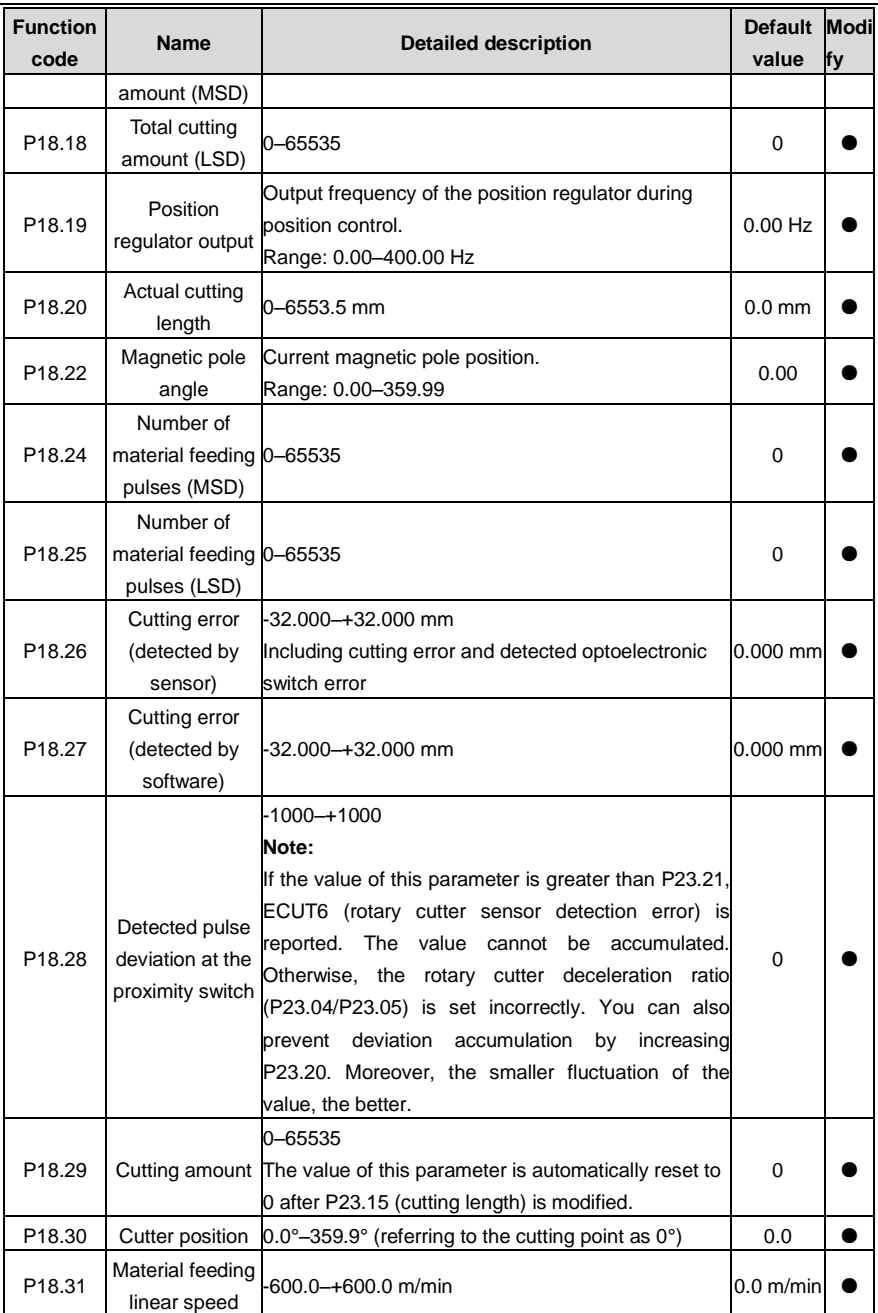

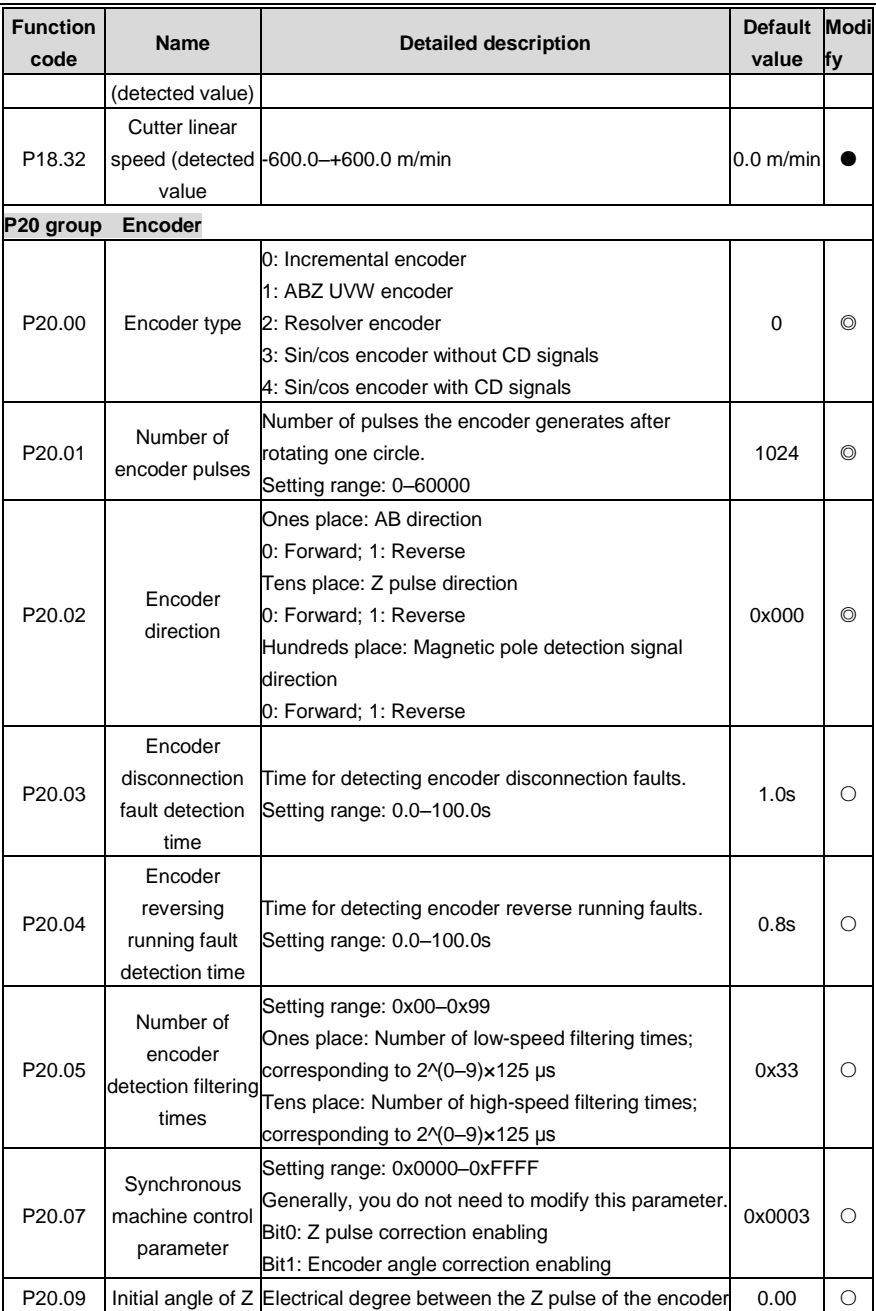

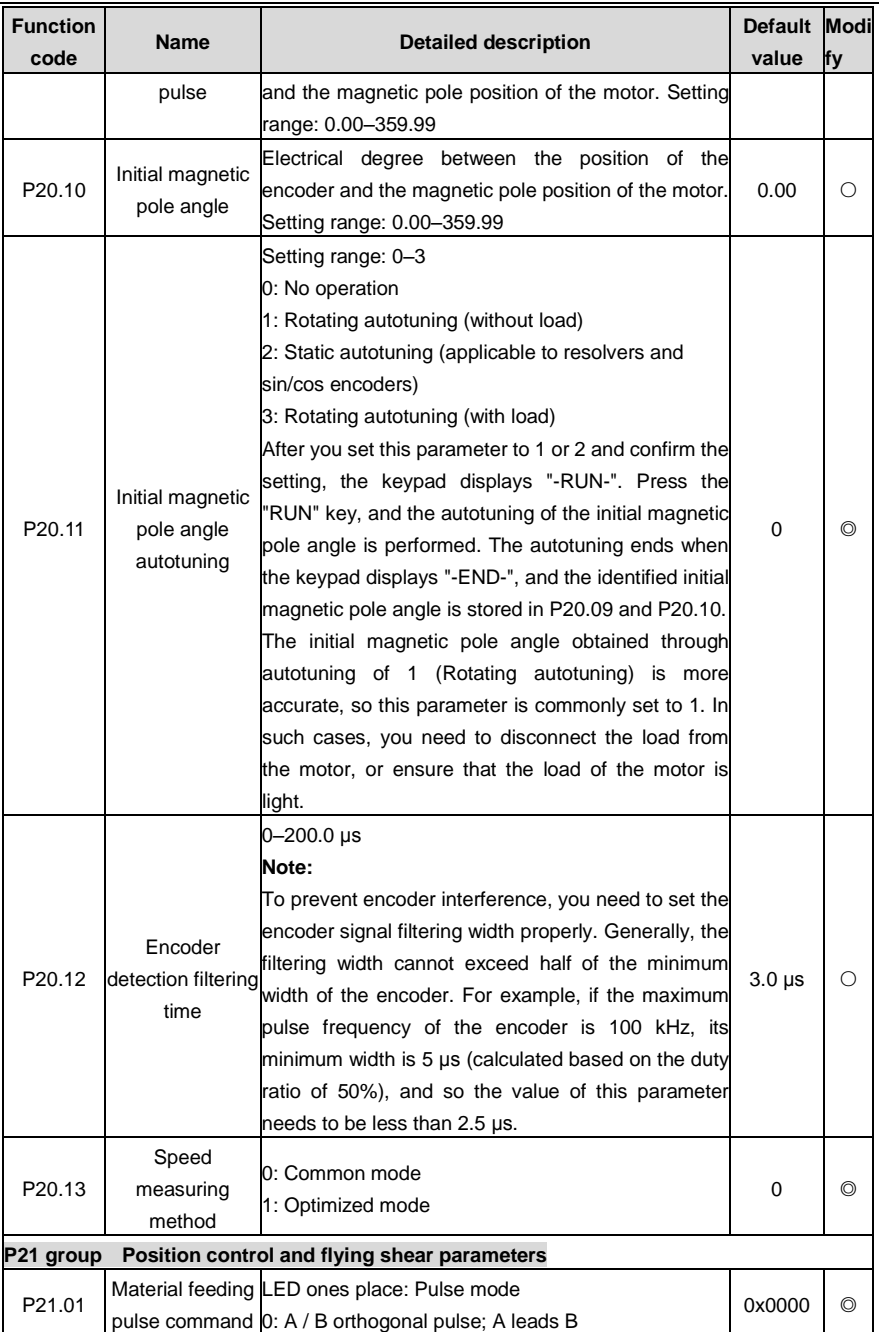

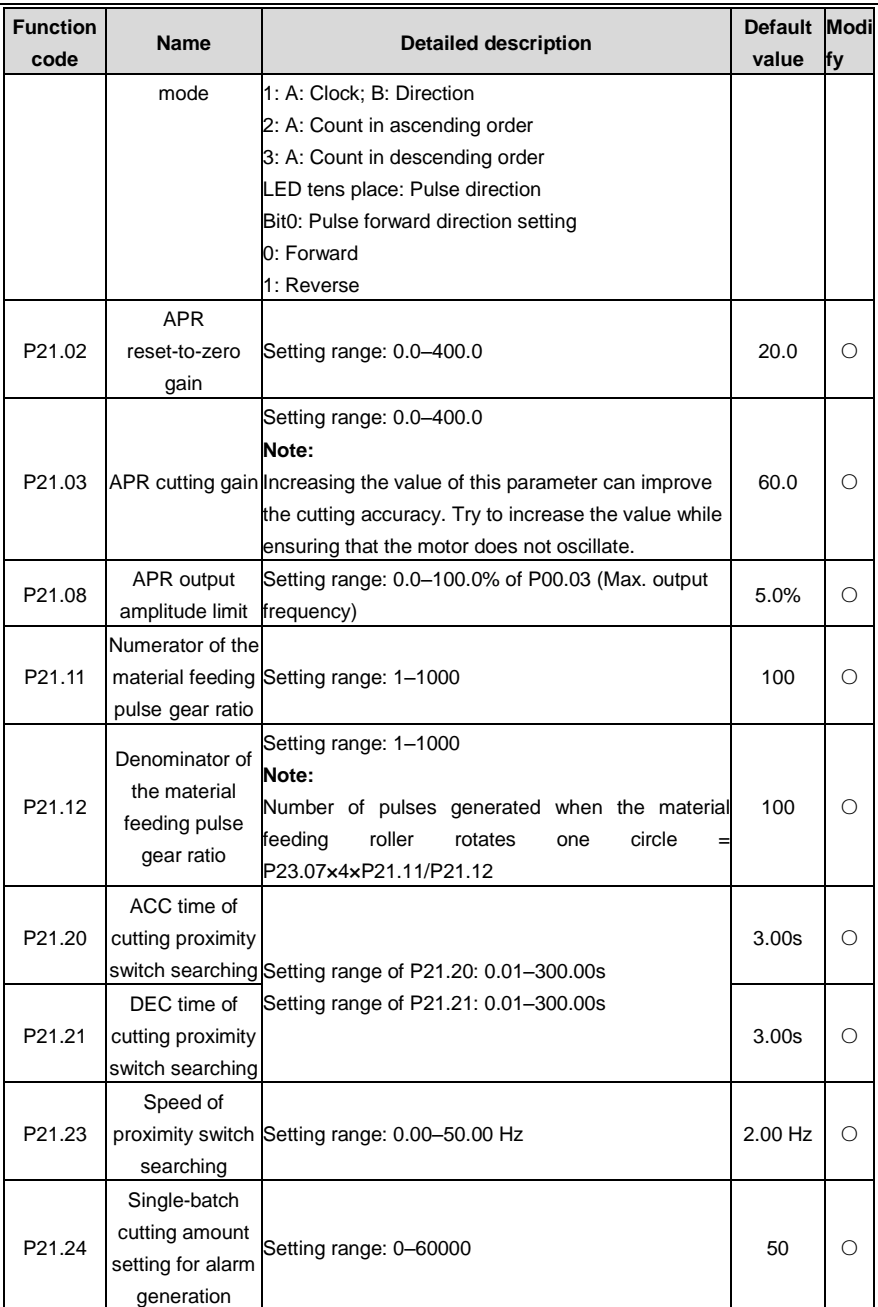

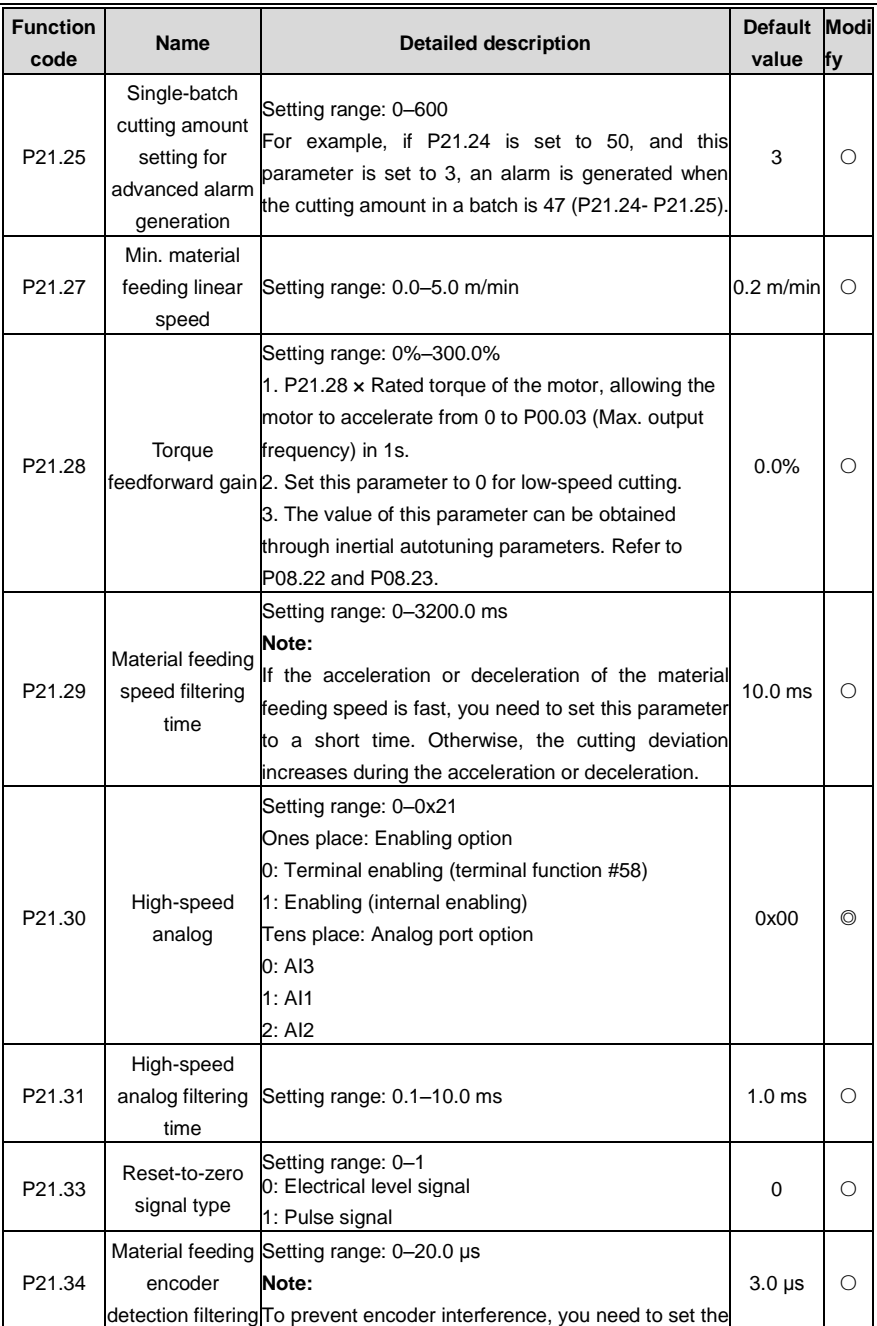

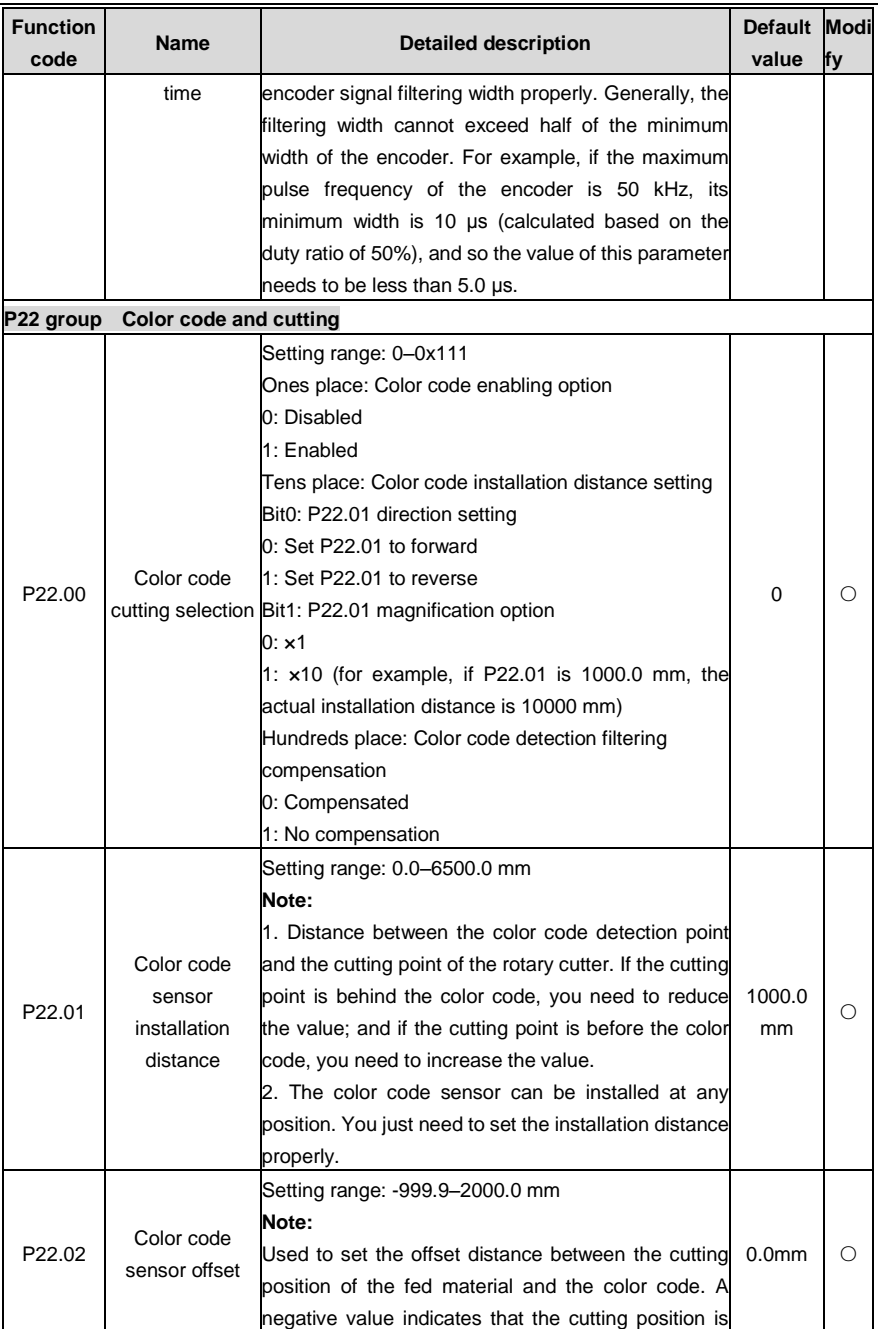

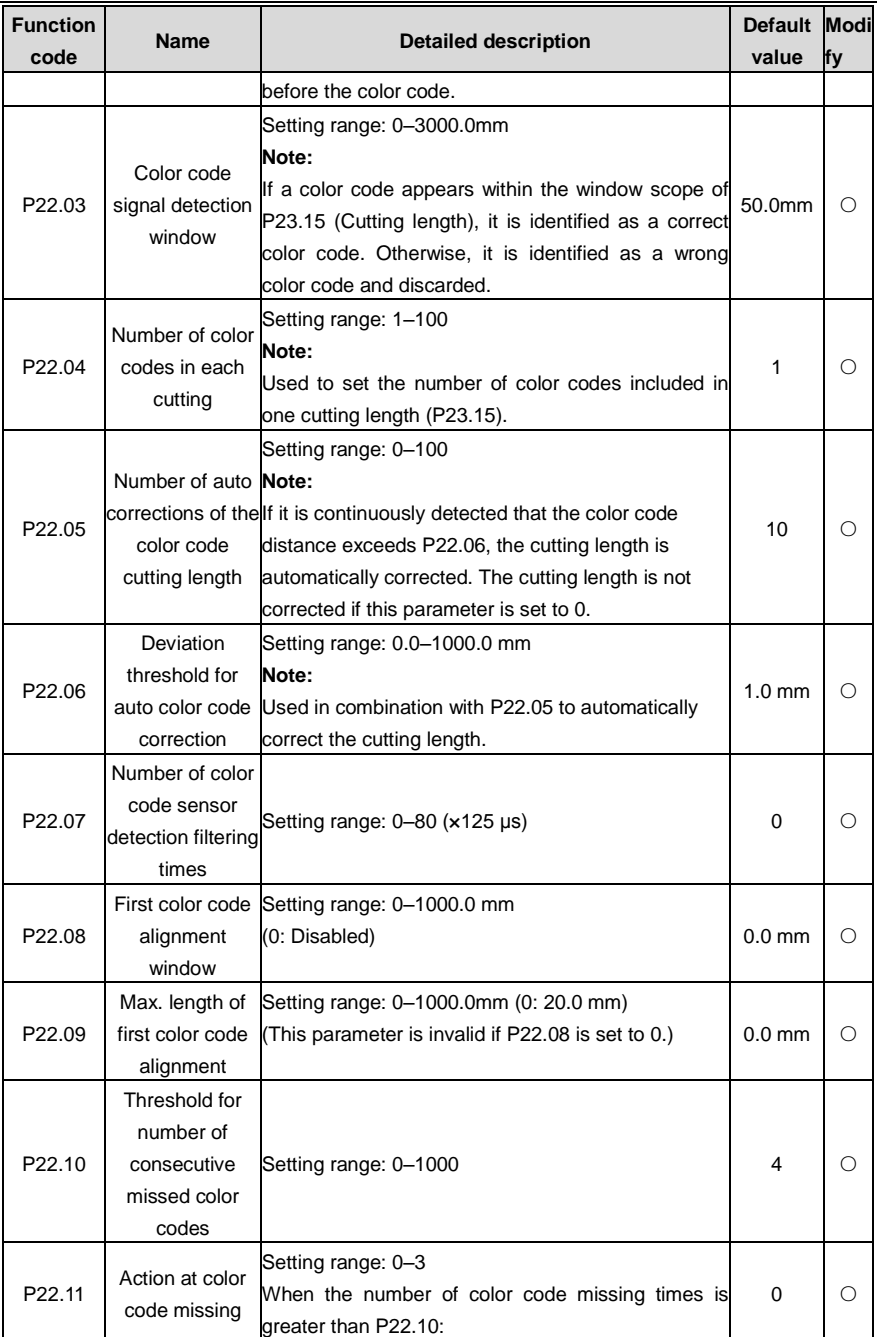

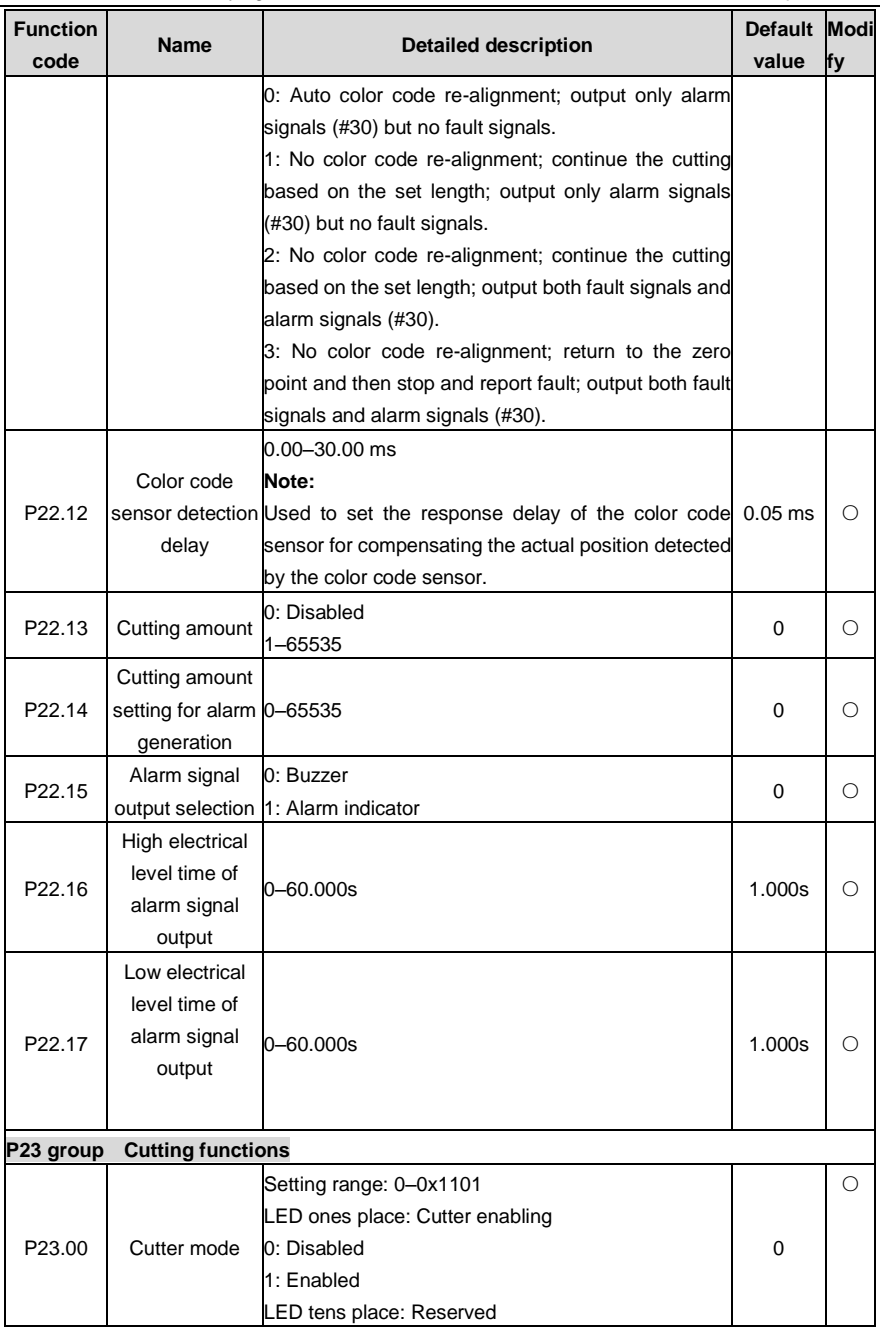

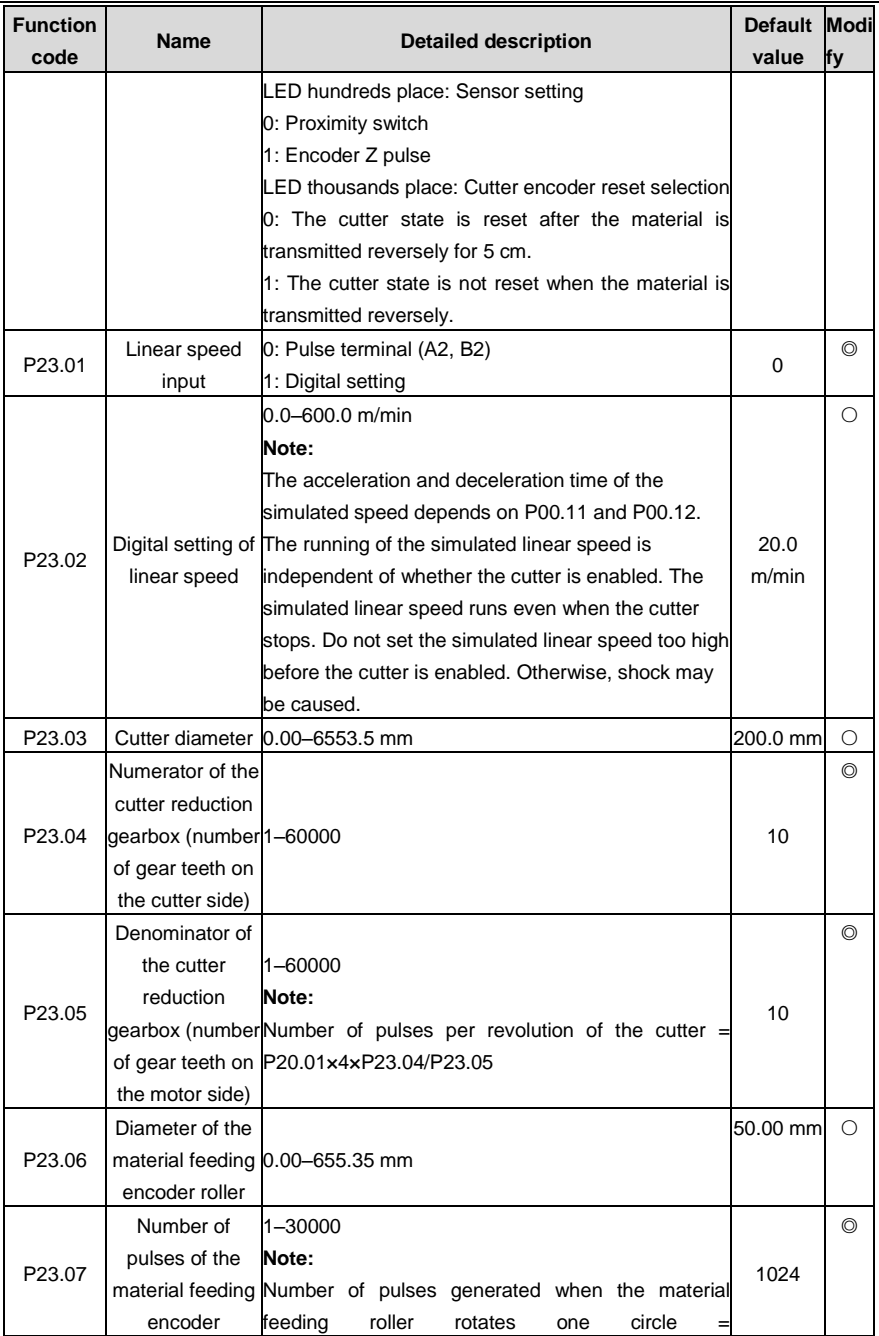

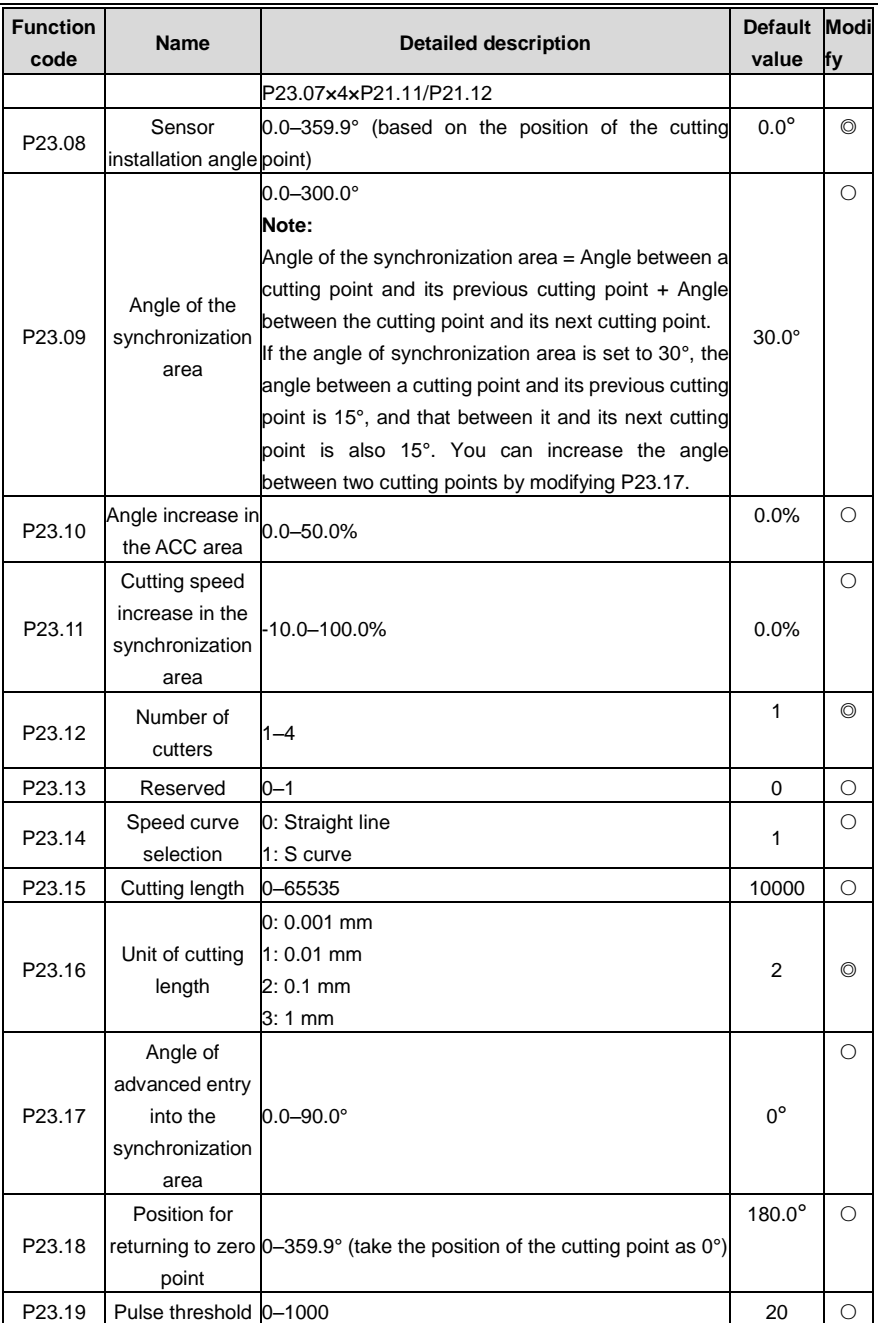

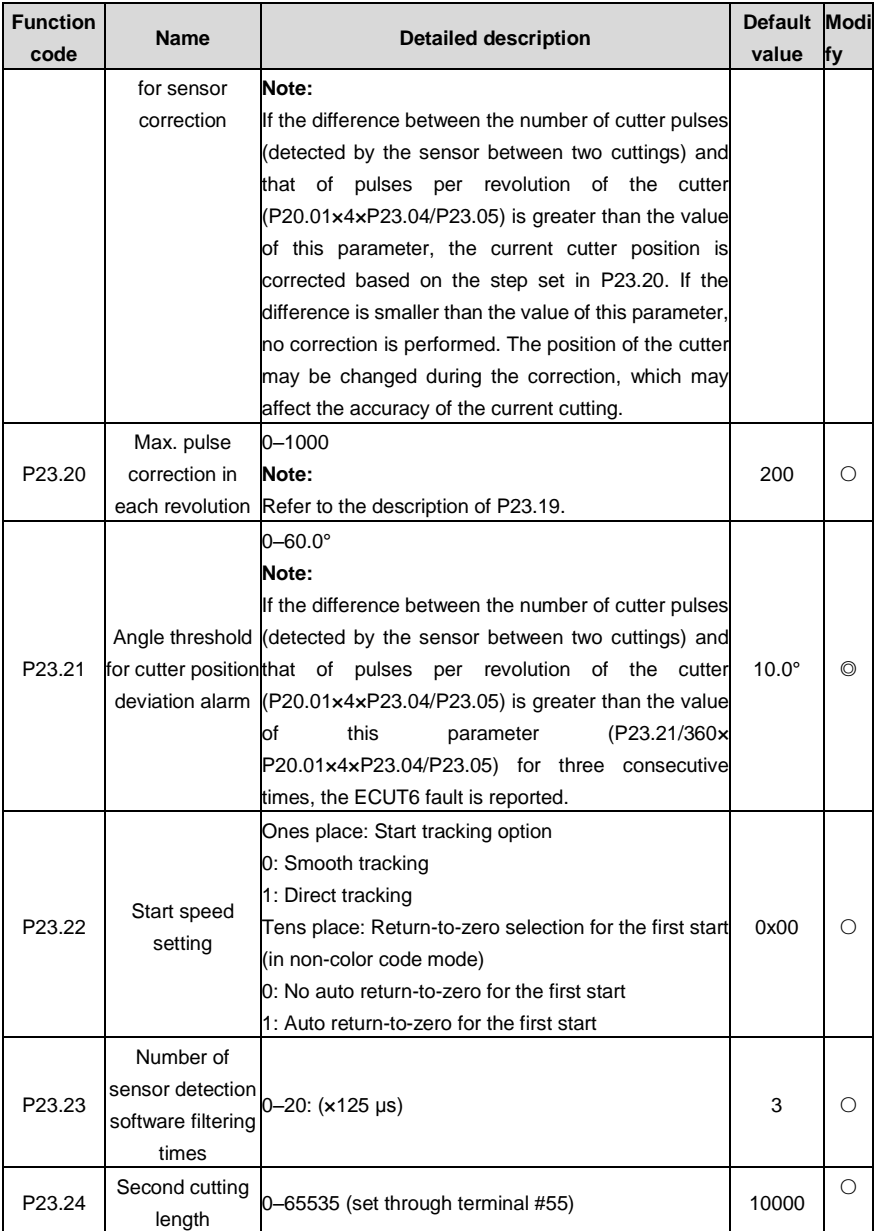

# **Chapter 6 Basic operations**

### **6.1 First power-on**

### **Operation during the first power-on**

After checking the wiring and power supply, switch on the air switch of the AC power supply on the input side of the servo drive. After being powered on, the keypad of the servo drive displays "8.8.8.8.8." first, and the contactor is closed properly. When the displayed characters change to the set frequency, the initialization of the servo drive is complete, and the servo drive is in the standby state.

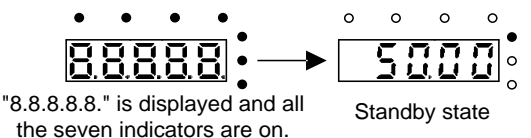

## **6.2 Commissioning guide**

### **6.2.1 Closed-loop vector control commissioning steps for asynchronous machines**

- 1. Set P00.18 to 1 to restore the factory settings.
- 2. Set P00.03, P00.04, and motor name plate parameters in the P02 group.
- 3. Set P00.15 to 2 to perform static parameter autotuning. The obtained parameter values are stored in motor parameters of the P02 group.
- 4. Check and ensure that the encoder is installed and set properly.

Encoder direction checking and parameter setting: Set the encoder resolution (P20.01), set P00.00 to 2, and set P00.10 to 20 Hz. Run the servo drive, and the motor rotates at 20 Hz. Check whether P18.00 (the speed detected) is correct. If the speed detected is negative, it indicates that the encoder runs reversely. In this case, you need just to set P20.02 to 1. If the deviation of the speed detected is large, it indicates that P20.01 is set incorrectly. Observe whether the value of P18.02 (Encoder Z pulse position value) fluctuates. If it does, it indicates that the encoder encounters interference or P20.01 is set incorrectly. In this case, check the wiring or shield layer.

5. Test the running in the closed-loop vector control mode.

Set P00.00 to 3 to perform the closed-loop vector control. Modify P00.10 and the ASR and ACR PI parameters in the P03 group to ensure the smooth running.

### **6.2.2 Closed-loop vector control commissioning steps for synchronous machines**

- 1. Set P00.18 to 1 to restore the factory settings.
- 2. Set P00.00 to 3 (Closed-loop vector control mode), and set P00.03, P00.04, and motor name plate parameters in the P02 group.
- 3. Set encoder parameters P20.00 and P20.01.
- 4. Perform initial magnetic pole angle autotuning.

Set P20.11 to 1, 2, or 3 (1 and 3 indicate rotating autotuning, and 2 indicates static autotuning), and then press the RUN key to run the servo drive.

(1) Rotating autotuning 1 (P20.11 = 1)

The machine detects the magnetic pole position when the autotuning starts, and then it accelerates to 10 Hz to obtain the magnetic pole position corresponding to the Z pulse of the encoder, and then it decelerates to stop.

If the ENC1O or ENC1D fault occurs in the running, set P20.02 to 1 to perform autotuning again.

After the autotuning is complete, the angle obtained is automatically stored in P20.09 and P20.10.

 $(2)$  Static autotuning  $(P20.11 = 2)$ 

In scenarios where loads can be disconnected, it is recommended that you set P20.11 to 1. In this mode, the angle obtained is more accurate. In scenarios where loads cannot be disconnected, you can set P20.11 to 2. The magnetic pole position obtained through autotuning is stored in P20.09 and P20.10

(3) Rotating autotuning 2 (P20.11 = 3)

The machine performs static autotuning first to obtain the initial magnetic pole angle, and then accelerated to 10 Hz to obtain the magnetic position corresponding to the Z pulse of the encoder and decelerates to stop.

**Note:**

- If the ENC1D fault (encoder runs reversely) occurs during the autotuning, set P20.02 to 1. If the ENC1O fault (encoder disconnection) occurs, try setting P20.02 to 1, and check and ensure that P20.01 (Encoder resolution) and P02.17 (Number of pole pairs of synchronous motor 1) are set properly. Then perform autotuning.
- After the autotuning is complete, the keypad displays "-END-". Perform autotuning for three consecutive times. If the up and down fluctuation of the initial angle stored in P20.09 and P20.10 is less than 15°, it indicates that the autotuning is properly performed.
- 5. Test the running in the closed-loop vector control mode.

Modify P00.10 and the ASR and ACR PI parameters in the P03 group to ensure the smooth running. If oscillation occurs, you can decrease the values of P03.00, P03.03, P03.09, and P03.10. If current oscillation occurs in low-speed running, you can modify the low-speed filtering parameter P20.05 (Number of encoder detection filtering times).

**Note:** After the motor or encoder cables are modified, the direction of the encoder (P20.02) needs to be identified again, and magnetic pole position autotuning needs to be performed again.

#### **6.2.3 Flying cutting commissioning steps**

- 1. Fixed-length cutting mode
	- (1) Enable the flying cutting function by setting P23.00 to 1.

(2) Set the mechanical parameters of the cutter, including P23.03 to P23.05, P23.08, P23.09, and P23.12.

You can adopt the jogging mode to observe the number (P18.10 is the MSD, and P18.11 is the LSD) of encoder feedback pulses per resolution of the cutter detected through sensor signals. The actual deceleration ratio =  $(P18.10-P18.11)/(4 \times P20.01)$ . Fine-tune P23.04 and P23.05 according to the actual deceleration ratio. When P23.04 and P23.05 are set properly, P18.28 (pulse deviation corrected through the sensor) is not accumulated. The smaller the value fluctuation of P18.28, the better. If the fluctuation is large, perform mechanical check.

(3) Check the position of the photoelectric sensor.

Return to zero through the return-to-zero terminal, and observe P18.30 (Cutter position). If the value of P18.30 is the same as that of P23.18 (return-to-zero setting), it indicates that P23.08 is set correctly. Otherwise, reset P23.08. If P23.08 is set incorrectly, the cutting position will be out of the synchronization area.

When the cutter is located at the cutting point (middle point), the value of P18.30 is supposed to be 0. Otherwise, P23.08 is set incorrectly.

(4) Set the mechanical parameters for material feeding, including P23.06, P23.07, P21.11, and P21.12.

Run the material feeding motor to observe whether the value of P18.31 (Material feeding linear speed) is correct. If the value is incorrect, you need to set the material feeding parameters properly. The actual linear speed must be a positive value (instead of a negative value). Otherwise, set the tens place of P21.01 or re-connect the linear speed detection encoder.

(5) Handle the interference on the cutter encoder and material feeding encoder.

Check whether the shield layers of the encoders are wired properly. Observe P18.02 (Encoder Z pulse position value). If the value jumps more than 5 pulses, it indicates that there is interference. You need to handle the interference on the encoders. Otherwise, the cutting accuracy may be affected.

Narrow-pulse interference can also be eliminated through software. When you handle the interference through software, you need to set P20.12 and P21.34.

- (6) Set the cutting length and unit through P23.15 and P23.16.
- (7) Test material feeding without paper through simulation

Enable the simulated material feeding speed by setting P23.01 to 1, and set P23.02 (Digital setting of linear speed). Observe P18.26 (Cutting error). If the value meets the requirements, set P23.01 to 0, and you can perform a cutting test with materials.

2. Color code-based cutting mode

Set color code-related parameters, including P22.00 to P22.10.

Each time after receiving a running command signal, the cutter starts to detect color codes and runs at the same speed as the linear speed of the materials. The cutter starts the rotary cutting after detecting the first color code point, and all the subsequent color codes are aligned based on the first detected color code. When the number of missed color codes is greater than P22.10, the servo drive outputs color code missing alarm signals, and perform actions according to the setting of P22.11. Observe P17.23 to see whether the detected color code signal deviation is too large. If yes, adjust the color code sensor to ensure that the value of P17.23 is within a proper range.

- 3. Commissioning precautions
	- (1) Adjust the ASR gain (P03.00–P03.04) and increase the APR gain (P21.03) to reduce the cutting error.
	- (2) Set P21.29 (Material feeding speed filtering time) properly to ensure that the cutting accuracy in fast acceleration or deceleration meets requirements.
	- (3) When the cutter motor runs first, it automatically searches for reference points. If not reference point is detected, it reports the ECUT5 fault (no reference point found) after running two revolutions.
	- (4) After the cutting sensor is adjusted again, you need to set P23.08 (Sensor installation angle) properly again. Then set P23.00 to 0 first and then to 1 to perform the return-to-zero operation again. Otherwise, the ECUT6 fault may be reported.
	- (5) Alarm signal output

If (P22.13-P18.29) < P22.14, alarm signal output is enabled. You can set the output signal to be constantly high or pulse signal through P22.15 (setting P22.15 to 1 or 0). If the output signal is set to be pulse signal, you can set the high electrical level time through P22.16 and set the low electrical level time through P22.17. When P22.13 is set to 0, alarm signals are disabled.

# **Chapter 7 Fault tracking**

# **7.1 Alarm and fault indications**

Faults are indicated by indicators. For details, see Chapter 4 "Keypad operation". When the TRIP indicator is on, the alarm or fault code displayed on the keypad indicates that the servo drive encounters an exception. You can find out causes and solutions for most of the alarms or faults based on the information provided in this chapter. If you cannot find out the causes of an alarm or fault, contact the local INVT office.

# **7.2 Fault reset**

The servo drive can be reset in various ways, including pressing the STOP/RST key on the keypad, digital input, and disconnecting the power supply. After a fault is resolved, you can restart the motor.

# **7.3 Fault history**

The function codes P07.27 to P07.32 record the types of the last six faults. The function codes P07.33 to P07.40, P07.41 to P07.48, and P07.49 to P07.56 record the running data of the servo drive at the last three faults, respectively.

# **7.4 Servo drive faults and solutions**

Perform the following steps after a fault occurs:

- 1. After a fault occurs on the servo drive, check whether a display exception occurs on the keypad. If yes, contact the INVT office.
- 2. If no keypad exception occurs, view the corresponding fault recording parameters in the P07 group to understand the actual states at the current fault.
- 3. Check whether exceptions described in the table in section 7.4.1 occur.
- 4. Resolve the fault or ask for help.
- 5. After the fault is resolved, perform fault reset to run the servo drive.

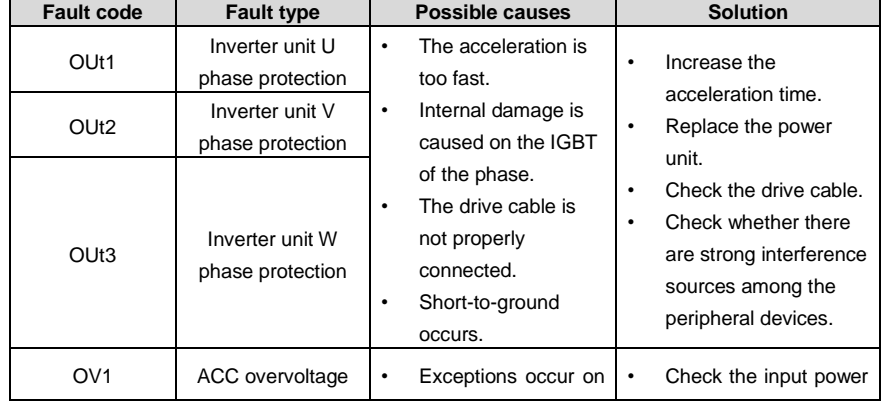

## **7.4.1 Servo drive faults and solutions**

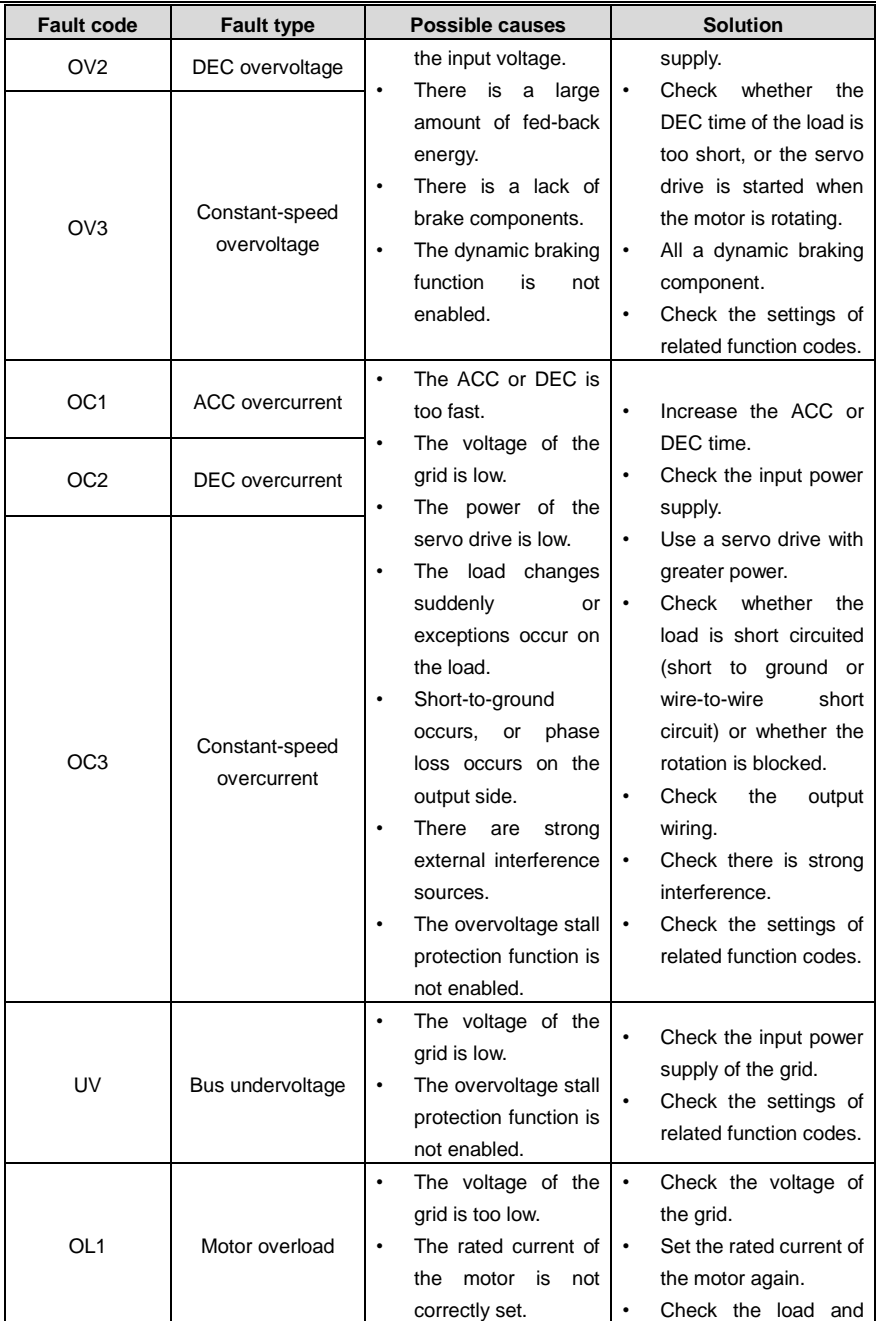

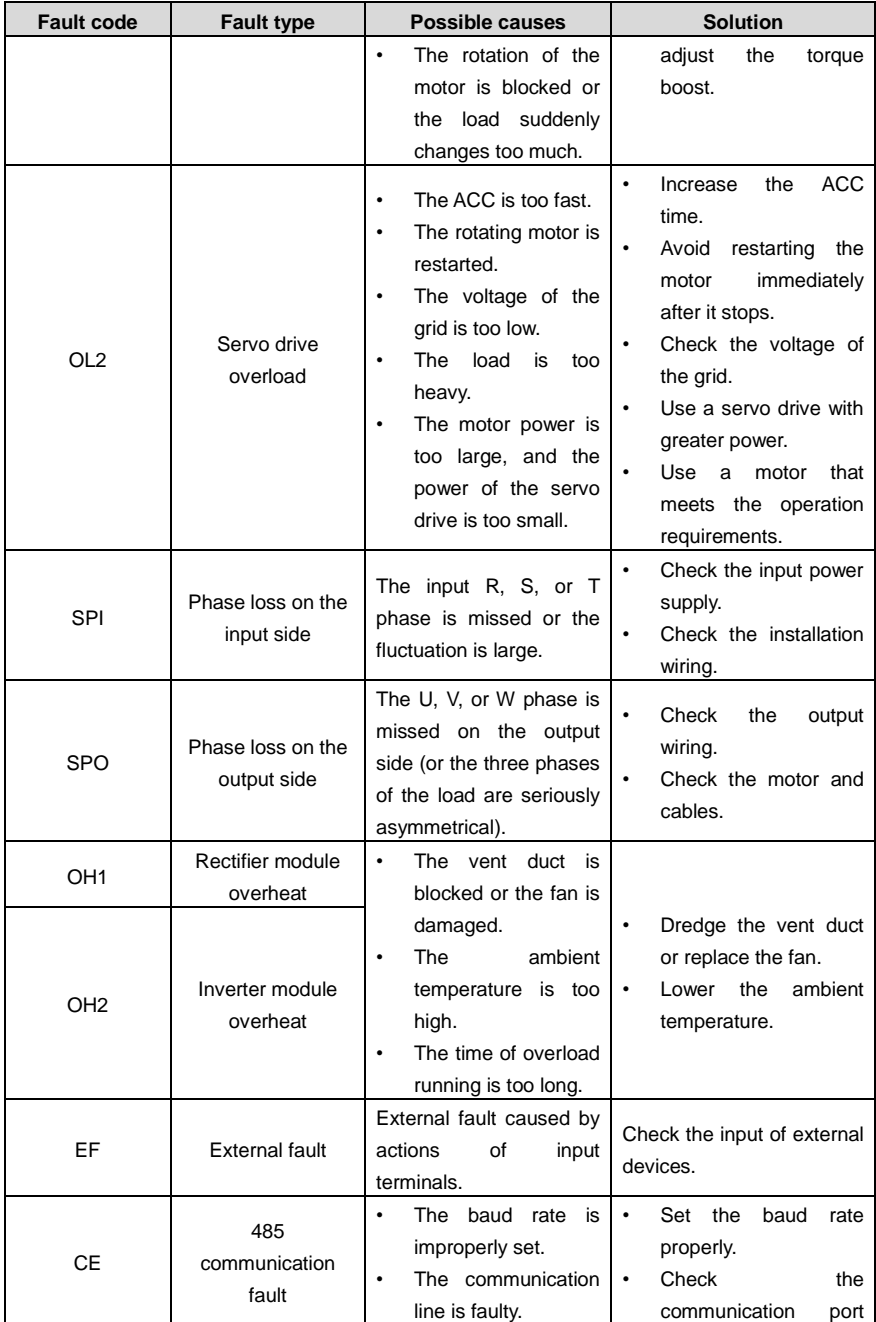

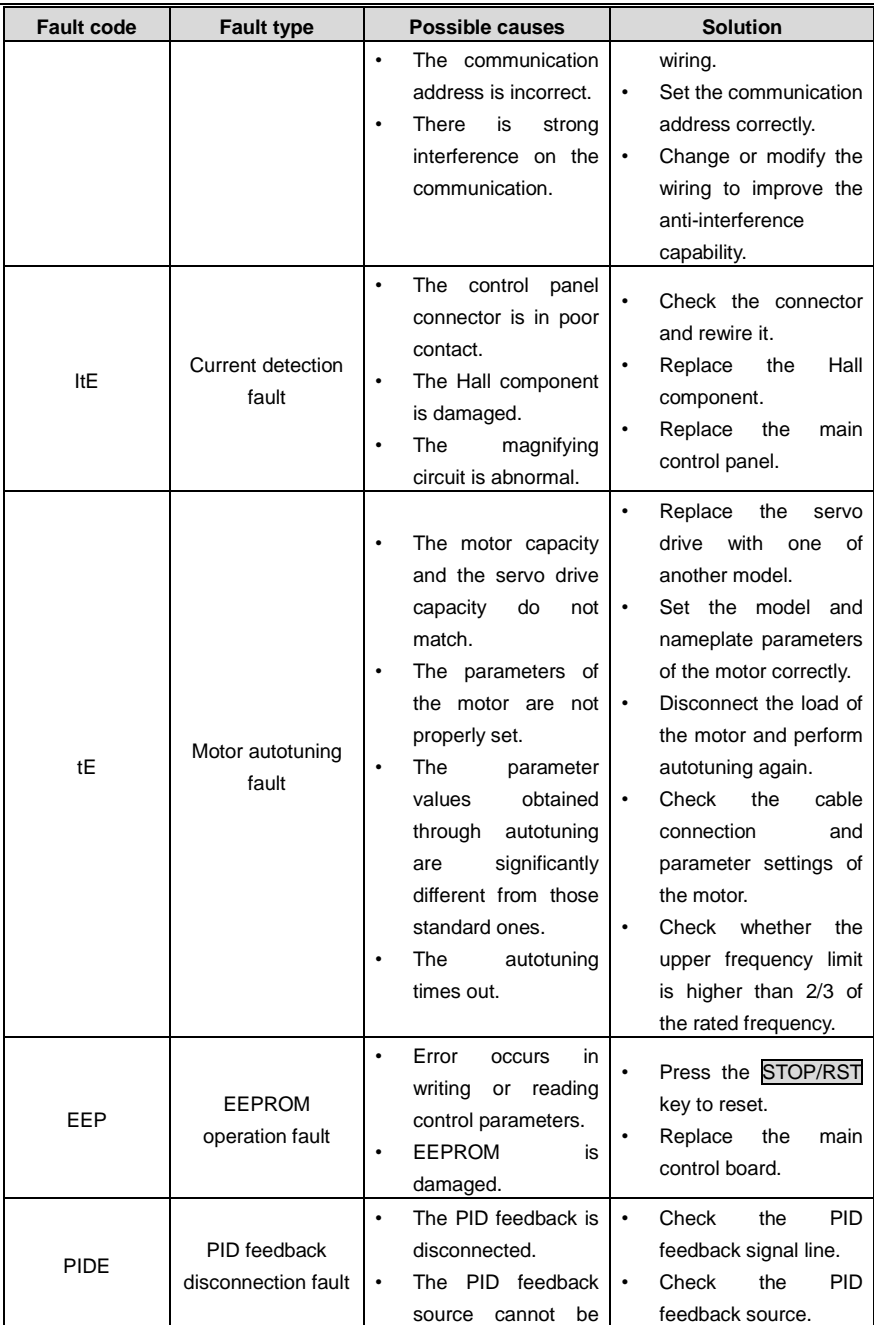
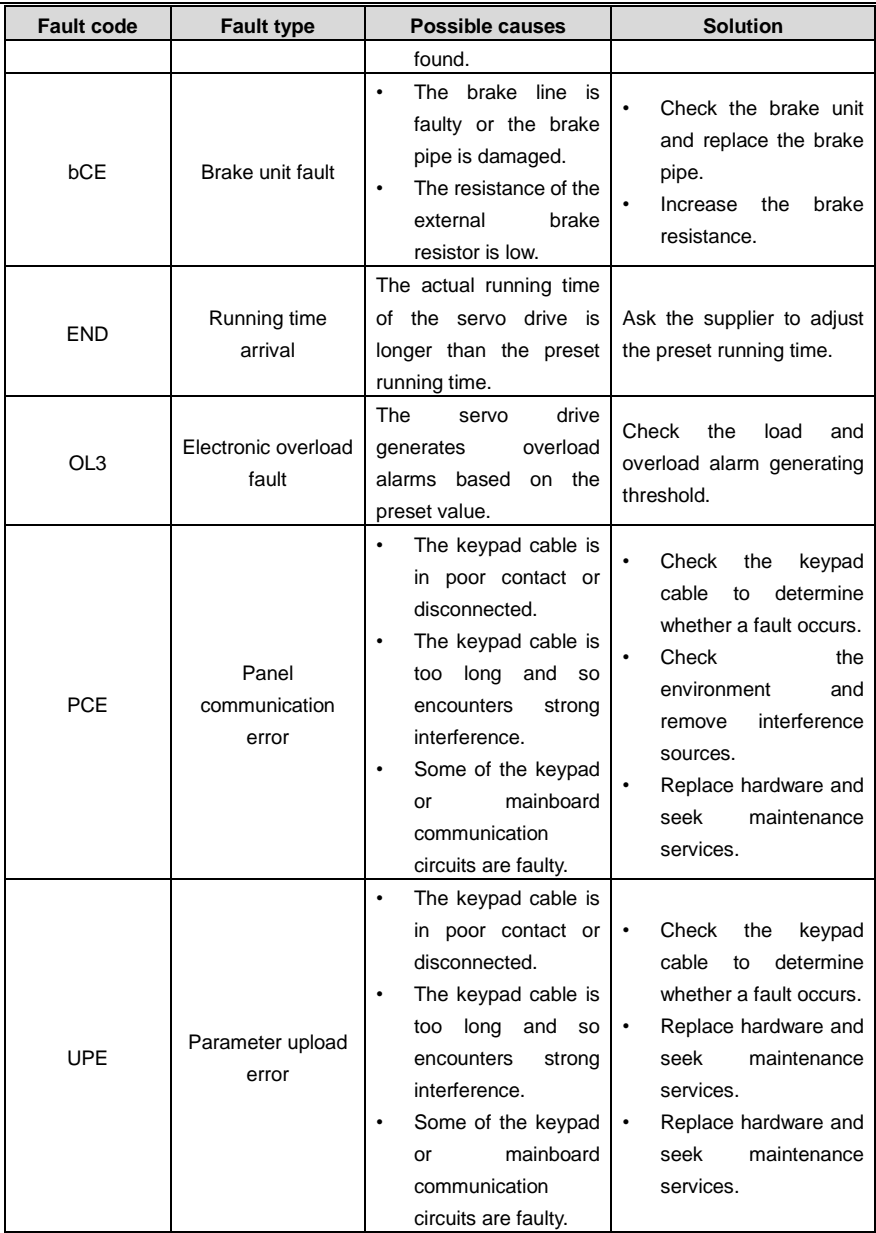

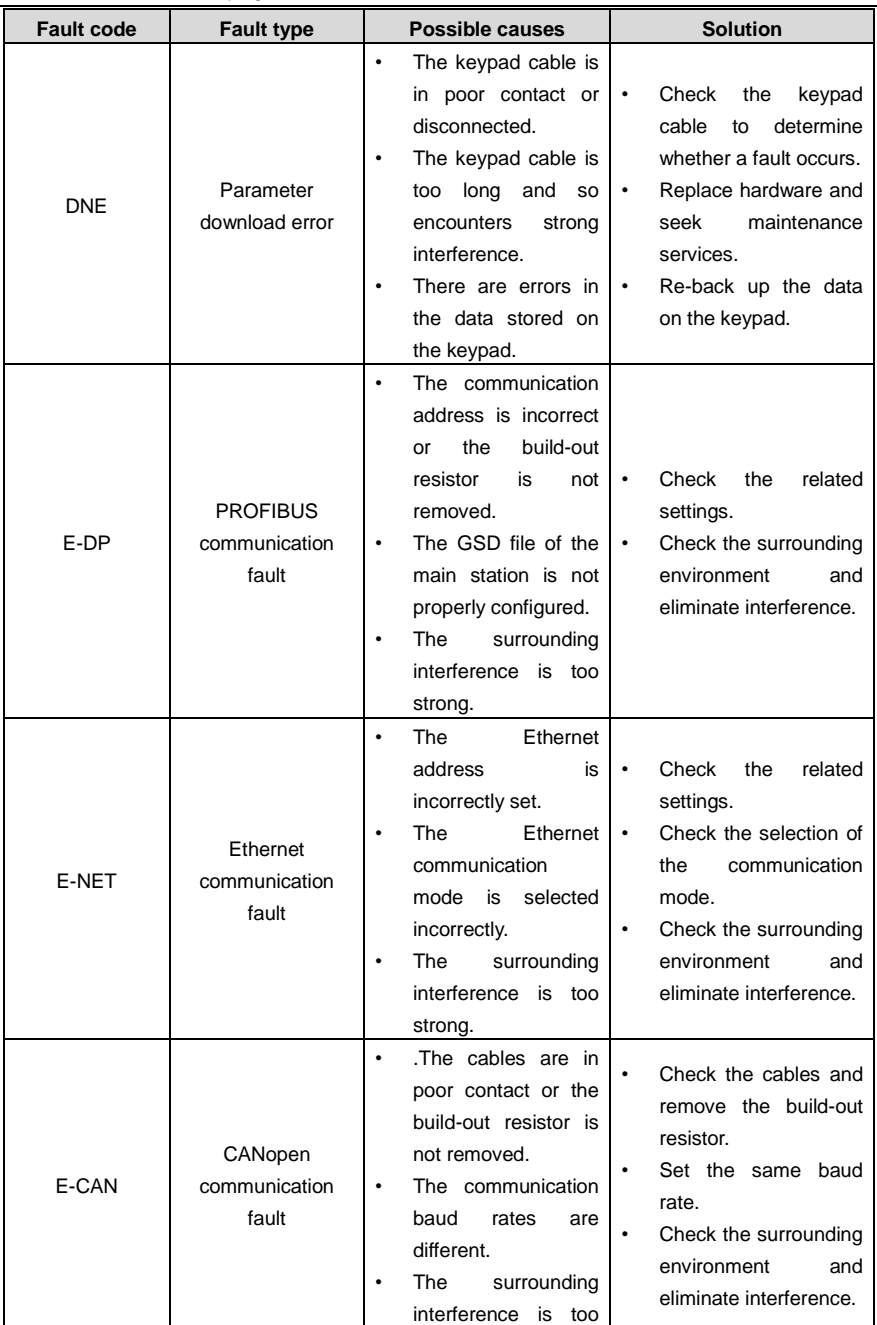

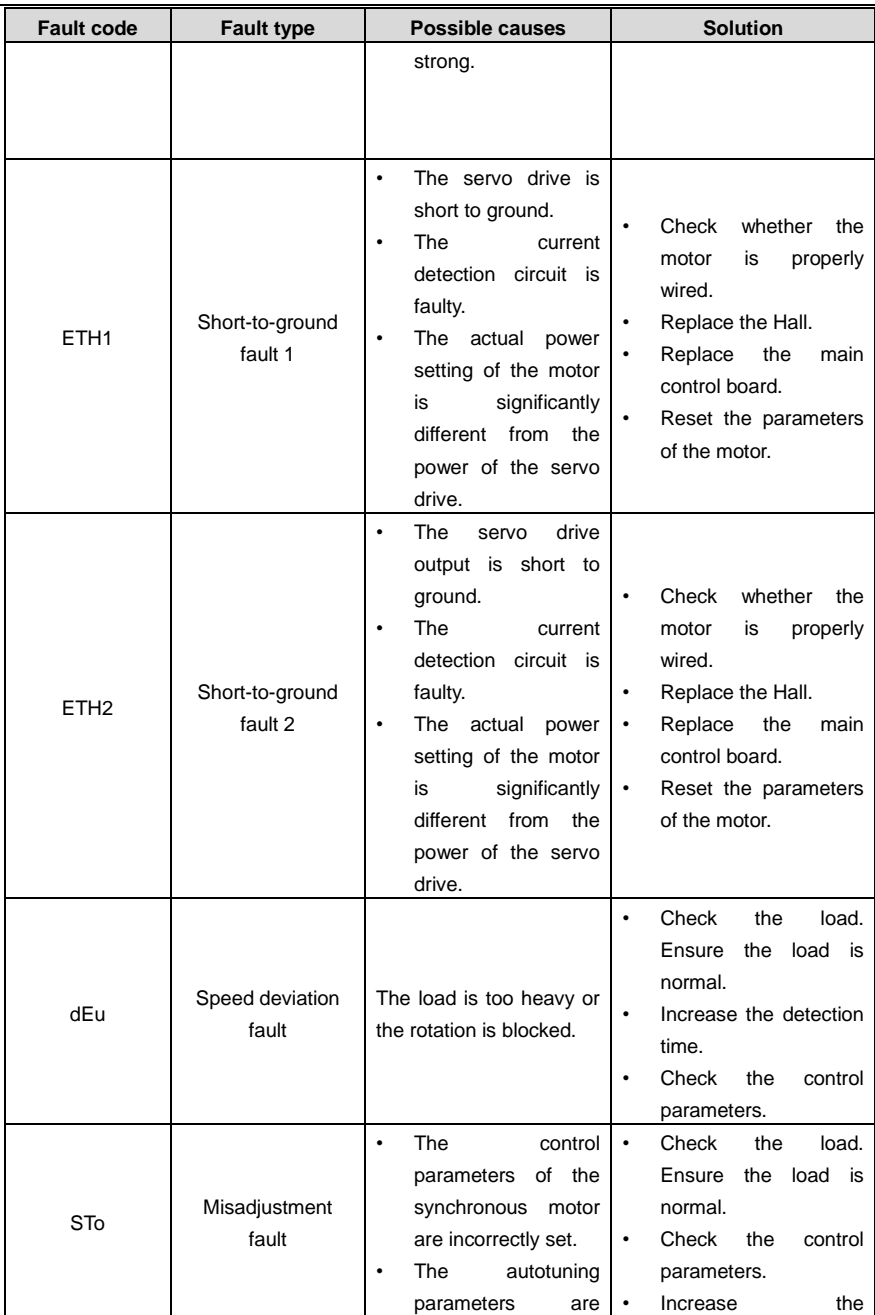

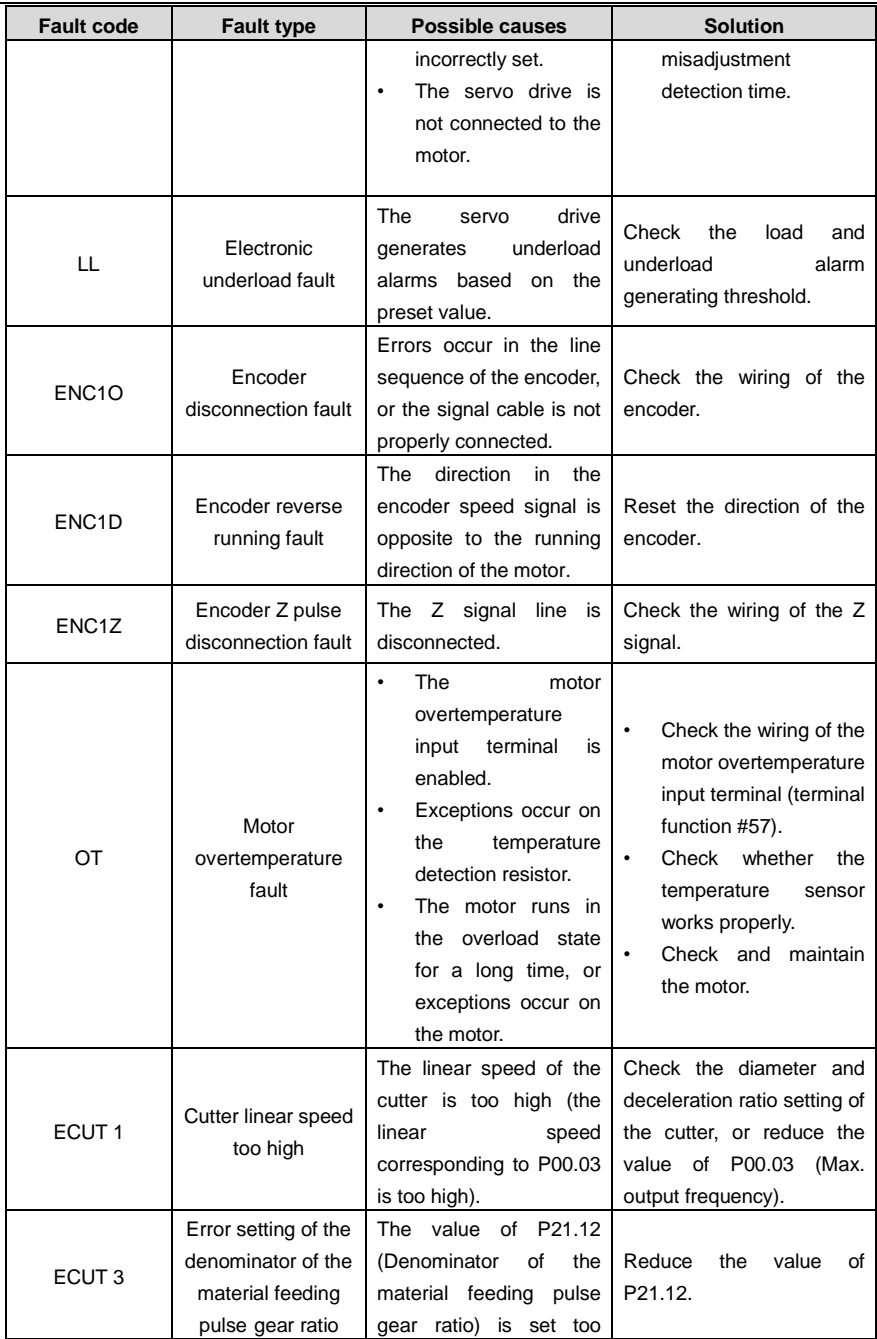

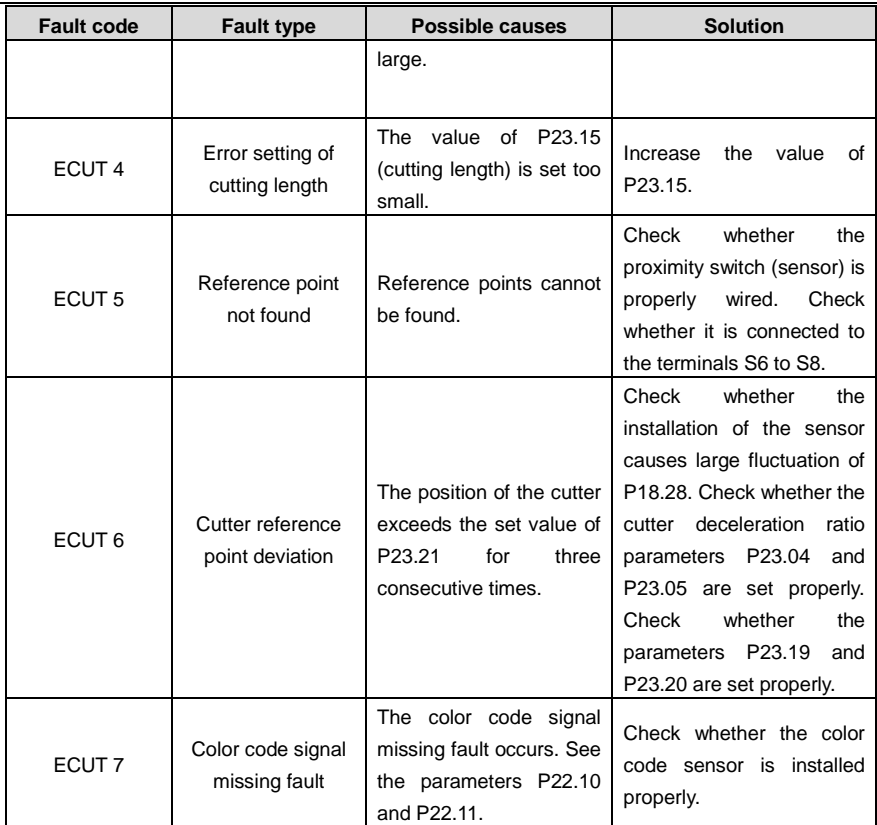

### **7.4.2 Other state**

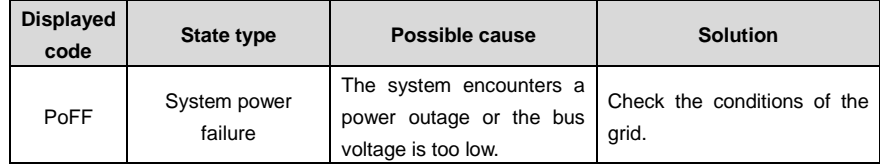

# **Chapter 8 Communication protocol**

### **8.1 Introduction to the Modbus protocol**

Modbus is a software protocol, a common language used in electronic controllers. By using this protocol, a controller can communicate with other devices through transmission lines. It is a general industrial standard. With this standard, control devices produced by different manufacturers can be connected to form an industrial network and be monitored in a centralized way.

The Modbus protocol provides two transmission modes, namely American Standard Code for Information Interchange (ASCII) and remote terminal units (RTU). On one Modbus network, all the device transmission modes, baud rates, data bits, check bits, end bits, and other basic parameters must be set consistently.

A Modbus network is a control network with one master and multiple slaves, that is, on one Modbus network, there is only one device serving as the master, and other devices are the slaves. The master can communicate with one slave or broadcast messages to all the slaves. For separate access commands, a slave needs to return a response. For broadcasted information, slaves do not need to return responses.

### **8.2 Application of Modbus**

DSV110 servo drives use the RTU mode provided by the Modbus protocol, and RS485 interfaces are used.

#### **8.2.1 RS485**

RS485 interfaces work in half-duplex mode and transmit data signals in the differential transmission way, which is also referred to as balanced transmission. An RS485 interface uses a twisted pair, where one wire is defined as  $A$  (+), and the other  $B$  (-). Generally, if the positive electrical level between the transmission drives A and B ranges from +2 V to +6 V, the logic is "1"; and if it ranges from -2 V to -6 V, the logic is "0".

The 485+ terminal on the terminal block of the servo drive corresponds to A, and 485- corresponds to B.

The communication baud rate (P14.01) indicates the number of bits transmitted in a second, and the unit is bit/s (bps). A higher baud rate indicates faster transmission and poorer anti-interference capability. When a twisted pair of 0.56 mm (24 AWG) is used, the maximum transmission distance varies according to the baud rate, as described in the following table.

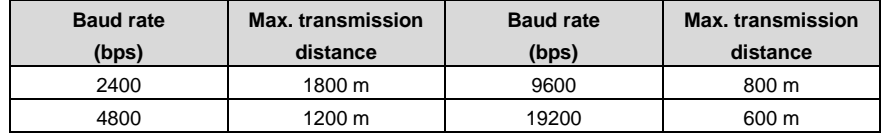

When RS485 interfaces are used for long-distance communication, it is recommended that you use shielded cables, and use the shield layer as the ground wires.

When there are fewer devices and the transmission distance is short, the whole network works well without terminal load resistors. The performance, however, degrades as the distance increases. Therefore, it is recommended that you use a 120  $\Omega$  terminal resistor when the transmission distance is long.

#### **8.2.1.1 Application to one servo drive**

Figure 8-1 is the Modbus wiring diagram of one servo drive and a PC. Generally, PCs do not provide RS485 interfaces, so you need to convert an RS232 interface or USB port of a PC to an RS485 interface. Connect end A of the RS485 interface to the 485+ port on the terminal block of the servo drive, and connect end B to the 485- port. It is recommended that you use shielded twisted pairs. When an RS232-RS485 converter is used, the cable used to connect the RS232 interface of the PC and the converter cannot be longer than 15 m. Use a short cable when possible. It is recommended that you insert the converter directly into the PC. Similarly, when a USB-RS485 converter is used, use a short cable when possible.

After the wiring is complete, select the correct port (the one that connects to the RS232-RS485 converter, for example, COM1) for the upper computer, and set the communication baud rate, data bit check, and other basic parameters to be consistent with those of the servo drive.

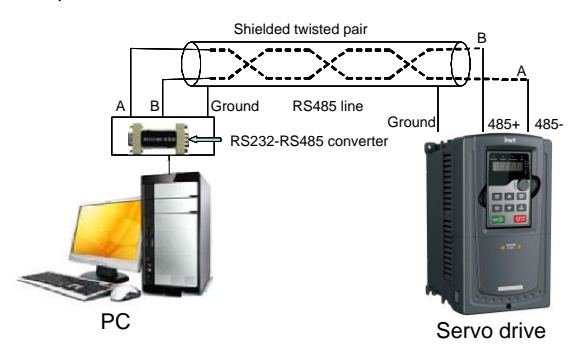

Figure 8-1 Wiring of RS485 applied to one servo drive

### **8.2.2 RTU mode**

### **8.2.2.1 RTU communication frame structure**

When a controller is set to use the RTU communication mode on a Modbus network, every byte (8 bits) in the message includes 2 hexadecimal characters (each includes 4 bits). Compared with the ASCII mode, the RTU mode can transmit more data with the same baud rate.

#### **Code system**

• 1 start bit

• 7 or 8 data bits; the minimum valid bit is transmitted first. Each frame domain of 8 bits includes 2 hexadecimal characters (0–9, A–F).

- 1 odd/even check bit; this bit is not provided if no check is needed.
- 1 end bit (with check performed), 2 bits (without check)

#### **Error detection domain**

• Cyclic redundancy check (CRC)

The following table describes the data format.

11-bit character frame (Bits 1 to 8 are data bits)

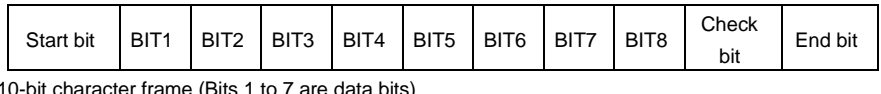

 $r$ naracter frame (Bits 1 to 7 are data bits)

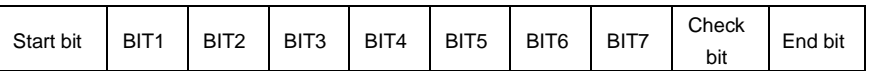

In a character frame, only the data bits carry information. The start bit, check bit, and end bit are used to facilitate the transmission of the data bits to the destination device. In practical applications, you must set the data bits, parity check bits, and end bits consistently.

In RTU mode, the transmission of a new frame always starts from an idle time (the transmission time of 3.5 bytes). On a network where the transmission rate is calculated based on the baud rate, the transmission time of 3.5 bytes can be easily obtained. After the idle time ends, the data domains are transmitted in the following sequence: slave address, operation command code, data, and CRC check character. Each byte transmitted in each domain includes 2 hexadecimal characters (0–9, A–F). The network devices always monitor the communication bus. After receiving the first domain (address information), each network device identifies the byte. After the last byte is transmitted, a similar transmission interval (the transmission time of 3.5 bytes) is used to indicate that the transmission of the frame ends. Then, the transmission of a new frame starts.

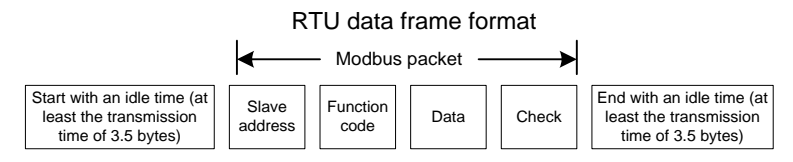

The information of a frame must be transmitted in a continuous data flow. If there is an interval greater than the transmission time of 1.5 bytes before the transmission of the entire frame is complete, the receiving device deletes the incomplete information, and mistakes the subsequent byte for the address domain of a new frame. Similarly, if the transmission interval between two frames is shorter than the transmission time of 3.5 bytes, the receiving device mistakes it for the data of the last frame. The CRC check value is incorrect due to the disorder of the frames, and thus a communication fault occurs.

The following table describes the standard structure of an RTU frame.

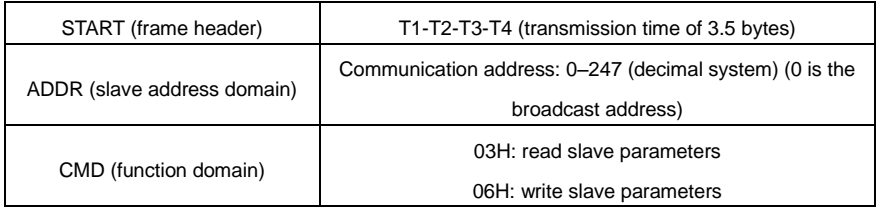

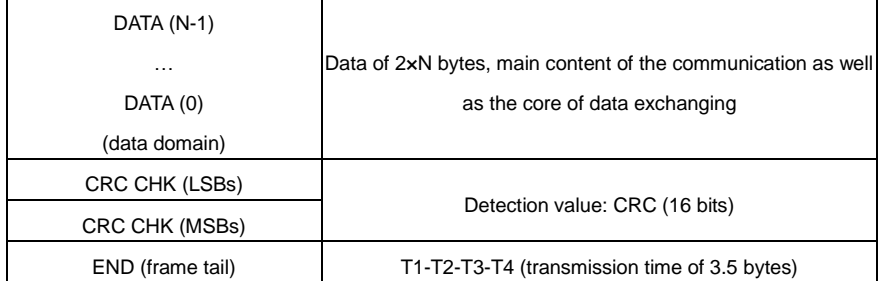

#### **8.2.2.2 RTU communication frame error check modes**

During the transmission of data, errors may occur due to various factors. Without check, the data receiving device cannot identify data errors and may make a wrong response. The wrong response may cause severe problems. Therefore, the data must be checked.

The check is implemented as follows: The transmitter calculates the to-be-transmitted data based on a specific algorithm to obtain a result, adds the result to the rear of the message, and transmits them together. After receiving the message, the receiver calculates the data based on the same algorithm to obtain a result, and compares the result with that transmitted by the transmitter. If the results are the same, the message is correct. Otherwise, the message is considered wrong.

The error check of a frame includes two parts, namely, bit check on individual bytes (that is, odd/even check using the check bit in the character frame), and whole data check (CRC check).

#### **Bit check on individual bytes (odd/even check)**

You can select the bit check mode as required, or you can choose not to perform the check, which will affect the check bit setting of each byte.

Definition of even check: Before the data is transmitted, an even check bit is added to indicate whether the number of "1" in the to-be-transmitted data is odd or even. If it is even, the check bit is set to "0"; and if it is odd, the check bit is set to "1".

Definition of odd check: Before the data is transmitted, an odd check bit is added to indicate whether the number of "1" in the to-be-transmitted data is odd or even. If it is odd, the check bit is set to "0"; and if it is even, the check bit is set to "1".

For example, the data bits to be transmitted are "11001110", including five "1". If the even check is applied, the even check bit is set to "1"; and if the odd check is applied, the odd check bit is set to "0". During the transmission of the data, the odd/even check bit is calculated and placed in the check bit of the frame. The receiving device performs the odd/even check after receiving the data. If it finds that the odd/even parity of the data is inconsistent with the preset information, it determines that a communication error occurs.

#### **CRC check mode**

A frame in the RTU format includes an error detection domain based on the CRC calculation. The CRC domain checks all the content of the frame. The CRC domain consists of two bytes, including 16 binary bits. It is calculated by the transmitter and added to the frame. The receiver calculates the CRC of the received frame, and compares the result with the value in the received CRC domain. If the two CRC values are not equal to each other, errors occur in the transmission.

During CRC, 0xFFFF is stored first, and then a process is invoked to process a minimum of 6 contiguous bytes in the frame based on the content in the current register. CRC is valid only for the 8-bit data in each character. It is invalid for the start, end, and check bits.

During the generation of the CRC values, the "exclusive or" (XOR) operation is performed on the each 8-bit character and the content in the register. The result is placed in the bits from the least significant bit (LSB) to the most significant bit (MSB), and 0 is placed in the MSB. Then, LSB is detected. If LSB is 1, the XOR operation is performed on the current value in the register and the preset value. If LSB is 0, no operation is performed. This process is repeated 8 times. After the last bit (8th bit) is detected and processed, the XOR operation is performed on the next 8-bit byte and the current content in the register. The final values in the register are the CRC values obtained after operations are performed on all the bytes in the frame.

The calculation adopts the international standard CRC check rule. You can refer to the related standard CRC algorithm to compile the CRC calculation program as required.

The following is a simple CRC calculation function for your reference (using the C programming language):

unsigned int crc\_cal\_value(unsigned char\*data\_value,unsigned char data\_length)

```
{
      int i;
      unsigned int crc_value=0xffff;
      while(data_length--)
      {
            crc_value^=*data_value++;
            for(i=0:i<8:i++){
                  if(crc_value&0x0001)
                         crc_value=(crc_value>>1)^0xa001;
                  else 
                         crc_value=crc_value>>1;
            }
      }
      return(crc_value);
}
```
In the ladder logic, CKSM uses the table look-up method to calculate the CRC value according to the content in the frame. The program of this method is simple, and the calculation is fast, but the ROM space occupied is large. Use this program with caution in scenarios where there are space occupation limits on programs.

#### **8.3 RTU command code and communication data**

#### **8.3.1 Command code: 03H, reading N words (continuously reading a maximum of 16 words)**

The command code 03H is used by the master to read data from the servo drive. The quantity of data to be read depends on the "data quantity" in the command. A maximum of 16 pieces of data can be read. The addresses of the read parameters must be contiguous. Each piece of data occupies 2 bytes, that is, one word. The command format is presented using the hexadecimal system (a number followed by "H" indicates a hexadecimal value). One hexadecimal value occupies one byte.

The 03H command is used to read information including the parameters and operation state of the servo drive.

For example, starting from the data address of 0004H, to read two contiguous pieces of data (that is, to read content from the data addresses 0004H and 0005H) from the servo drive whose address is 01H, the structure of the frame is described in the following table.

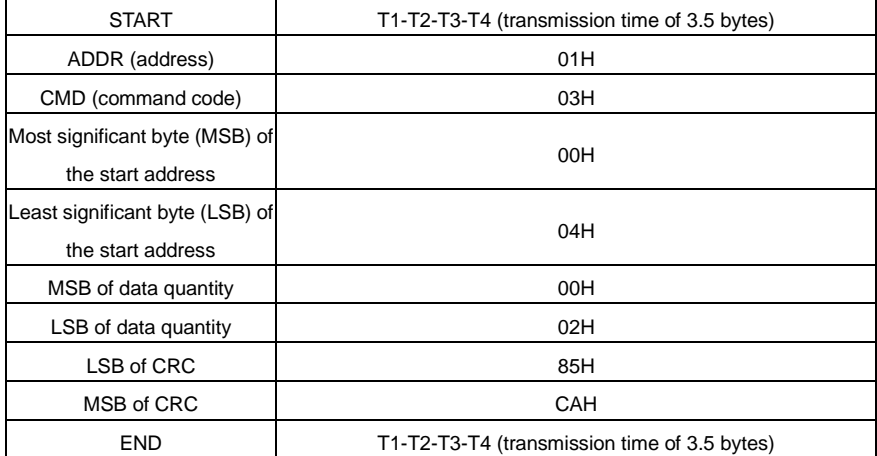

RTU master command (transmitted by the master to the servo drive)

The value in START and END is "T1-T2-T3-T4 (transmission time of 3.5 bytes)", indicating that the RS485 needs to stay idle for at least the transmission time of 3.5 bytes. An idle time is required to distinguish on message from another to ensure that the two messages are not regarded as one.

The value of ADDR is 01H, indicating that the command is transmitted to the servo drive whose address is 01H. The ADDR information occupies one byte.

The value of CMD is 03H, indicating that the command is used to read data from the servo drive. The CMD information occupies one byte.

"Start address" indicates that data reading is started from this address. It occupies two bytes, with the

MSB on the left and LSB on the right.

"Data quantity" indicates the quantity of data to be read (unit: word).

The value of "Start address" is 0004H, and that of "Data quantity" is 0002H, indicating that data is to be read from the data addresses of 0004H and 0005H.

CRC check occupies two bytes, with the LSB on the left, and MSB on the right.

RTU slave response (transmitted by the servo drive to the master)

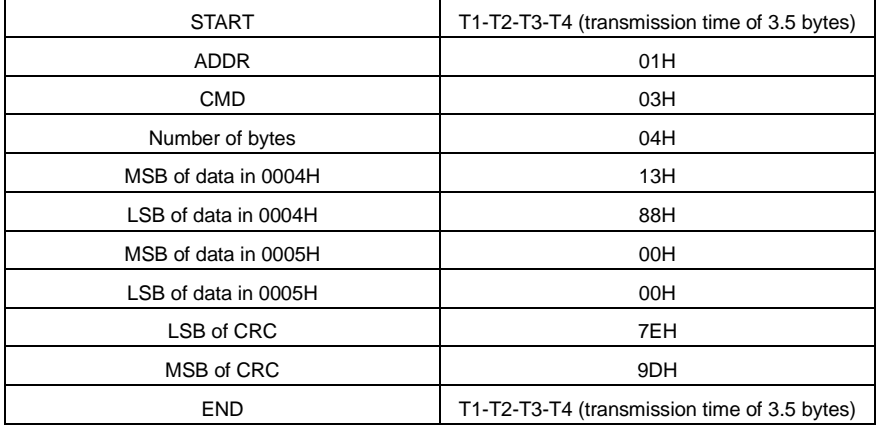

The definition of the response information is described as follows:

The value of ADDR is 01H, indicating that the message is transmitted by the servo drive whose address is 01H. The ADDR information occupies one byte.

The value of CMD is 03H, indicating that the message is a response of the servo drive to the 03H command of the master for reading data. The CMD information occupies one byte.

"Number of bytes" indicates the number of bytes between a byte (not included) and the CRC byte (not included). The value 04 indicates that there are four bytes of data between "Number of bytes" and "LSB of CRC", that is, "MSB of data in 0004H", "LSB of data in 0004H", "MSB of data in 0005H", and "LSB of data in 0005H".

A piece of data is two bytes, with the MSB on the left and LSB on the right. From the response, we can see that the data in 0004H is 1388H, and that in 0005H is 0000H.

CRC check occupies two bytes, with the LSB on the left, and MSB on the right.

#### **8.3.2 Command code: 06H, writing a word**

This command is used by the master to write data to the servo drive. One command can be used to write only one piece of data. It is used to modify the parameters and operation mode of the servo drive.

For example, to write 5000 (1388H) to 0004H of the servo drive whose address is 02H, the structure of the frame is described in the following table.

RTU master command (transmitted by the master to the servo drive)

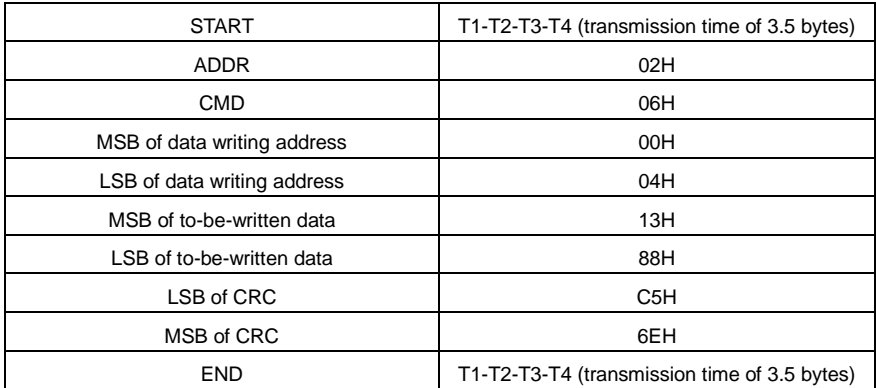

RTU slave response (transmitted by the servo drive to the master)

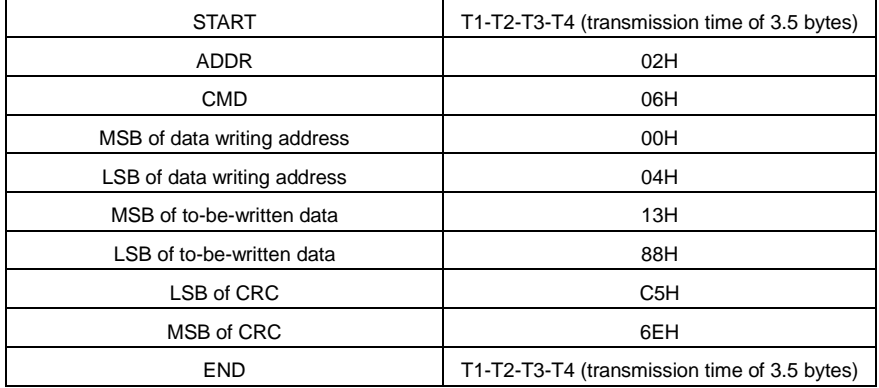

**Note:**

The sections 8.3.1 and 8.3.2 mainly describes the command formats. For the detailed application, see the examples in section 8.3.8.

#### **8.3.3 Command code: 08H, diagnosis**

Sub-function code description

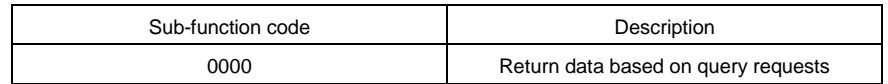

For example, to query about the circuit detection information about the servo drive whose address is 01H, the query and return strings are the same, and the format is described in the following tables.

RTU master command

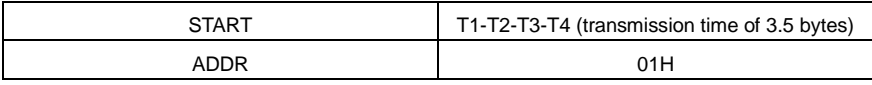

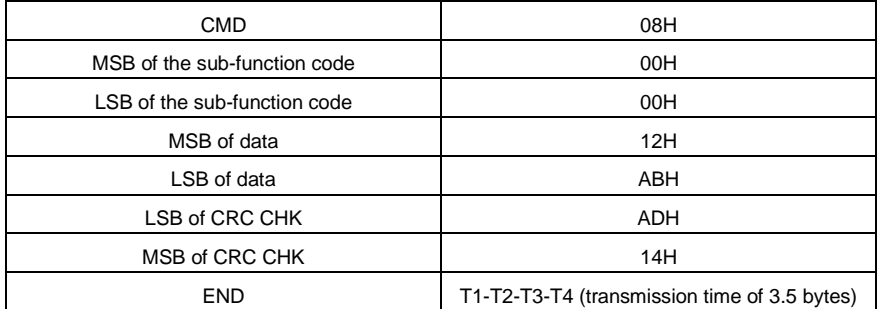

RTU slave response

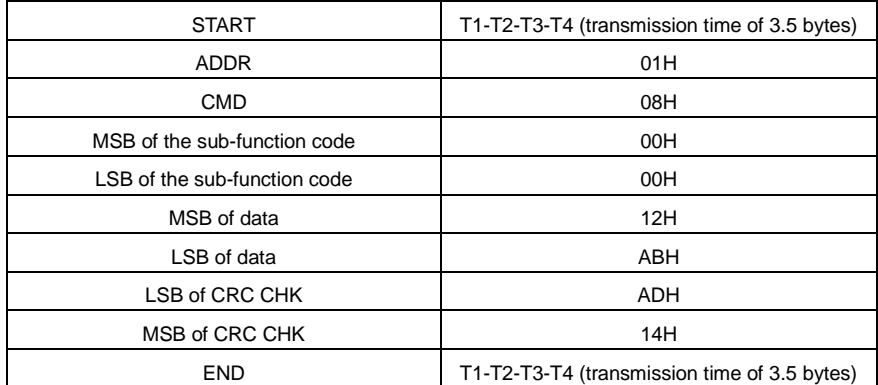

**8.3.4 Command code: 10H, continuous writing**

The command code 10H is used by the master to write data to the servo drive. The quantity of data to be written is determined by "Data quantity", and a maximum of 16 pieces of data can be written.

For example, to write 5000 (1388H) and 50 (0032H) respectively to 0004H and 0005H of the servo drive whose slave address is 02H, the structure of the frame is described in the following table.

RTU master command (transmitted by the master to the servo drive)

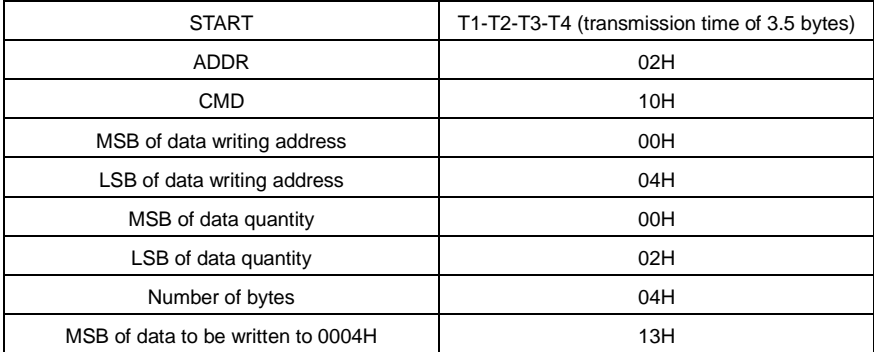

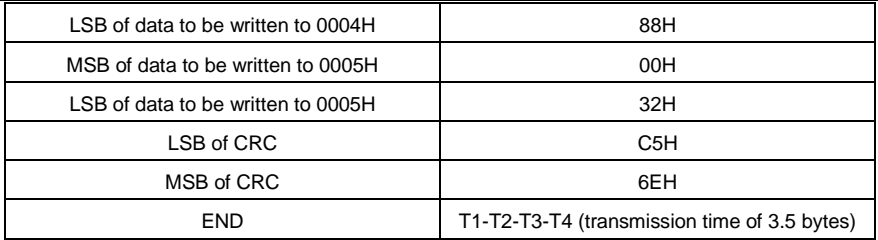

RTU slave response (transmitted by the servo drive to the master)

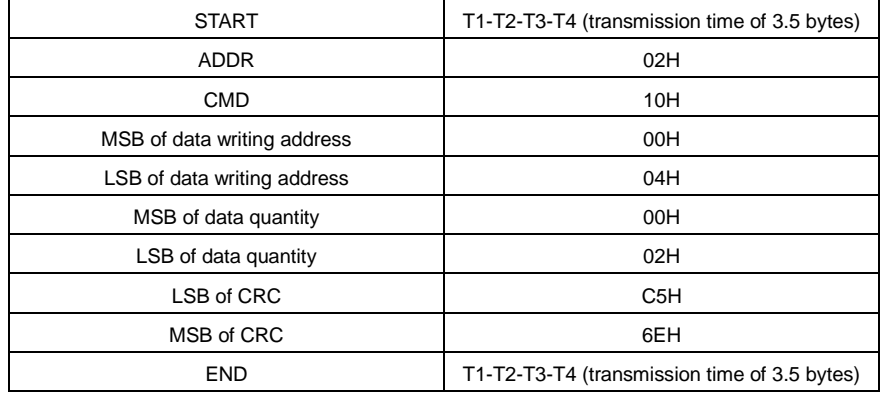

#### **8.3.5 Data address definition**

This section describes the address definition of communication data. The addresses are used for controlling the running, obtaining the state information, and setting related function parameters of the servo drive.

### **8.3.5.1 Function code address representation rules**

The address of a function code consists of two bytes, with the MSB on the left and LSB on the right. The MSB ranges from 00 to ffH, and the LSB also ranges from 00 to ffH. The MSB is the hexadecimal form of the group number before the dot mark, and LSB is that of the number behind the dot mark. Take P05.06 as an example, the group number is 05, that is, the MSB of the parameter address is the hexadecimal form of 05; and the number behind the dot mark is 06, that is, the LSB is the hexadecimal form of 06. Therefore, the function code address is 0506H in the hexadecimal form. For P10.01, the parameter address is 0A01H.

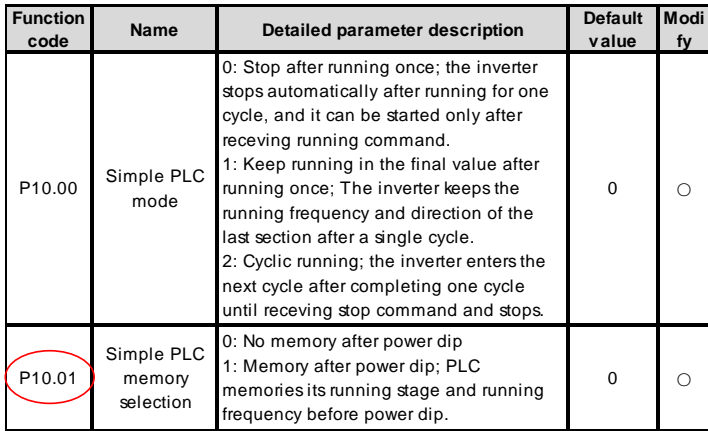

#### **Note:**

- The parameters in the P29 group are set by the manufacturer. They cannot be read or modified. Some parameters cannot be modified when the servo drive is running; some cannot be modified regardless of the state of the servo drive. Pay attention to the setting range, unit, and related description of a parameter when modifying it.
- The service life of the Electrically Erasable Programmable Read-Only Memory (EEPROM) may be reduced if it is frequently used for storage. For users, some function codes do not need to be stored during communication. The application requirements can be met by modifying the value of the on-chip RAM, that is, modifying the MSB of the corresponding function code address from 0 to 1. For example, if P00.07 is not to be stored in the EEPROM, you need only to modify the value of the RAM, that is, set the address to 8007H. The address can be used only for writing data to the on-chip RAM, and it is invalid when used for reading data.

#### **8.3.5.2 Description of other function code addresses**

In addition to modifying the parameters of the servo drive, the master can also control the servo drive, such as start and stop it, and monitor the operation state of the servo drive.

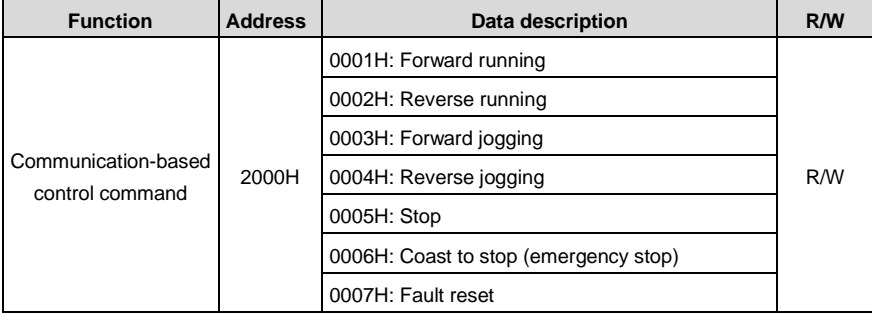

The following table describes other function parameters.

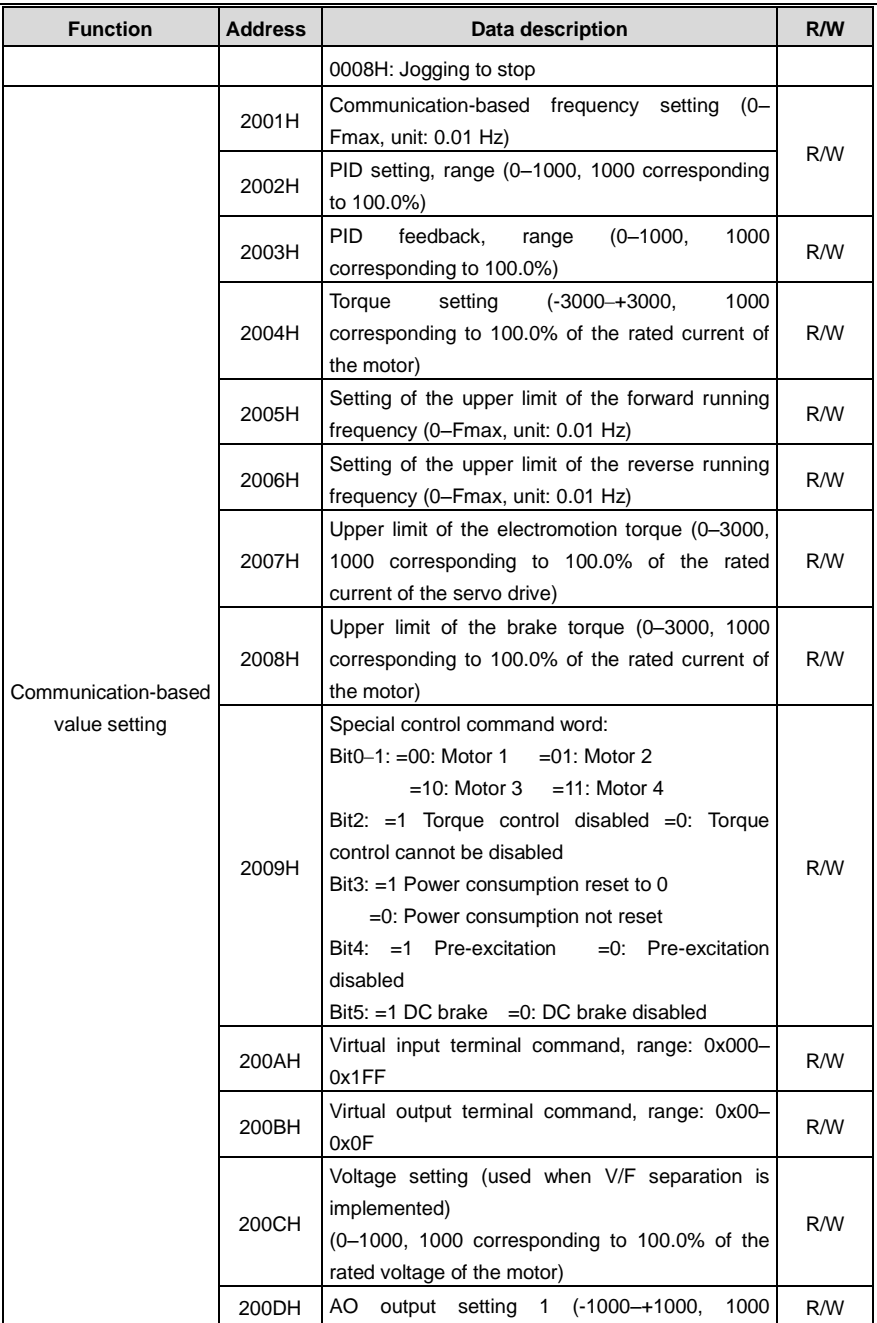

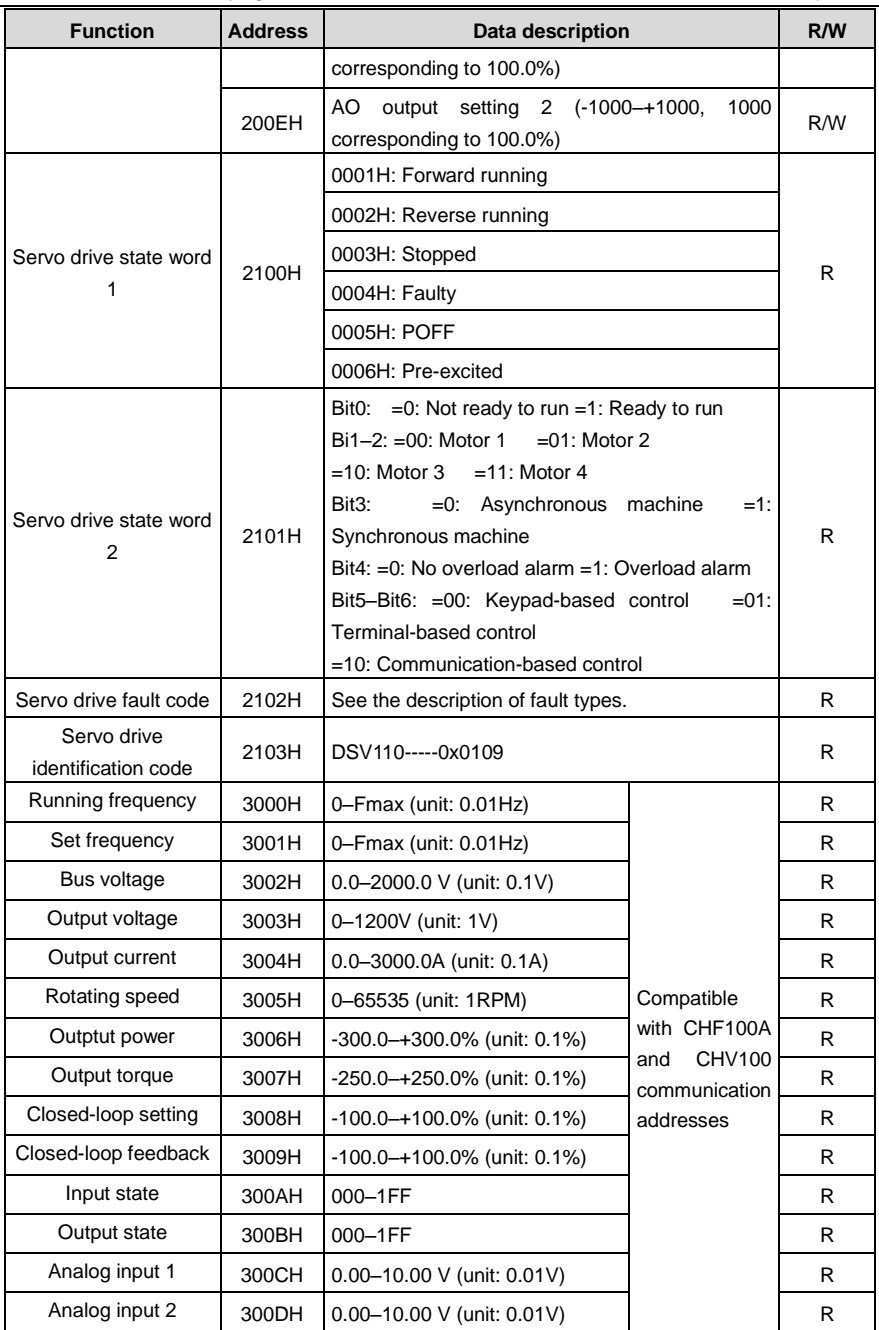

DSV110 Servo Drive for Flying Shears Communication protocol

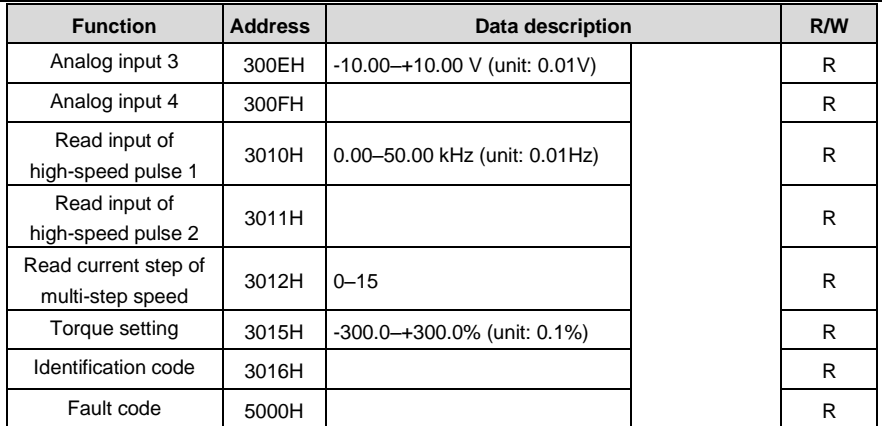

The Read/Write (R/W) characteristics indicate whether a function can be read and written. For example, "Communication-based control command" can be written, and therefore the command code 06H is used to control the servo drive. The R characteristic indicates that a function can only be read, and W indicates that a function can only be written.

**Note:** Some parameters in the preceding table are valid only after they are enabled. Take the running and stop operations as examples, you need to set "Channel of running commands" (P00.01) to "Communication", and set "Communication running command channel" (P00.02) to the Modbus communication channel. For another example, when modifying "PID setting", you need to set "PID reference source" (P09.00) to Modbus communication.

#### **8.3.6 Fieldbus scale**

In practical applications, communication data is represented in the hexadecimal form, but hexadecimal values cannot represent decimals. For example, 50.12 Hz cannot be represented in the hexadecimal form. In such cases, we can multiply 50.12 by 100 to obtain an integer 5012, and then 50.12 can be represented as 1394H (5012 in the decimal form) in the hexadecimal form.

In the process of multiplying a non-integer by a multiple to obtain an integer, the multiple is referred to as a fieldbus scale.

The fieldbus scale depends on the number of decimals in the value specified in "Detailed parameter description" or "Default value". If there are n decimals in the value, the fieldbus scale m is the nth-power of 10. Take the following value as an example, m is 10.

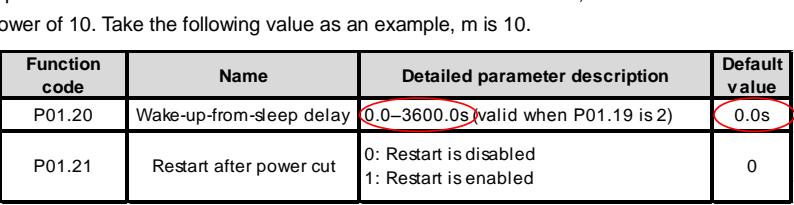

The value specified in "Detailed parameter description" or "Default value" contains one decimal, so the fieldbus scale is 10. If the value received by the upper computer is 50, the value of

"Wake-up-from-sleep delay" of the servo drive is 5.0 (5.0=50/10).

To set the "Wake-up-from-sleep delay" to 5.0s through Modbus communication, you need first to multiply 5.0 by 10 according to the scale to obtain an integer 50, that is, 32H in the hexadecimal form, and then transmit the following write command:

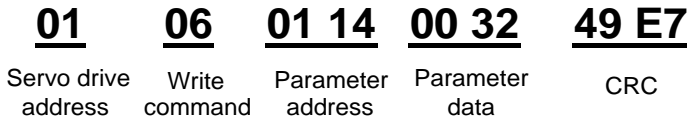

After receiving the command, the servo drive converts 50 into 5.0 based on the fieldbus scale, and then sets "Wake-up-from-sleep delay" to 5.0s.

For another example, after the upper computer transmits the "Wake-up-from-sleep delay" parameter read command, the master receives the following response from the servo drive:

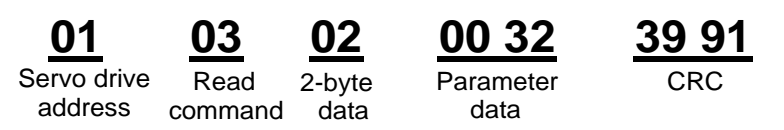

The parameter data is 0032H, that is, 50, so 5.0 is obtained based on the fieldbus scale (50/10=5.0). In this case, the master identifies that the "Wake-up-from-sleep delay" is 5.0s.

#### **8.3.7 Error message response**

Operation errors may occur in communication-based control. For example, some parameters can only be read, but a write command is transmitted. In this case, the servo drive returns an error message response.

Error message responses are transmitted by the servo drive to the master. The following table describes the codes and definitions of the error message responses.

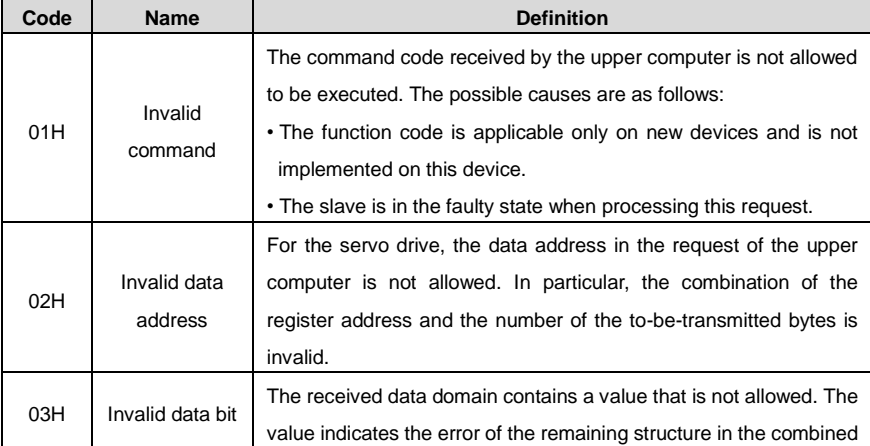

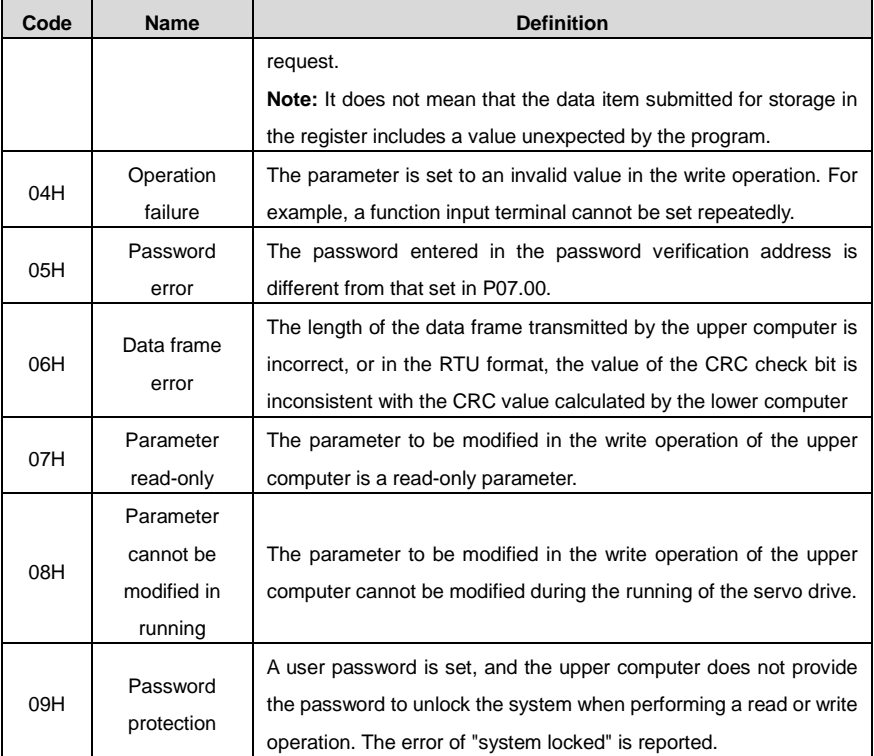

When returning a response, the device uses a function code domain and fault address to indicate whether it is a normal response (no error) or exception response (some errors occur). In a normal response, the device returns the corresponding function code and data address or sub-function code. In an exception response, the device returns a code that is equal to a normal code, but the first bit is logic 1.

For example, if the master device transmits a request message to a slave device for reading a group of function code address data, the code is generated as follows:

0 0 0 0 0 0 1 1 (03H in the hexadecimal form)

For a normal response, the same code is returned.

For an exception response, the following code is returned:

1 0 0 0 0 0 1 1 (83H in the hexadecimal form)

In addition to the modification of the code, the slave returns a byte of exception code that describes the cause of the exception. After receiving the exception response, the typical processing of the master device is to transmit the request message again or modify the command based on the fault information.

For example, to set the "Channel of running commands" (P00.01, the parameter address is 0001H) of the servo drive whose address is 01H to 03, the command is as follows:

Servo drive address command **Write** 

Parameter address

Parameter data

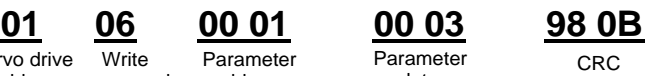

But the setting range of the "Running command channel" is 0 to 2. The value 3 exceeds the setting range. In this case, the servo drive returns an error message response as shown in the following:

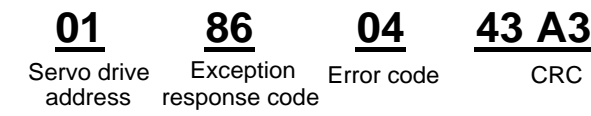

The exception response code 86H (generated based on the MSB "1" of the write command 06H) indicates that it is an exception response to the write command (06H). The error code is 04H. From the preceding table, we can see that it indicates the error "Operation failure", which means "The parameter is set to an invalid value in the write operation".

### **8.3.8 Read/Write operation example**

For the formats of the read and write commands, see sections 8.3.1 and 8.3.2.

#### **8.3.8.1 Read command 03H examples**

Example 1: Read state word 1 of the servo drive whose address is 01H. From the table of other function parameters, we can see that the parameter address of state word 1 of the servo drive is 2100H.

The read command transmitted to the servo drive is as follows:

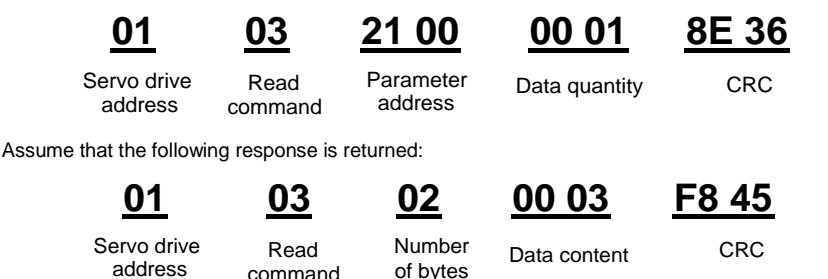

The data content returned by the servo drive is 0003H, which indicates that the servo drive is in the stopped state.

Example 2: View information about the servo drive whose address is 03H, including "Type of current fault" (P07.27) to "Type of last but four fault" (P07.32) of which the parameter addresses are 071BH to 0720H (contiguous 6 parameter addresses starting from 071BH).

The command transmitted to the servo drive is as follows:

DSV110 Servo Drive for Flying Shears Communication protocol

#### Servo drive address Read command **Start** address 6 parameters in total CRC **03 03 07 1B 00 06 B5 59**

Assume that the following response is returned:

# **03 03 0C 00 23 00 23 00 23 00 23 00 23 00 23 5F D2**

Servo drive address command Read Number of bytes Type of last fault Type of current fault

Type of last but one fault Type of last CRC Type of last Type of last but four fault

From the returned data, we can see that all the fault types are 0023H, that is, 35 in the decimal form, which means the misadiustment fault (STo)

but two fault

but three fault

## **8.3.8.2 Write command 06H examples**

Example 1: Set the servo drive whose address is 03H to be forward running. Refer to the table of other function parameters, the address of "Communication-based control command" is 2000H, and 0001H indicates forward running, as shown in the following figure.

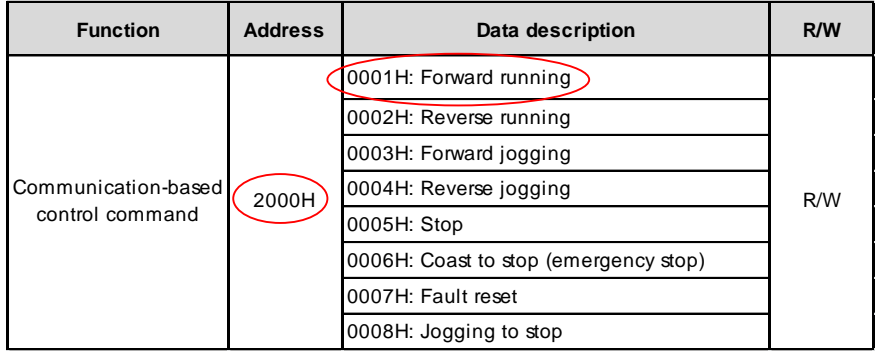

The command transmitted by the master is as follows:

Servo drive Write Parameter Forward CRC address **03 06 20 00 00 01 42 28**

**Write** command Parameter address

Forward

running

If the operation is successful, the following response is returned (same as the command transmitted by the master):

address

Write

command

Parameter address

Servo drive Write Parameter Forward CRC Forward running

**03 06 20 00 00 01 42 28**

Example 2: Set the "Max. output frequency" of the servo drive whose address is 03H to 100 Hz.

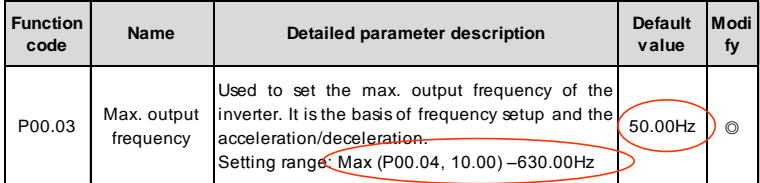

From the number of decimals, we can see that the fieldbus scale of the "Max. output frequency" (P00.03) is 100. Multiply 100 Hz by 100. The value 10000 is obtained, and it is 2710H in the hexadecimal form.

The command transmitted by the master is as follows:

Servo drive address

Write<br>command

Parameter address Write Parameter Parameter CRC<br>command address data CRC **03 06 00 03 27 10 62 14**

data

data

If the operation is successful, the following response is returned (same as the command transmitted by the master):

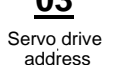

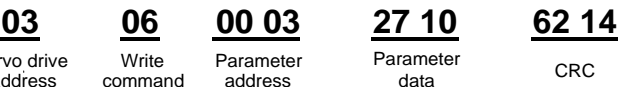

Parameter Write Parameter Parameter CRC<br>command address data CRC

**Note:** In the preceding command description, spaces are added to a command just for explanatory purposes. In practical applications, no space is required in the commands.

address

### **8.3.8.3 Continuously write command 10H examples**

Example 1: Set the servo drive whose address is 01H to be forward running at the frequency of 10 Hz. Refer to the table of other function parameters, the address of "Communication-based control command" is 2000H, 0001H indicates forward running, and the address of "Communication-based value setting" is 2001H, as shown in the following figure. 10 Hz is 03E8H in the hexadecimal form.

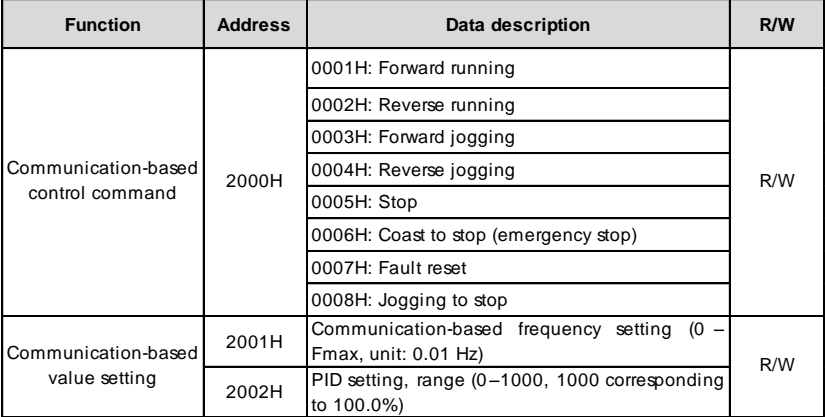

In the actual operation, set P00.01 to 2 and P00.06 to 8.

The command transmitted by the master is as follows:

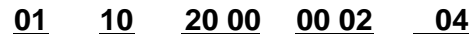

Servo drive Continuous address write

command

Parameter address

Number of Parameter quantity

Froward running **00 01**

10 Hz **03 E8**

**3B 10**

bytes

**CRC** 

If the operation is successful, the following response is returned:

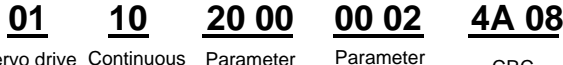

Servo drive Continuous address write command

Parameter CRC quantity

Example 2: Set "ACC time 1" of the servo drive whose address is 01H to 10s, and "DEC time 1" to 20s.

address

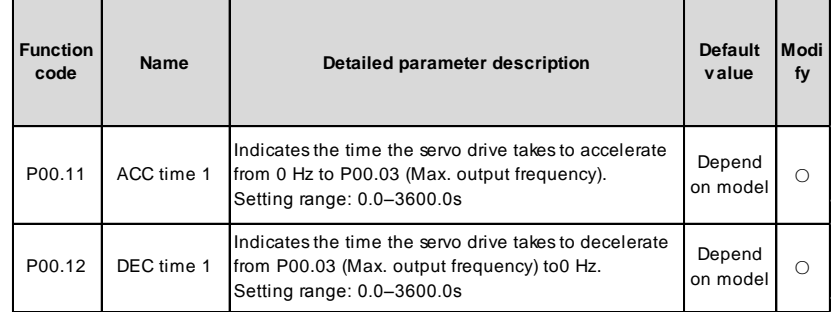

The address of P00.11 is 000B, 10s is 0064H in the hexadecimal form, and 20s is 00C8H in the hexadecimal form.

The command transmitted by the master is as follows:

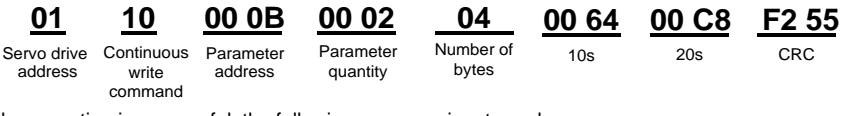

If the operation is successful, the following response is returned:

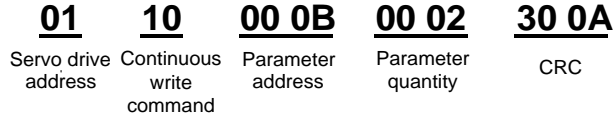

**Note:** In the preceding command description, spaces are added to a command just for explanatory purposes. In practical applications, no space is required in the commands.

#### **8.3.8.4 Modbus communication commissioning example**

A PC is used as the host, an RS232-RS485 converter is used for signal conversion, and the PC serial port used by the converter is COM1 (an RS232 port). The upper computer commissioning software is the serial port commissioning assistant Commix, which can be downloaded from the Internet. Download a version that can automatically execute the CRC check function. The following figure shows the interface of Commix.

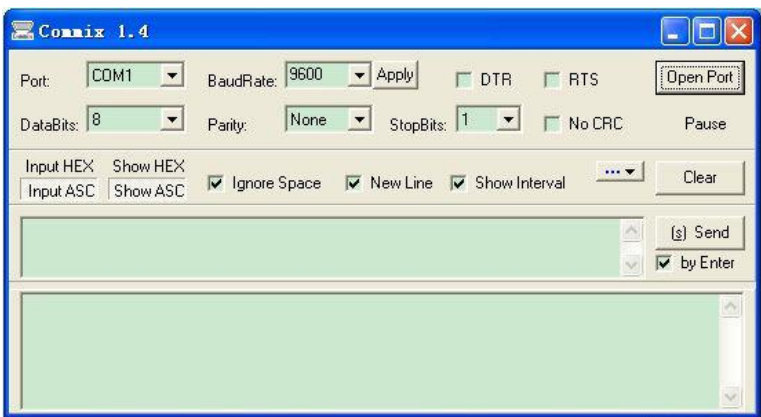

First, set the serial port to **COM1**. Then, set the baud rate consistently with P14.01. The data bits, check bits, and end bits must be set consistently with P14.02. If the RTU mode is selected, you need to select the hexadecimal form **Input HEX**. To set the software to automatically execute the CRC function, you need to select **ModbusRTU**, select **CRC16 (MODBU SRTU)**, and set the start byte to **1**. After the auto CRC check function is enabled, do not enter CRC information in commands. Otherwise, command errors may occur due to repeated CRC check.

The commissioning command to set the servo drive whose address is 03H to be forward running is as follows (see example 1 in section 8.3.8.2):

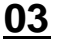

**03 06 20 00 00 01 42 28**

Servo drive Write address command Parameter Forward running CRC address

#### **Note:**

- 1. Set the address (P14.00) of the servo drive to 03.
- 2. Set "Channel of running commands" (P00.01) to "Communication", and set "Communication channel of running commands" (P00.02) to the Modbus communication channel.
- 3. Click **Send**. If the line configuration and settings are correct, a response transmitted by the servo drive.

### **8.4 Common communication faults**

Common communication faults include the following:

- No response is returned.
- The servo drive returns an exception response.

Possible causes of no response include the following:

• The serial port is set incorrectly. For example, the converter uses the serial port COM1, but

COM2 is selected for the communication.

- The settings of the baud rates, data bits, end bits, and check bits are inconsistent with those set on the servo drive.
- The positive pole (+) and negative pole (-) of the RS485 bus are connected reversely.
- The 485 terminal cap on the terminal block of the servo drive is not plugged in.

# **Appendix A Extension cards**

## **A.1 Optional PROFIBUS cards**

See the manual of optional PROFIBUS cards.

### **A.2 Optional CANopen cards**

See the manual of optional CANopen cards.

# **Appendix B Technical data**

### **B.1 Grid specifications**

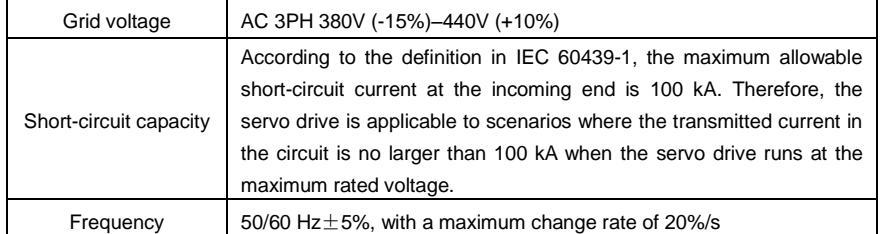

### **B.2 Motor connection data**

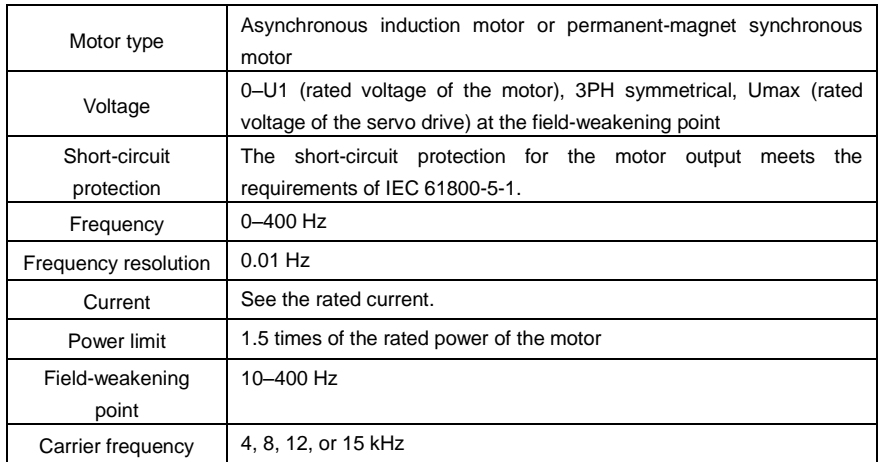

### **B.2.1 EMC compatibility and motor cable length**

The following table describes the maximum motor cable lengths that meet the requirements of the EU EMC directive (2004/108/EC) when the carrier frequency is 4 kHz.

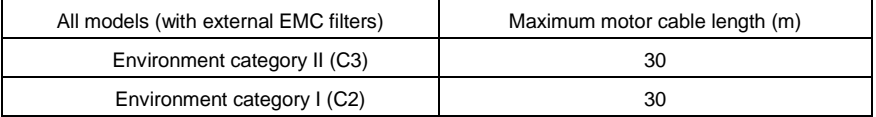

You can learn the maximum length of the motor cable through the running parameters of the servo drive. To understand the accurate maximum cable length for using an external EMC filter, contact the local INVT office.

For description about the environment categories I (C2) and II (C3), see section "EMC regulations".

### **B.3 Application standards**

The following table describes the standards that the servo drives comply with.

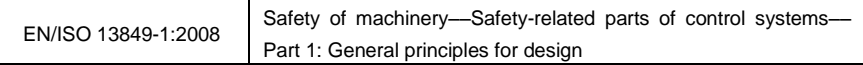

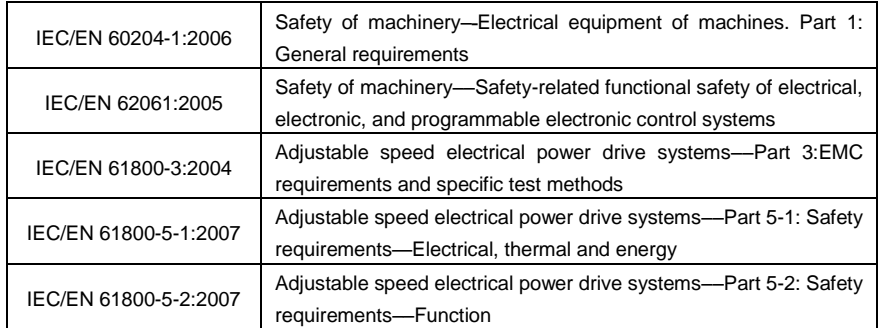

#### **B.3.1 CE marking**

The CE marking on the name plate of a servo drive indicates that the servo drive is CE-compliant, meeting the regulations of the European low-voltage directive (2006/95/EC) and EMC directive (2004/108/EC).

#### **B.3.2 EMC compliance declaration**

European Union (EU) stipulates that the electric and electrical devices sold in Europe cannot generate electromagnetic disturbance that exceeds the limits stipulated in related standards, and can work properly in environments with certain electromagnetic interference. The EMC product standard (EN 61800-3:2004) describes the EMC standards and specific test methods for adjustable speed electrical power drive systems. Products must strictly follow these EMC regulations.

### **B.4 EMC regulations**

The EMC product standard (EN 61800-3:2004) describes the EMC requirements on servo drives.

#### **Application environment categories**

Category I: Civilian environments, including application scenarios where servo drives are directly connected to the civil power supply low-voltage grids without intermediate transformers

Category II: All environments except those in Category I.

#### **Servo drive categories**

C1: Rated voltage lower than 1000 V, applied to environments of Category I.

C2: Rated voltage lower than 1000 V, non-plug, socket, or mobile devices; power drive systems that must be installed and operated by specialized personnel when applied to environments of Category I

**Note:** The EMC standard IEC/EN 61800-3 no longer restricts the power distribution of servo drives, but it specifies their use, installation, and commissioning. Specialized personnel or organizations must have the necessary skills (including the EMC-related knowledge) for installing and/or performing commissioning on the electrical drive systems.

C3: Rated voltage lower than 1000 V, applied to environments of Category II. They cannot be applied to environments of Category I.

C4: Rated voltage higher than 1000 V, or rated current higher or equal to 400 A, applied to complex systems in environments of Category II.

#### **B.4.1 Servo drive category of C2**

The induction disturbance limit meets the following stipulations:

- 1. Select an optional EMC filter according to Appendix D and install it following the description in the EMC filter manual.
- 2. Select the motor and control cables according to the description in the manual.
- 3. Install the servo drive according to the description in the manual.
- 4. For the maximum length of the motor cable when the switching frequency is 4 kHz, see section "EMC compatibility and motor cable length".

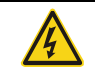

Currently in environments in China, the inverter may generate radio interference, and you need to take measures to reduce the interference.

#### **B.4.2 Servo drive category of C3**

The anti-interference performance of the servo drive meets the requirements of environment Category II in the IEC/EN 61800-3 standard.

The induction disturbance limit meets the following stipulations:

- 1. Select an optional EMC filter according to Appendix D and install it following the description in the EMC filter manual.
- 2. Select the motor and control cables according to the description in the manual.
- 3. Install the servo drive according to the description in the manual.
- 4. For the maximum length of the motor cable when the switching frequency is 4 kHz, see section "EMC compatibility and motor cable length".

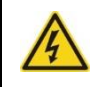

Servo drives of C3 category cannot be applied to civilian low-voltage common grids. When applied to such grids, the servo drive may generate radio frequency electromagnetic interference.

# **Appendix C Dimension diagrams**

# **C.1 Keypad structure**

### **C.1.1 Structure diagram**

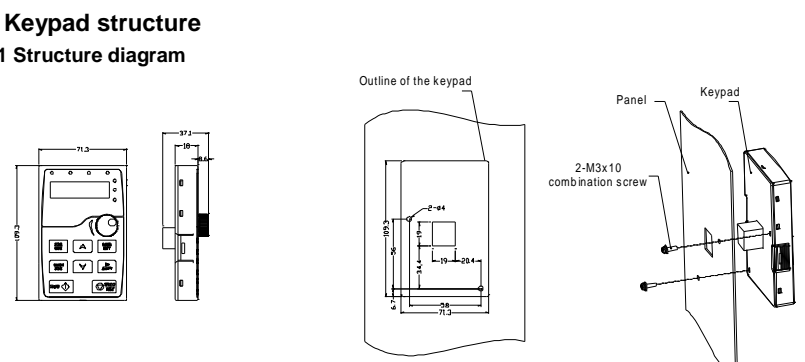

Installation hole dimensions and diagram of key installation without bracket

#### Figure C-1 Structure diagram

### **C.1.2 Keypad installation bracket**

**Note:** When installing a keypad externally, you can directly use M3 thread screws to fix it or use a keypad mounting bracket. For servo drives of 380 V, 1.5 to 30 kW, keypad mounting brackets are optional, and you need to purchase them if required. For those of 380 V, 37 to 315 kW, the keypad can be installed externally by using the standard keypad mounting bracket or an optional one.

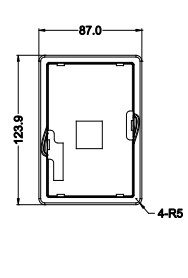

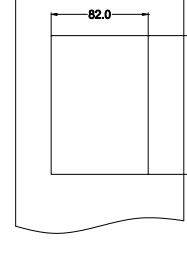

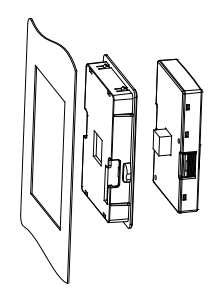

Keypad bracket **Customer** installation dimensions

Figure C-2 Keypad installation bracket (optional) for servo drives of 380 V, 4 to 315 kW

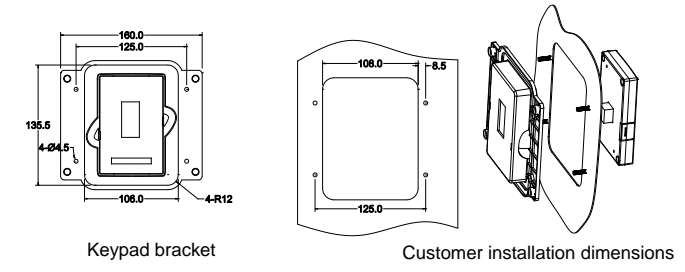

Figure C-3 Keypad installation bracket (standard) for servo drives of 380 V, 37 to 315 kW

# **C.2 Dimension diagrams**

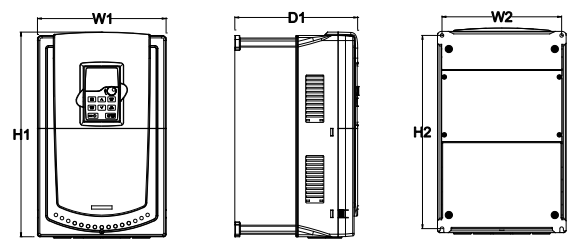

Figure C-4 Wall-mounting diagram of servo drives of 380 V, 4 to 30 kW

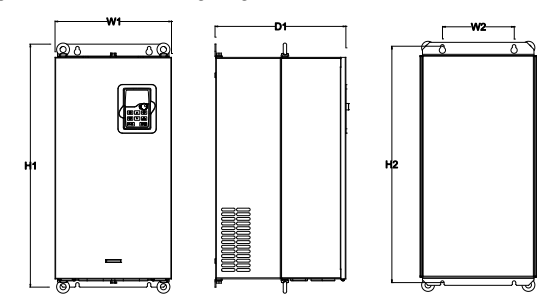

Figure C-5 Wall-mounting diagram of servo drives of 380 V, 37 to 110 kW

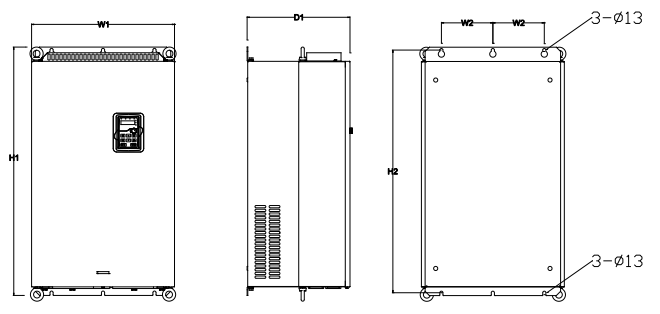

Figure C-6 Wall-mounting diagram of servo drives of 380 V, 132 to 200 kW

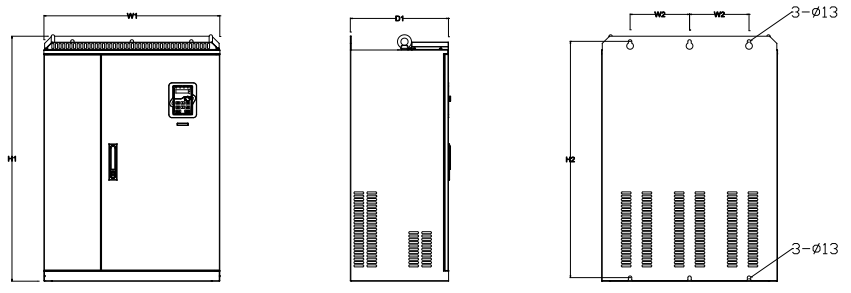

Figure C-7 Wall-mounting diagram of servo drives of 380 V, 220 to 315 kW

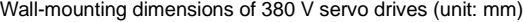

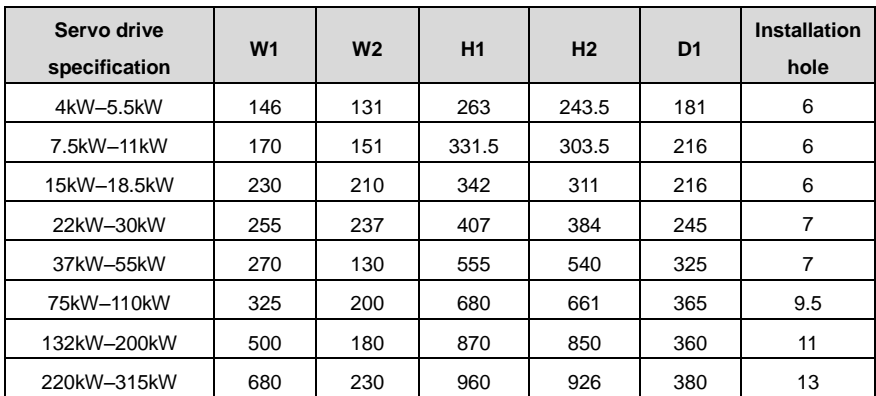

# **Appendix D Optional peripheral accessories**

### **D.1 Wiring of peripheral accessories**

The following figure shows the external wiring of a DSV110 flying shear-dedicated servo drive.

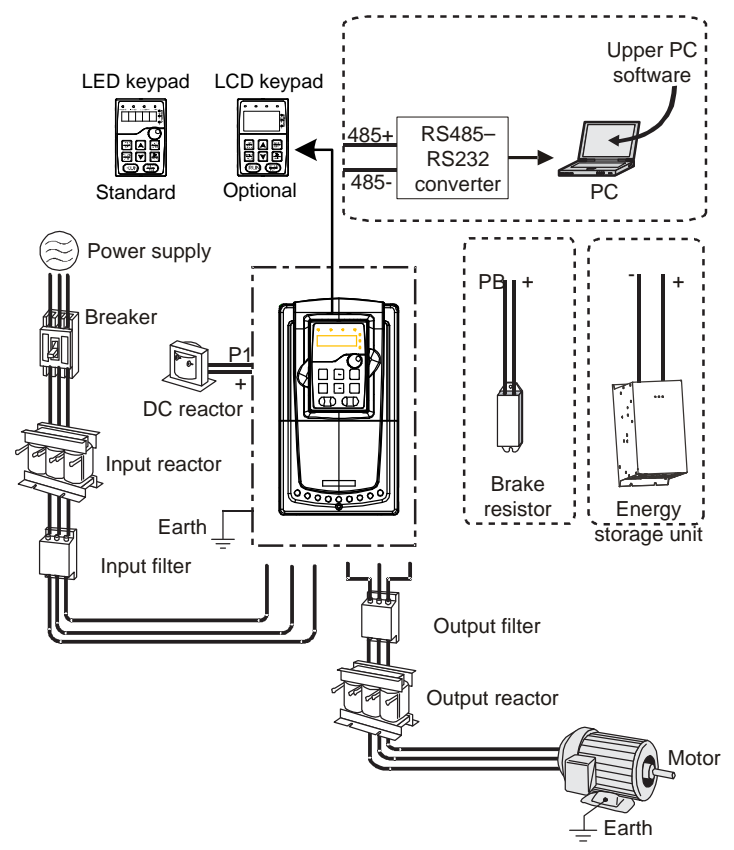

Figure D-1 Diagram of external wiring

### **Note:**

- Servo drives of 380 V, 30 kW or lower are equipped with built-in brake units.
- Only servo drives of 380 V, 37 kW or higher are equipped with the P1 terminal that can be used to connect an external DC reactor.
- INVT CBU series energy storage units are used. For details, see section D.2.

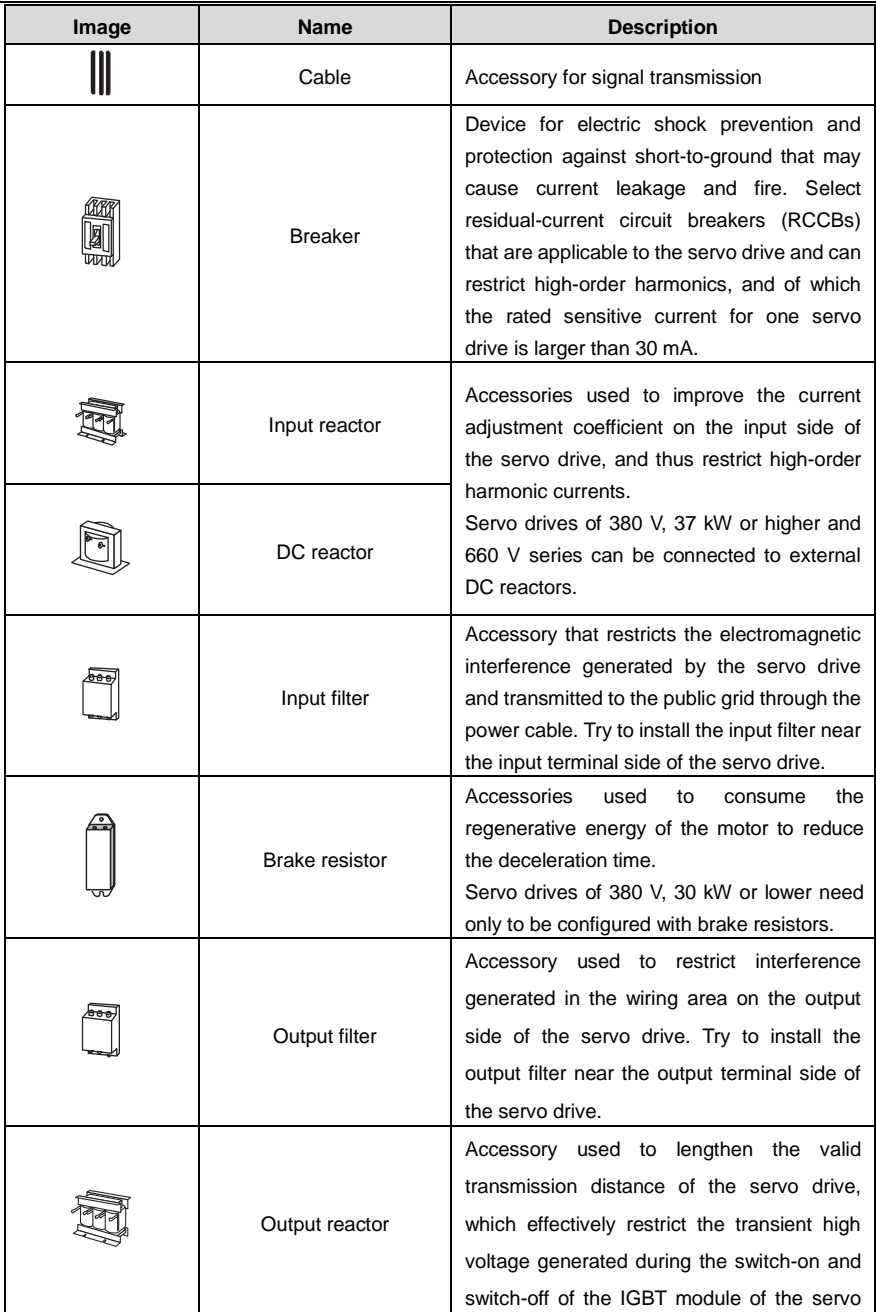
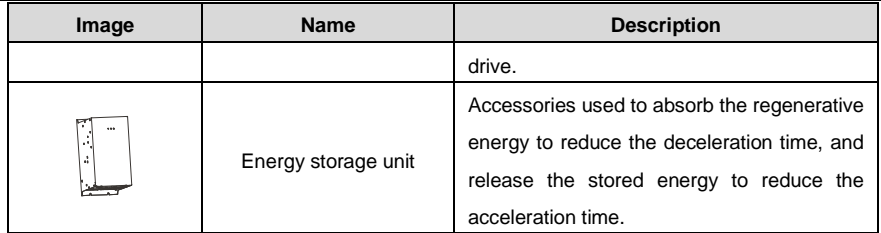

## **D.2 Capacitor components**

They consume a large amount of energy and generate a large amount of heat during dynamic braking. Capacitor components can be used to absorb and release energy to conserve energy during the running of flying shears.

1. Capacitor component models

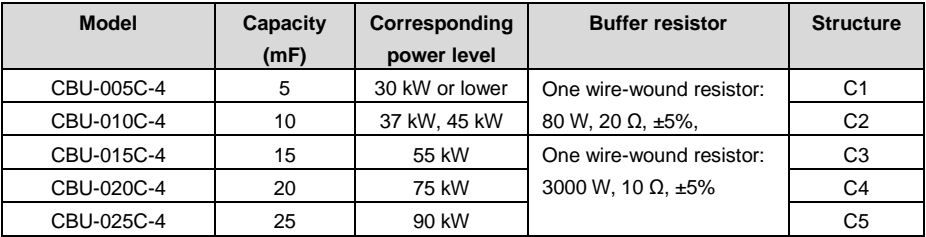

Ordering instruction: A capacitor component model includes a capacitor component and a buffer resistor.

2. Wiring diagram of a capacitor component

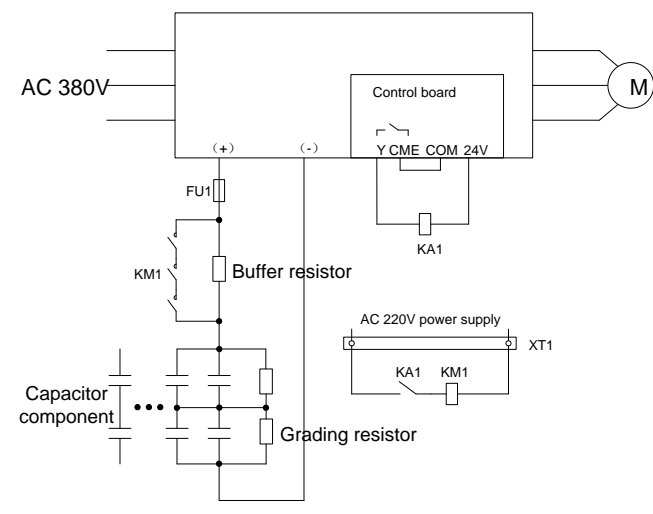

Figure D-2 Wiring diagram of a capacitor component

## 2. Installation dimensions

(1) C1 installation dimensions

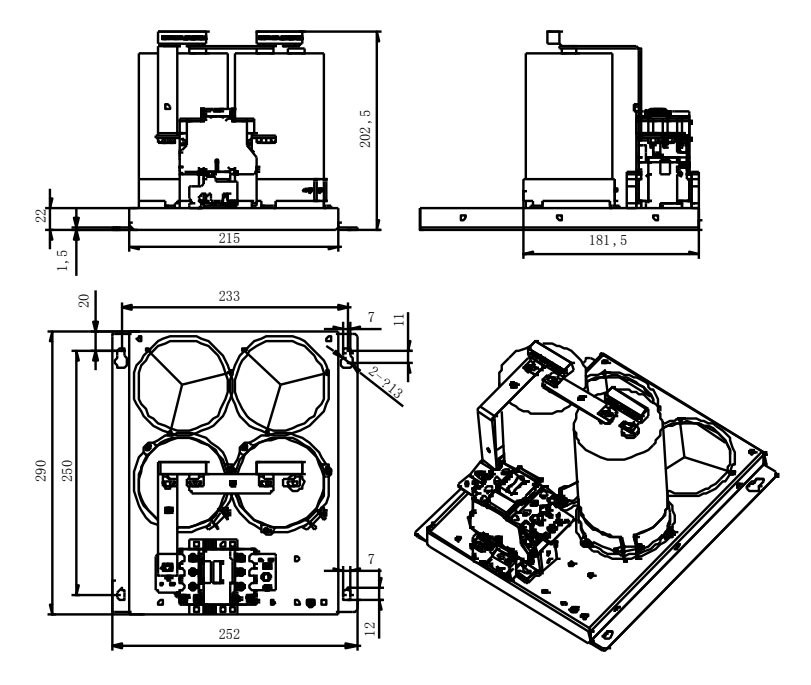

Figure D-3 Installation dimensions of 2 capacitor components

## (2) C1 installation dimensions

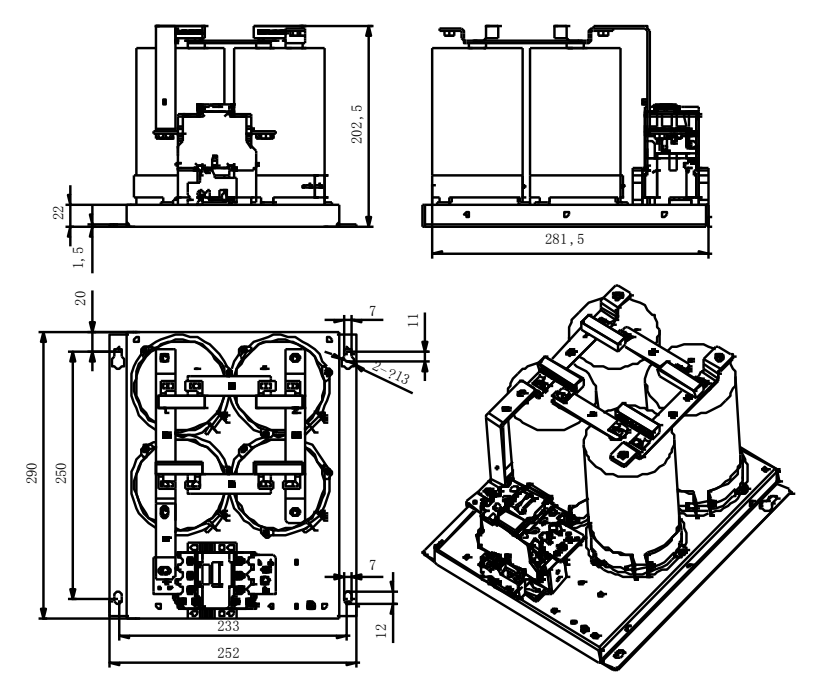

Figure D-4 Installation dimensions of 4 capacitor components

(3) C3 installation dimensions

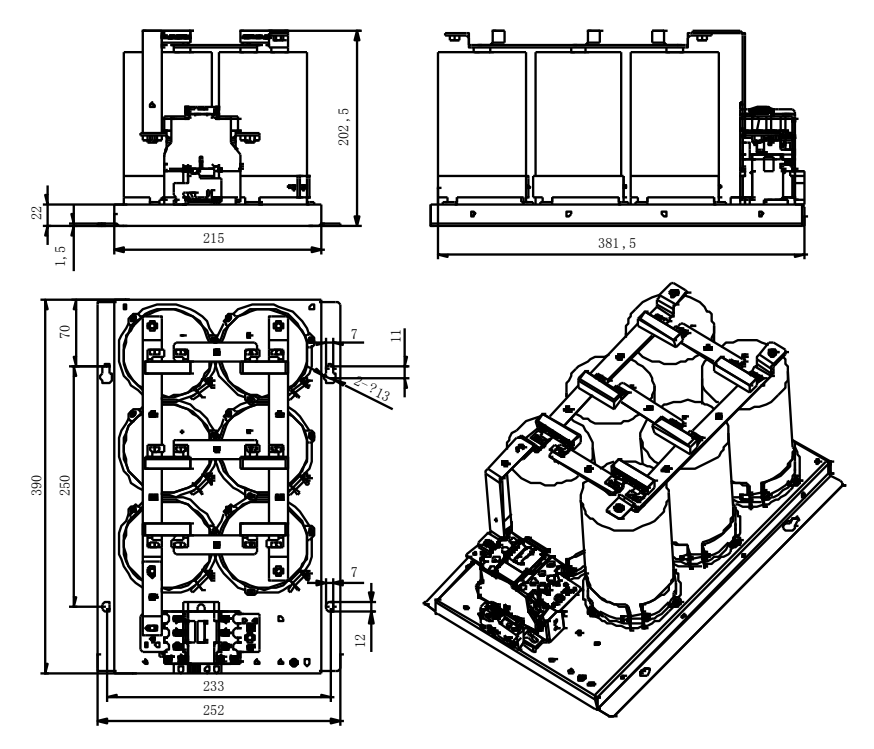

Figure D-5 Installation dimensions of 6 capacitor components

(4) C4 installation dimensions

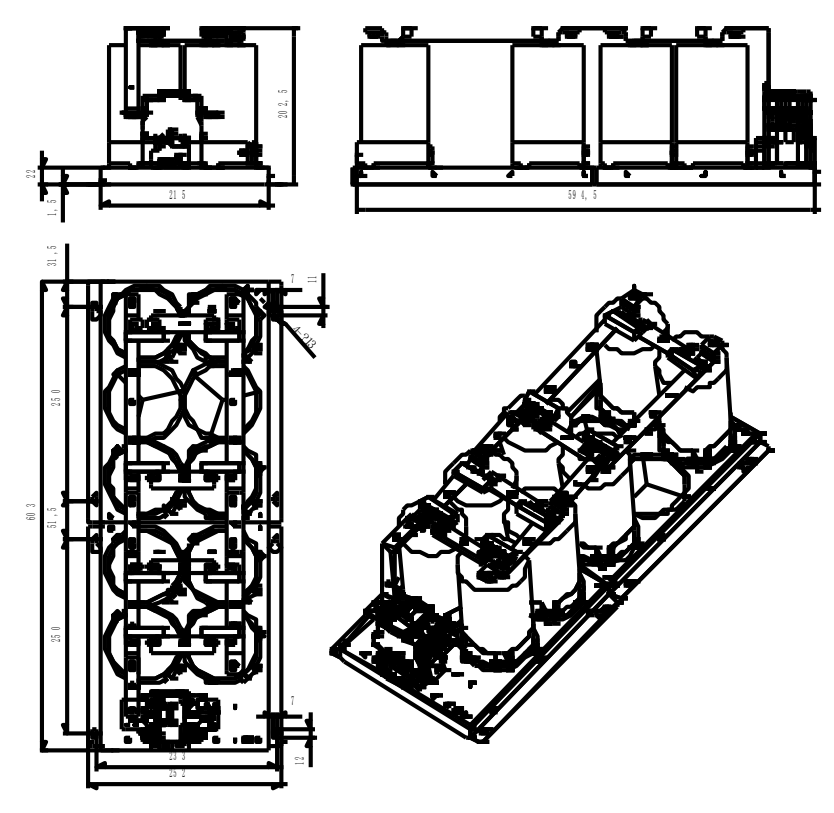

Figure D-8 Installation dimensions of 8 capacitor components

(5) C5 installation dimensions

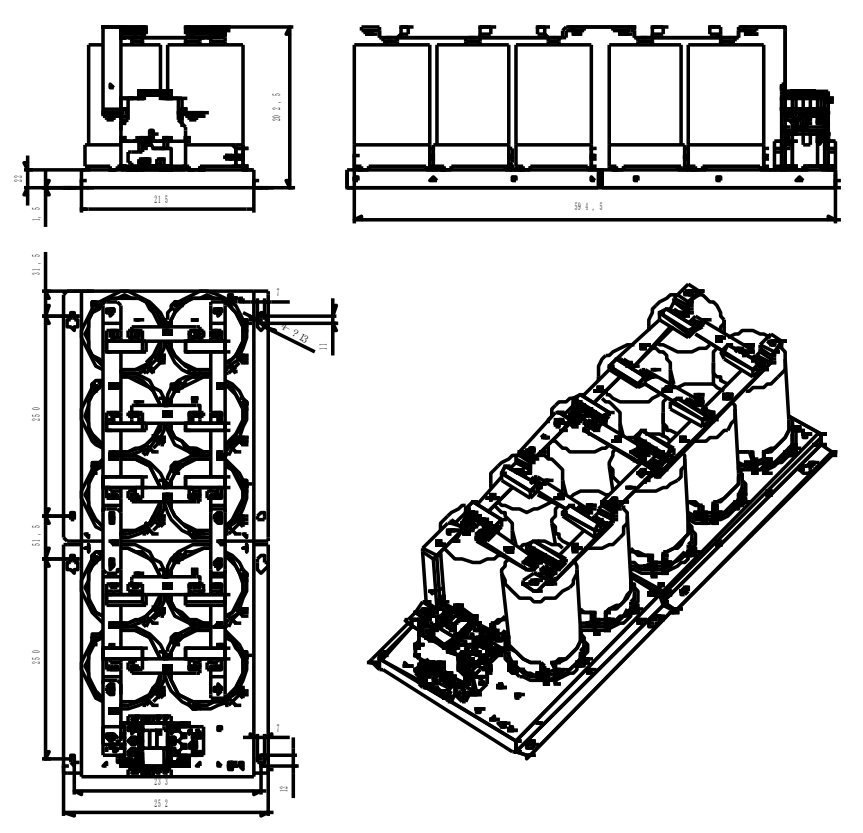

Figure D-7 Installation dimensions of 10 capacitor components

(6) C6 installation dimensions

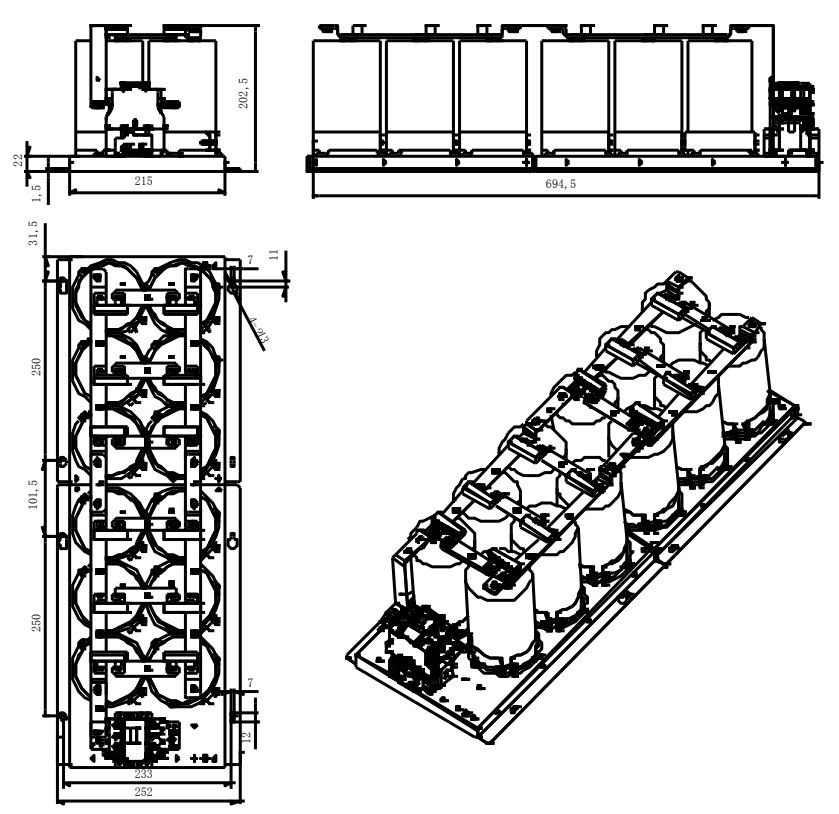

Figure D-8 Installation dimensions of 12 capacitor components

## **D.3 Brake resistors**

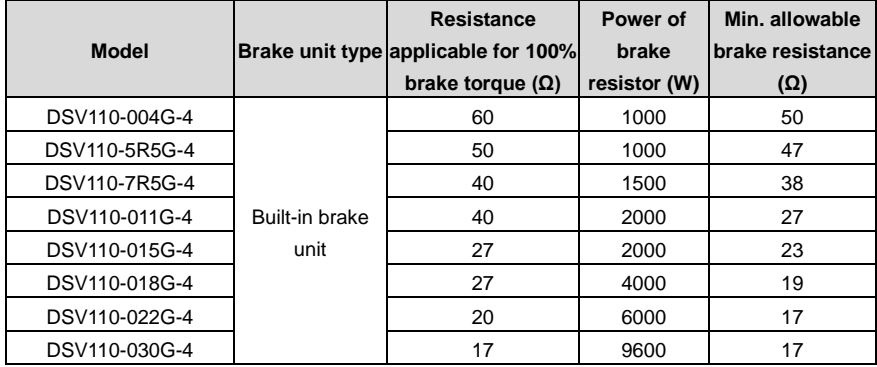

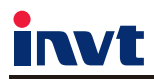

Service line:86-755-86312859 E-mail:overseas@invt.com.cn Website:www.invt.com

The products are owned by Shenzhen INVT Electric Co., Ltd. Two companies are commissioned to manufacture: (For product code, refer to the 2nd/3rd place of S/N on the name plate.) INVT Power Electronics (Suzhou) Co., Ltd (origin code: 06) Shenzhen INVT Electric Co., Ltd. (origin code: 01)

Address: 4# Building, Gaofa Industrial Park, Longjing, Address: 1# Kunlun Mountain Road, Science&Technology Town, Nanshan District, Shenzhen, China Gaoxin District, Suzhou, Jiangsu, China Industrial Automation: Frequency Inverter Servo & Motion Control Motor & Electric Spindle  $P<sub>LC</sub>$  $H$ <sub>MI</sub> Intelligent Elevator Control System Traction Drive Electric Power: Online Energy Management System  $\blacksquare$ svg Solar Inverter  $I\!\!$  UPS

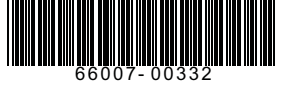

**INVT Copyright.** Information may be subject to change without notice during product improving.